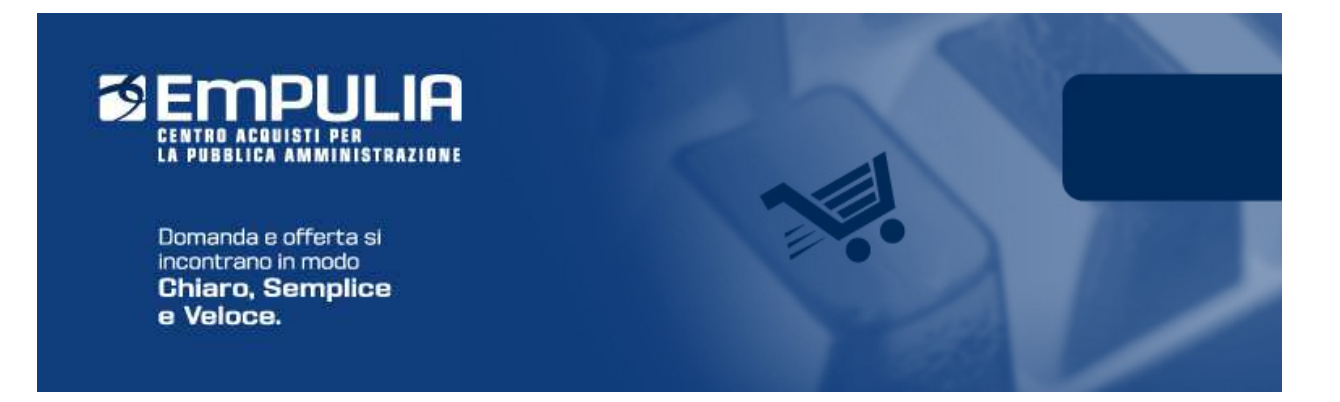

# Centro Acquisti per la Pubblica Amministrazione **EmPULIA**

# Linee guida per gli Enti Aderenti

# Procedure Negoziate: Cottimo Fiduciario

Versione 6.0

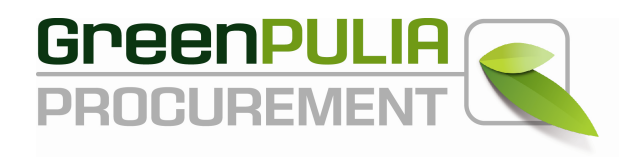

## **PROCEDURE NEGOZIATE**

La procedura di "Gara Negoziata" è la funzione con cui l'Ente "invita" i fornitori registrati nel Sistema, selezionati secondo parametri scelti di volta in volta, a presentare la propria offerta per l'affidamento di servizi o l'acquisizione di beni. L'*invito* è il documento rilevante in questo procedimento di gara, in quanto attraverso le sue indicazioni le Imprese concorrenti vengono poste in condizione di elaborare compiutamente le proprie offerte.

## **Cottimo fiduciario**

Dopo aver effettuato l'accesso alla piattaforma *EmPULIA* i dirigenti abilitati (RUP-"Responsabile Unico Procedimento" di profilo C), hanno la possibilità di pubblicare un "Bando di Procedura Negoziata".

Selezionare dal menù funzionale a sinistra la voce "Procedure negoziate" e successivamente cliccare su " *Cottimo fiduciario* ".

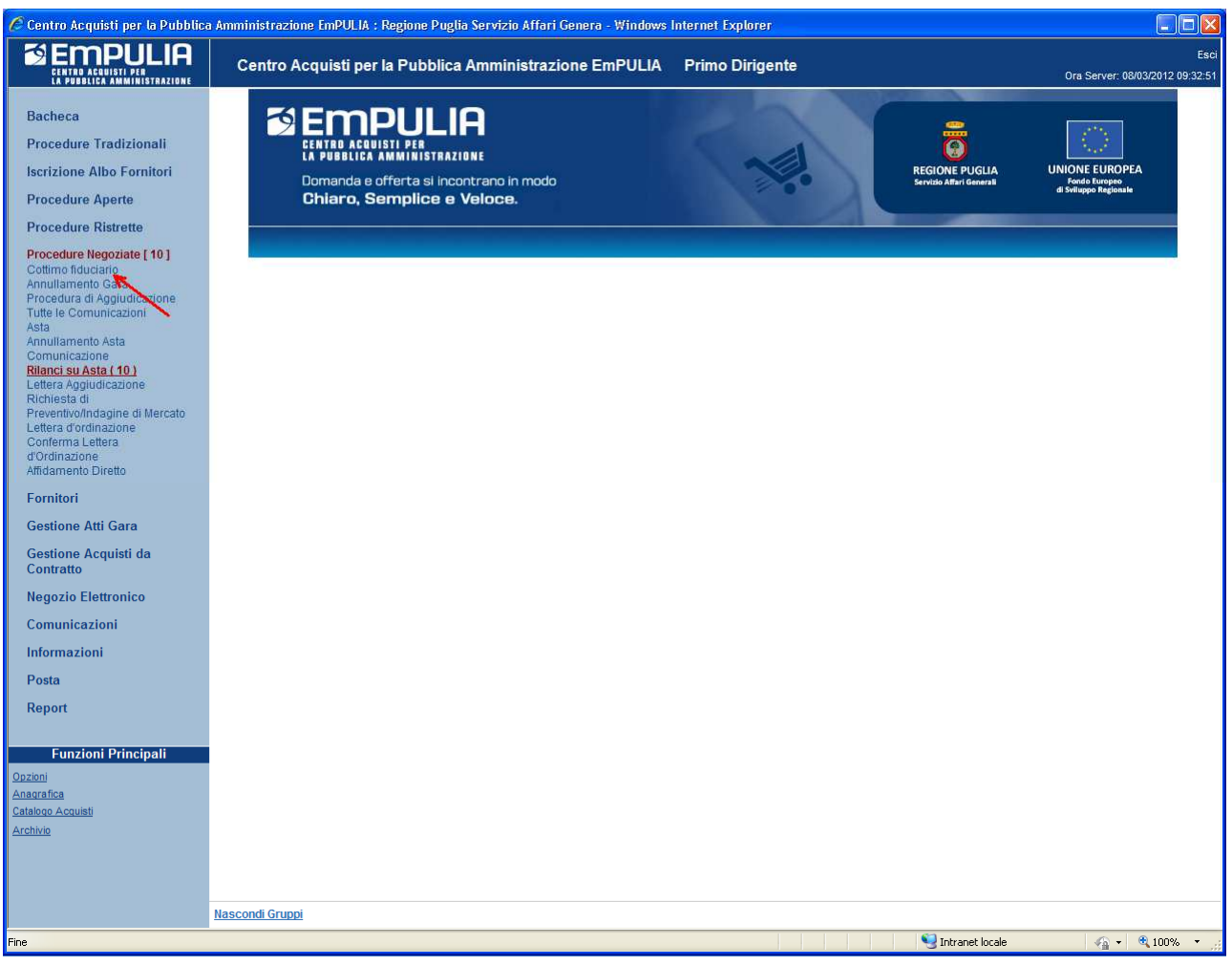

Il sistema presenterà l'elenco di eventuali gare (*inviate*, *salvate*, ecc.) già presenti in archivio.

Per la creazione di una nuova Procedura Negoziata cliccare sul link " *Crea invito* " (**1**).

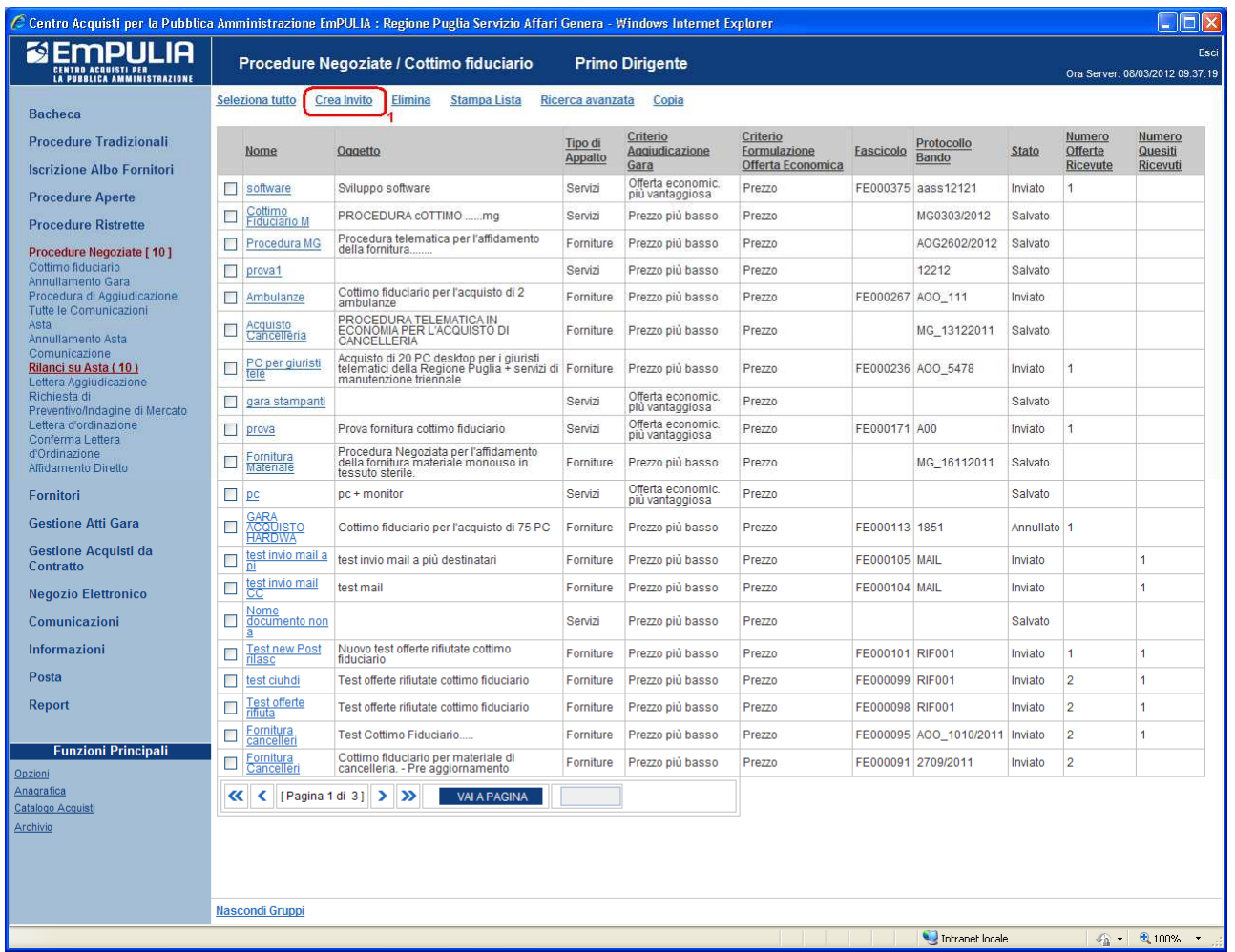

Il sistema, una volta selezionata la singola procedura, permette di effettuare più operazioni: eliminare una gara creata o copiarla.

Per eliminare la procedura di gara selezionata occorre cliccare sul link "*Elimina*" (**1**), in questo modo la procedura non sarà più visualizzata.

Per creare una copia della procedura occorre cliccare sul link "*Copia*" (**2**), il sistema genera una nuova procedura riportando tutti i dati inseriti nella procedura copiata, nel caso in cui riguardi una procedura già inviata il sistema riporterà la stessa nello stato "Salvato" in modo tale da poter modificare i documenti e i dati inseriti.

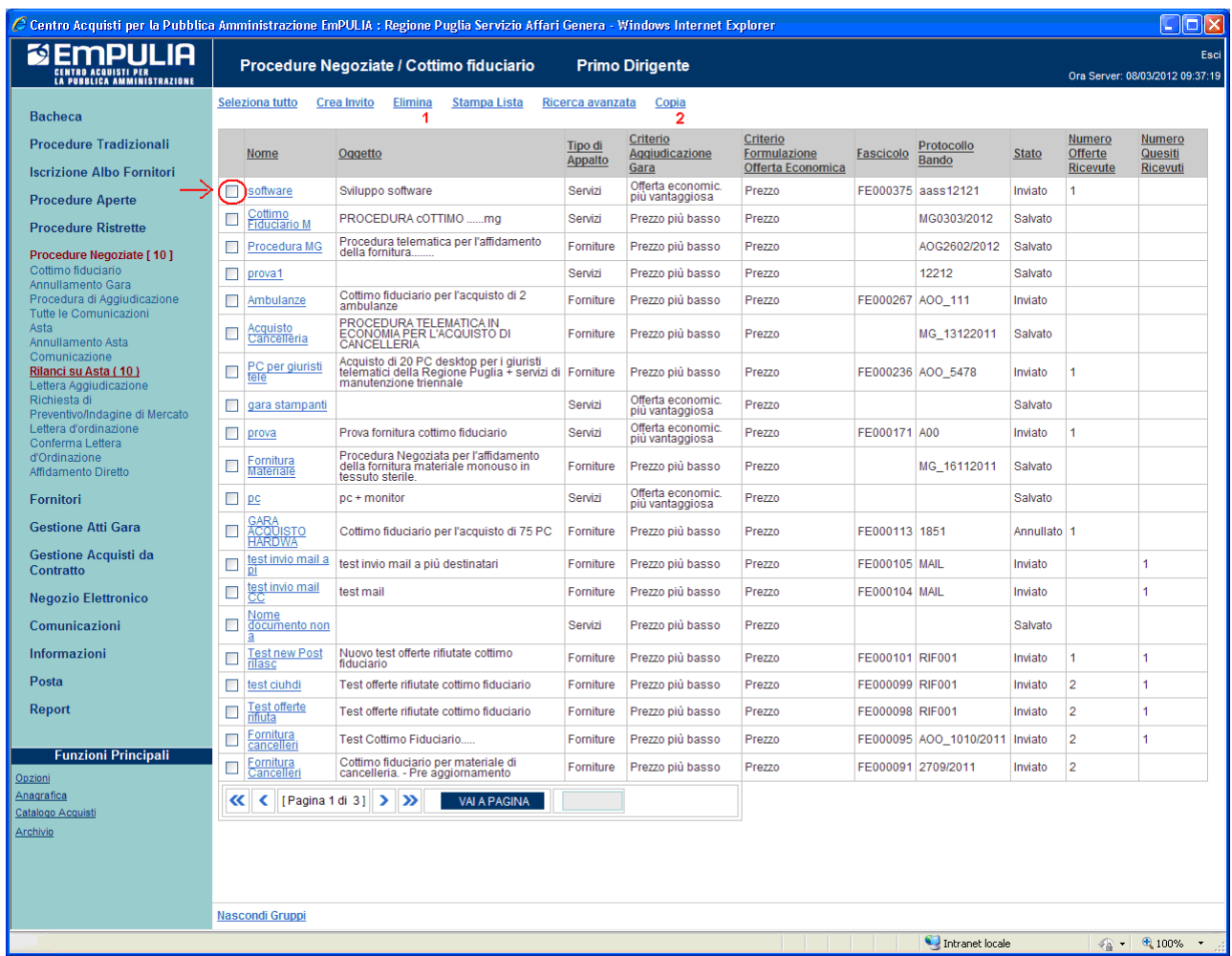

## Il sistema aprirà il "**documento di invito"**, così strutturato:

- Sezione **Testata** (**A**) contiene i dati relativi all'Ente e le informazioni che indicano le modalità del procedimento di gara. Es: termine ultimo per la ricezione delle offerte, data ed ora di apertura delle offerte, tipo di appalto oggetto di gara, procedura di aggiudicazione prescelta, importo dell'appalto, ecc.;
- Sezione **Atti di Gara** (**B**) consente di inserire file in allegato quali il disciplinare di gara, i capitolati, ecc.;
- Sezione Criteri (C) consente di inserire i criteri di valutazione delle offerte con i relativi punteggi; in questa sezione è possibile inserire le formule tecniche ed economiche che verranno poi utilizzate dalla commissione durante la procedura di aggiudicazione;
- Sezione **Destinatari** (**D**) è la lista delle Imprese invitate a presentare le offerte;
- Sezione **Busta Documentazione** (**E**) consente di predisporre l'elenco dei documenti che le Imprese dovranno inserire per qualificare la propria azienda (documenti, certificati);
- Sezione **Busta Tecnica** (**F**) consente di inserire le caratteristiche tecniche dei beni/e servizi richiesti; in questa sezione è possibile inserire anche allegati a corredo (es. disegni, relazioni tecniche, immagini, ecc...). Questa sezione viene predisposta per facilitare il fornitore nella formulazione della propria offerta tecnica. Questa sezione sarà presente nella procedura di gara solo nel caso in cui nella sezione Testata sia stato scelto come criterio di aggiudicazione gara "Offerta economica più vantaggiosa".
- Sezione **Busta Economica** (**G**) consente di inserire il valore dell'offerta; questa sezione viene predisposta per facilitare il fornitore nella formulazione della propria offerta economica.

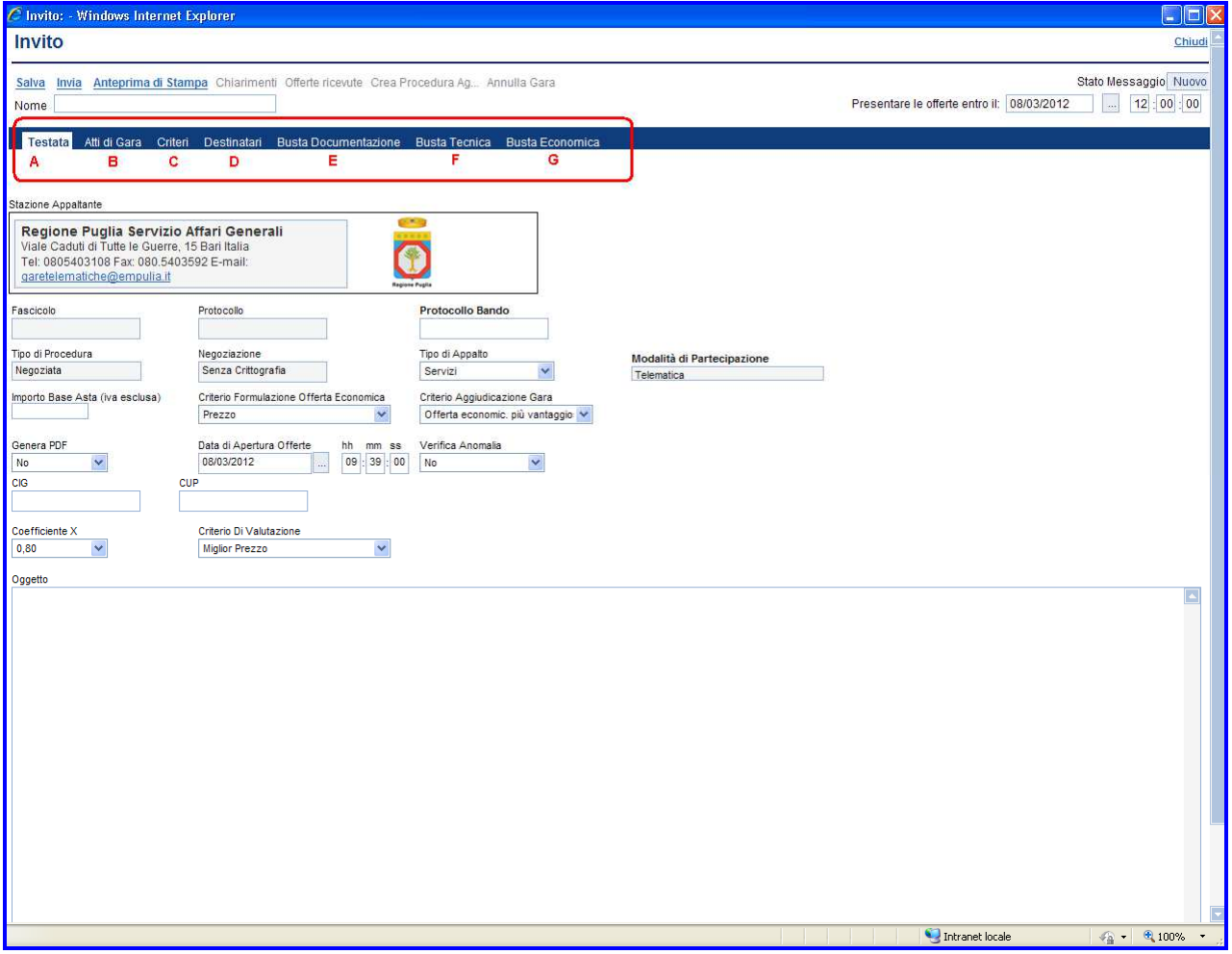

Si consiglia di inserire subito nel campo "**Nome**" (**1**) il nome da attribuire all'invito che potrà servire a riconoscere il bando (ad esempio "BandoCottimoFiduciarioAAAAMMGG) e di seguito specificare i termini di presentazione delle offerte da parte dei fornitori, "**Presentare le offerte entro il:** " (**2**), inserendo data e ora nel formato gg/mm/aaaa e ore/minuti/secondi.

Cliccare sul link " **Salva** " e procedere con l'inserimento (o la modifica) delle sezioni che compongono il bando.

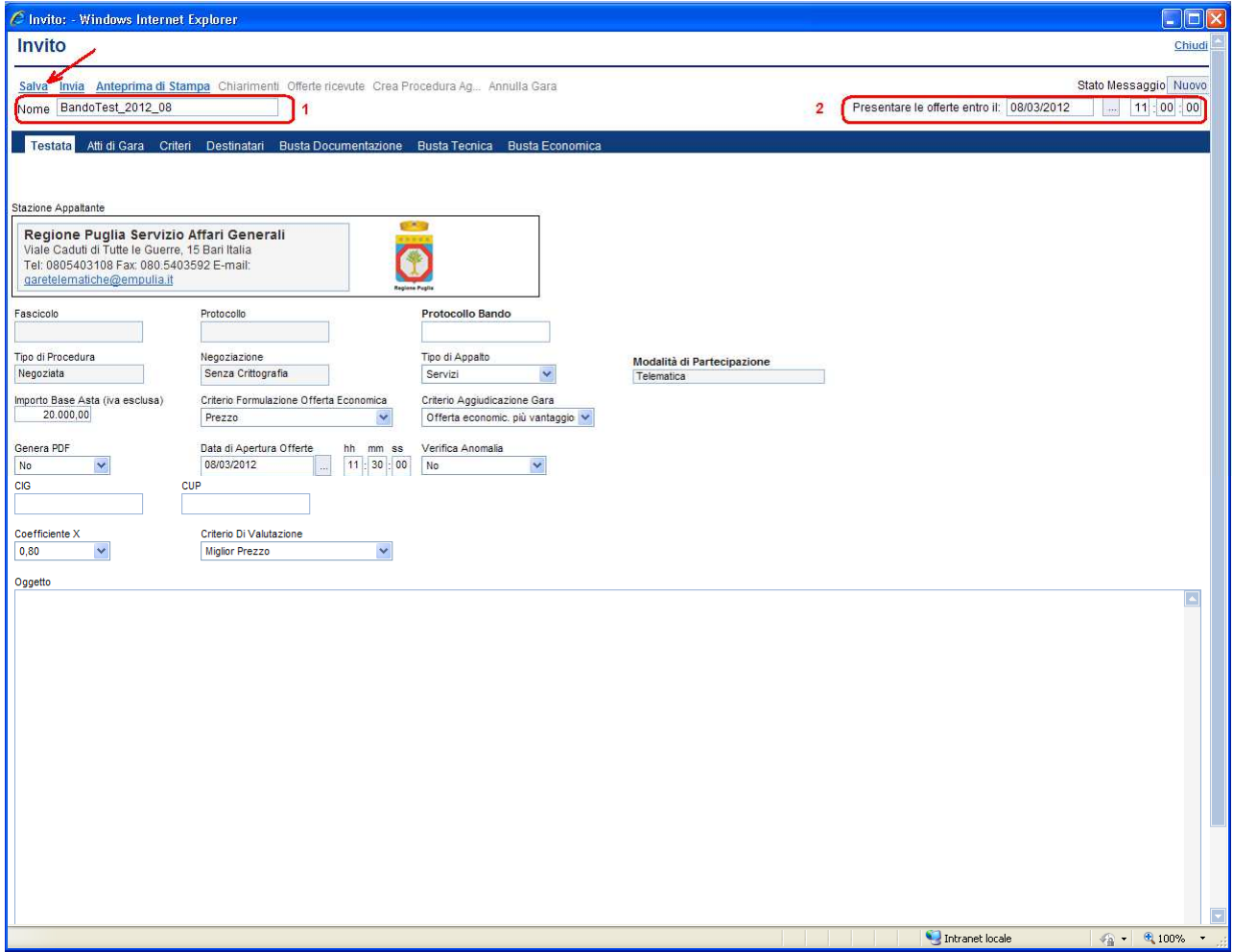

E' opportuno effettuare il "Salva" ogni qualvolta si procede con l'inserimento o la modifica delle varie sezioni.

**NOTA**: la compilazione della procedura di gara non richiede necessariamente una sequenzialità nell'inserimento delle sezioni; in qualsiasi momento è possibile "abbandonare" la fase di inserimento mediante il link " Chiudi ", in alto a destra, dopo aver salvato il documento.

## **Sezione " Testata " (A)**

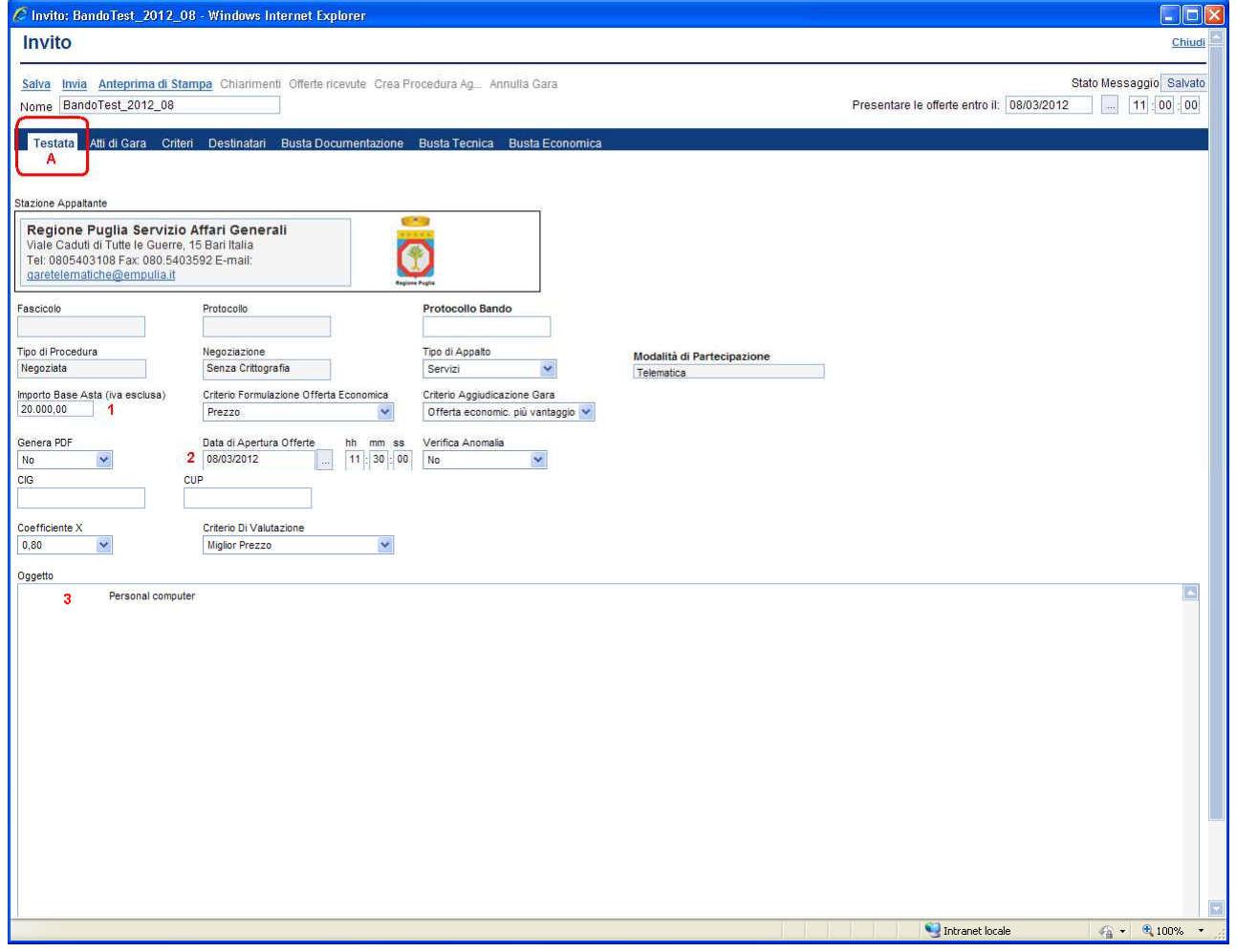

Inserire tutti i dati richiesti effettuando la selezione attraverso i "menu a tendina", in funzione delle caratteristiche dell'invito da pubblicare.

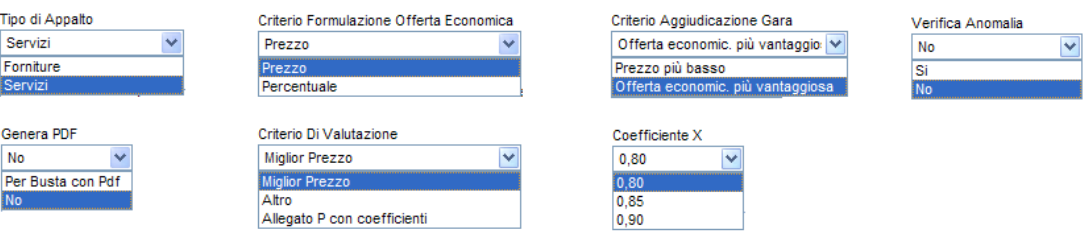

Relativamente al campo " **Criterio Aggiudicazione Gara** " la selezione di "*Offerta economic. più vantaggiosa*" abiliterà la compilazione della "Busta Tecnica".

Inserire l'importo a base d'asta (**1**), data e ora (**2**) di apertura delle offerte nel formato gg/mm/aaaa e ore/minuti/secondi e nel campo "Oggetto" (**3**) un testo sintetico descrittivo dell'oggetto di gara.

## **Sezione " Atti di Gara " (B)**

La sezione consente di allegare all'invito tutti i documenti ad utilizzo del fornitore: documento di bando, disciplinare di gara, ecc.

Per ciascun documento da inserire cliccare sul link " **Inserisci allegato** ":

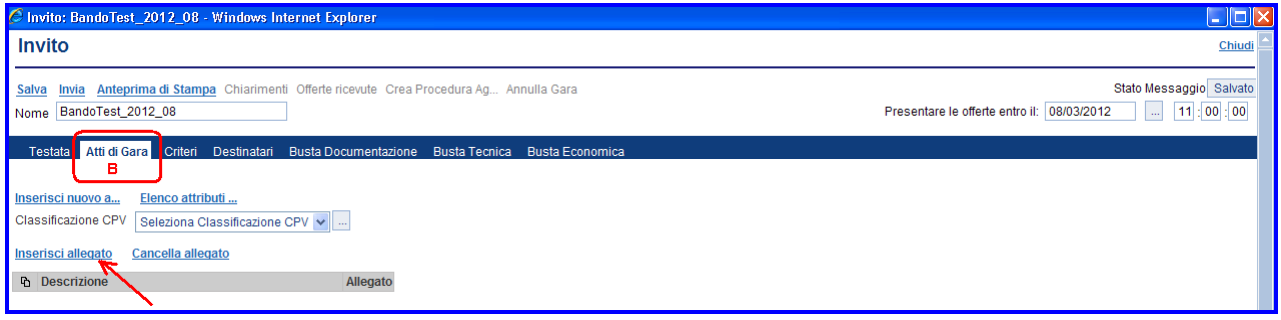

Successivamente riportare nel campo " **Descrizione** " (**1**) della riga inserita una breve descrizione del documento da allegare e cliccare sul bottone  $\Box$  (2) per la selezione del relativo file.

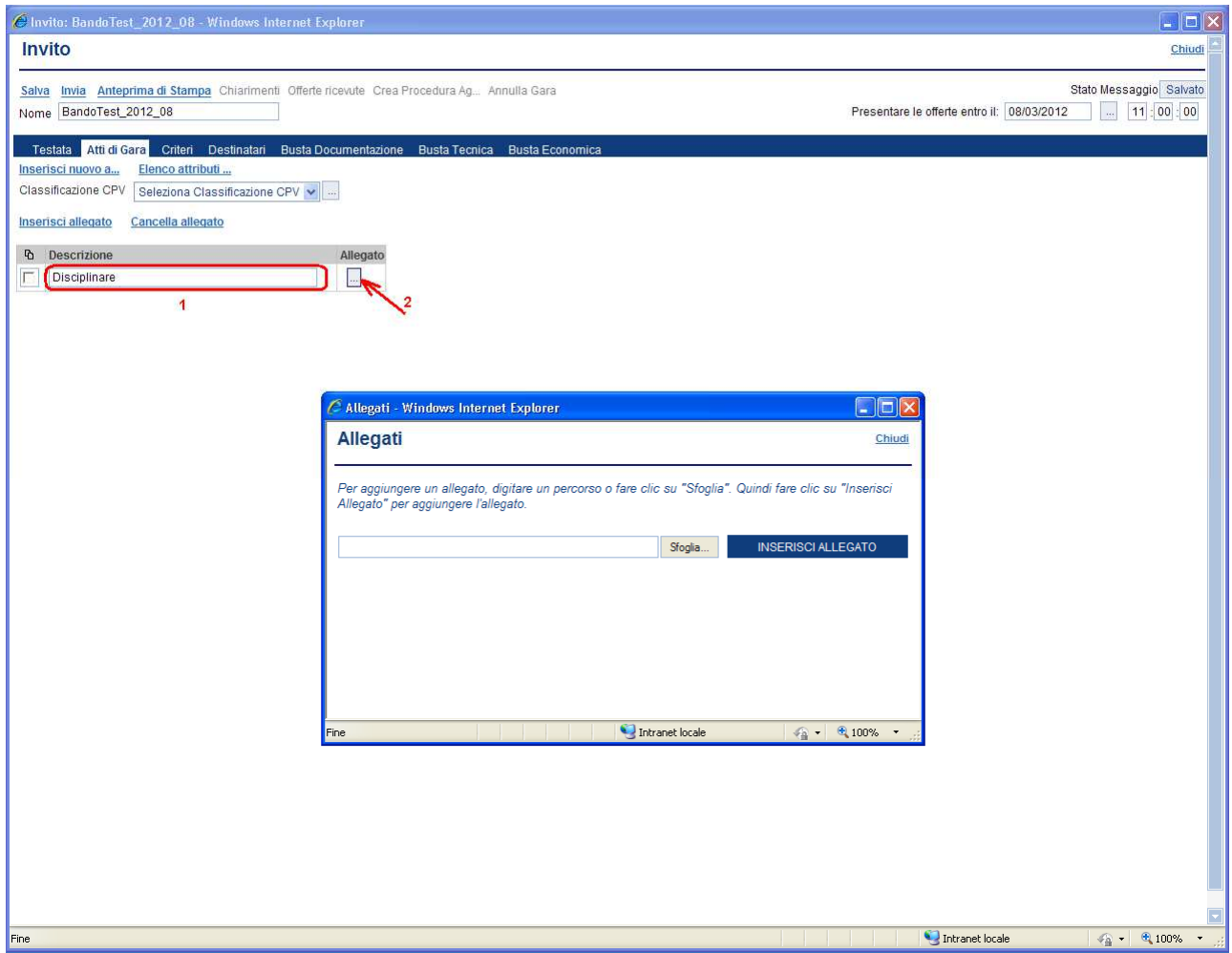

Selezionare dal proprio computer (**1-2-3-4**) il file da caricare e confermare il caricamento sul sistema.

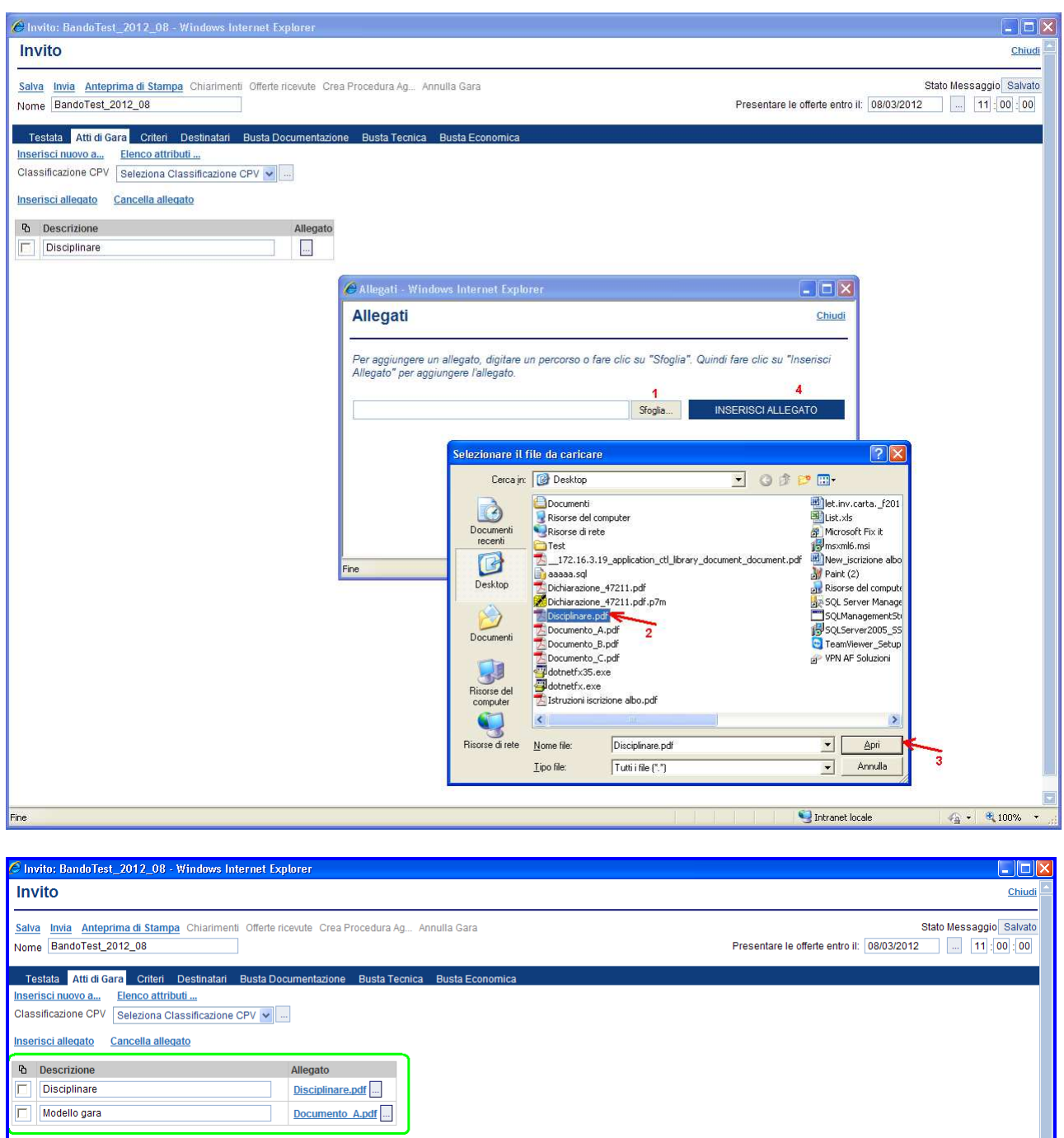

Qualora si volesse eliminare un allegato selezionarlo  $\Box$  e confermare la cancellazione cliccando il link "**Cancella allegato**".

Selezionare il codice di " **Classificazione CPV** " (Codice di classificazione unico per gli appalti pubblici), che meglio descrive l'oggetto del bando, mediante la finestra di dialogo visualizzata dalla pressione del pulsante di ricerca:

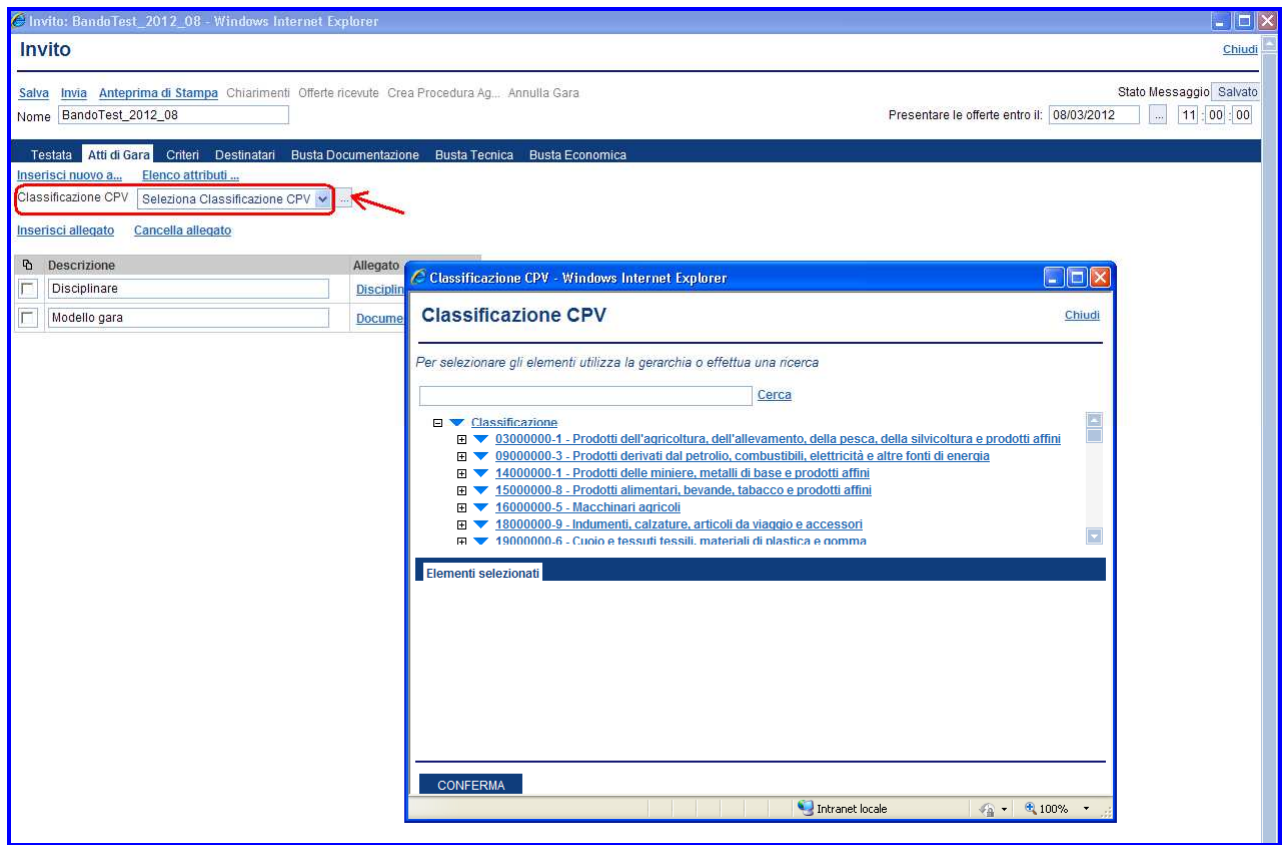

Il CPV si basa su una struttura ad albero di codici lunghi fino a 9 cifre (un codice di 8 cifre più una di controllo) alla quale corrisponde una denominazione che descrive le forniture, i lavori o servizi, oggetto del mercato.

E' importante scegliere un solo codice per il titolo del bando di gara, pertanto, individuare all'interno della "lista a scorrimento" (**1**) il codice più aderente all'oggetto del bando che si intende pubblicare, azionando il simbolo (+) per espandere l'albero delle classi di interesse e cliccando sul triangolino  $\blacktriangledown$  (verso il basso) (**2**) per selezionarlo. In caso di errata selezione cliccare sul triangolino (verso l'alto) per cancellare il codice selezionato.

Al termine della selezione premere il pulsante "**CONFERMA**" (**3**).

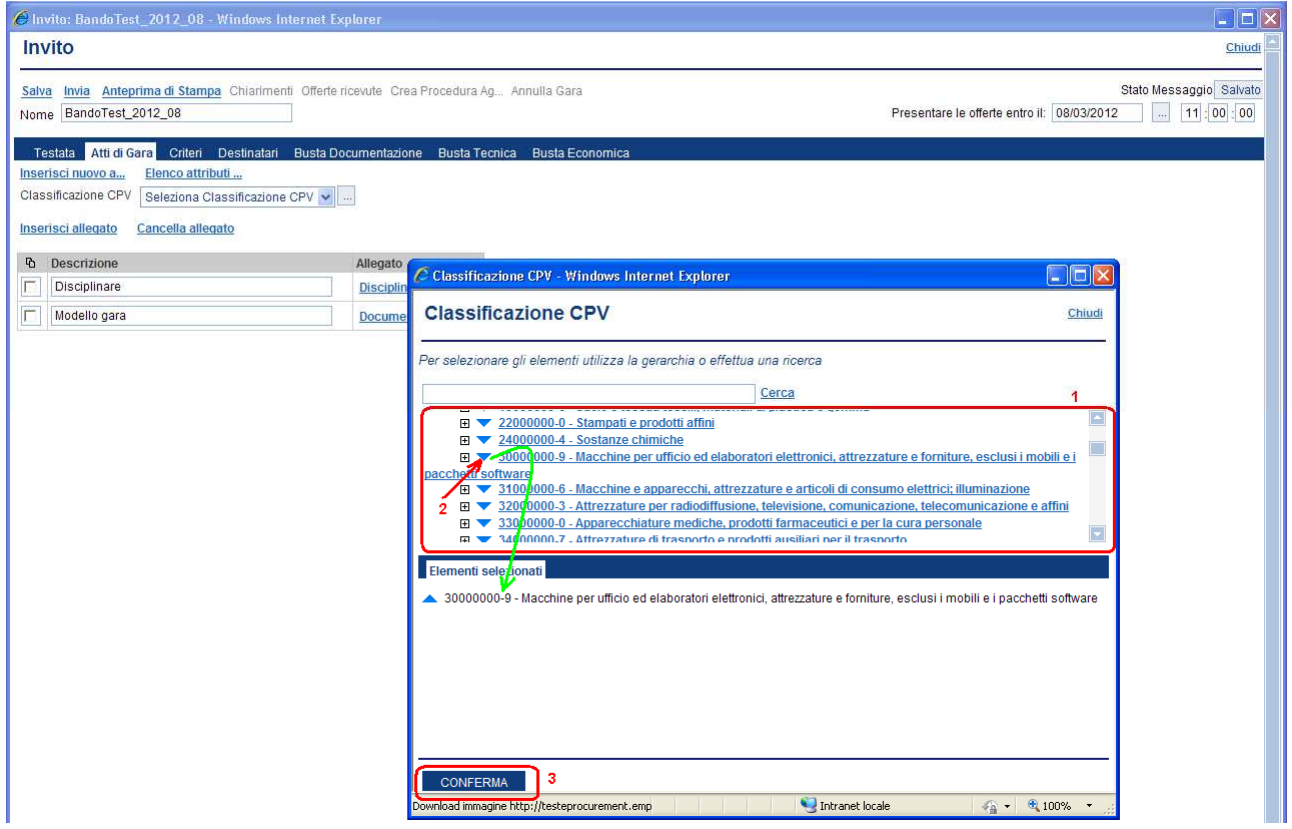

E' altresì possibile effettuare la ricerca di un codice CPV digitando nel campo libero (**1**) la stringa da ricercare e confermando sul link " **Cerca** "(**2**):

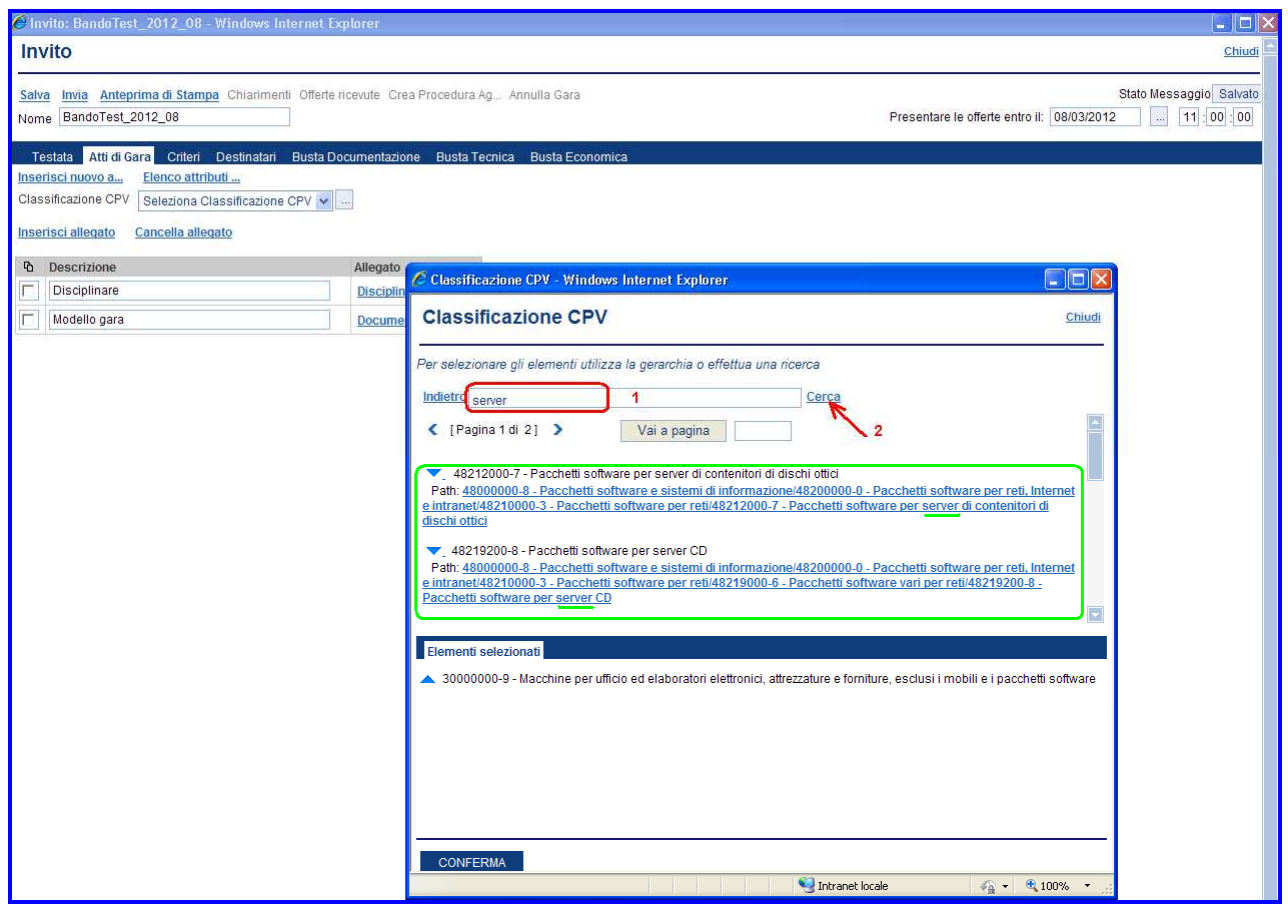

Alexandre Production 2012 00

Il sistema visualizzerà tutti i codici di classificazione CPV la cui descrizione contiene la stringa di ricerca inserita ("server", nell'esempio).

La selezione del codice avviene con le stesse modalità descritte in precedenza.

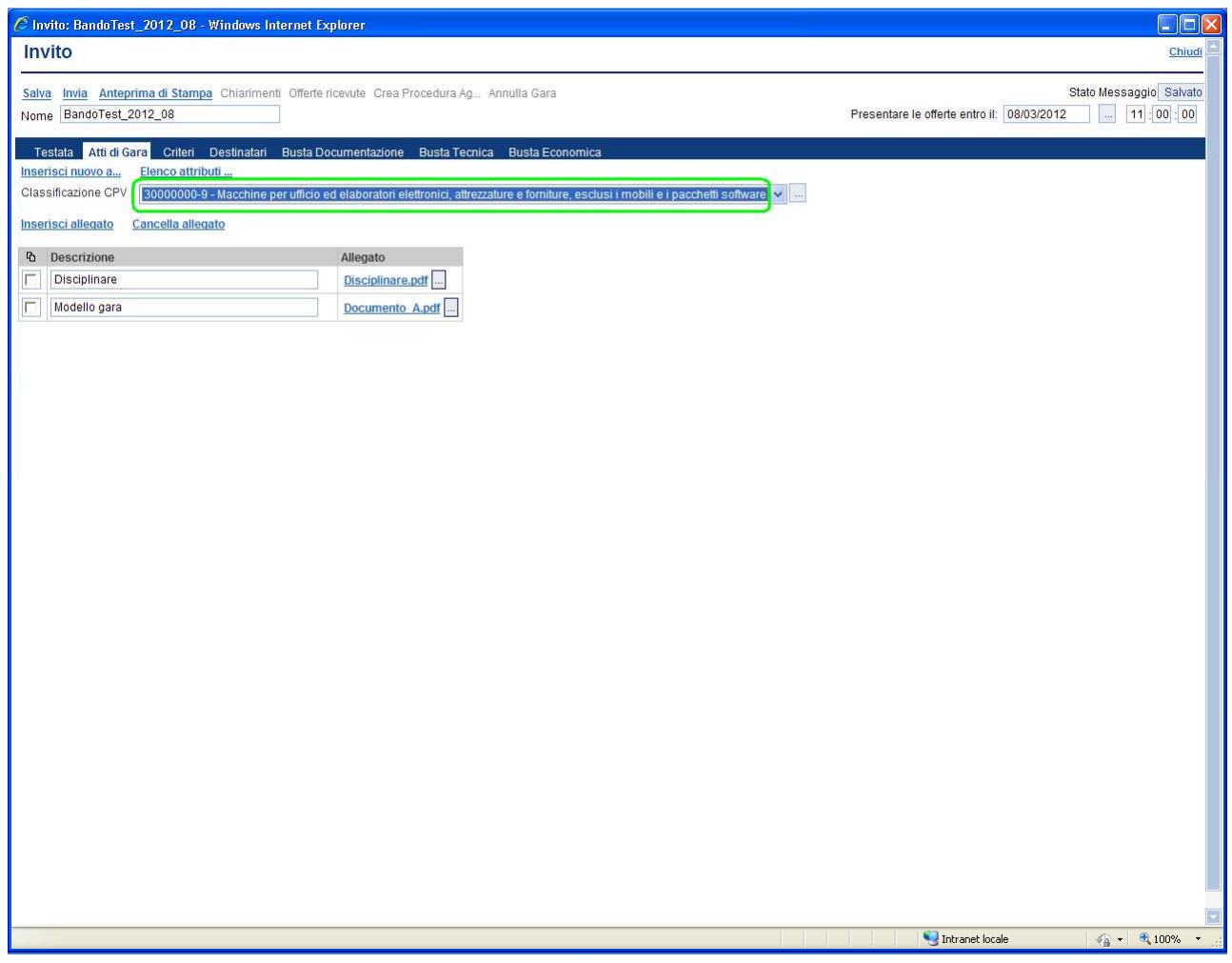

## **Sezione " Criteri " (C)**

La sezione consente di inserire i criteri di valutazione delle offerte con i relativi punteggi.

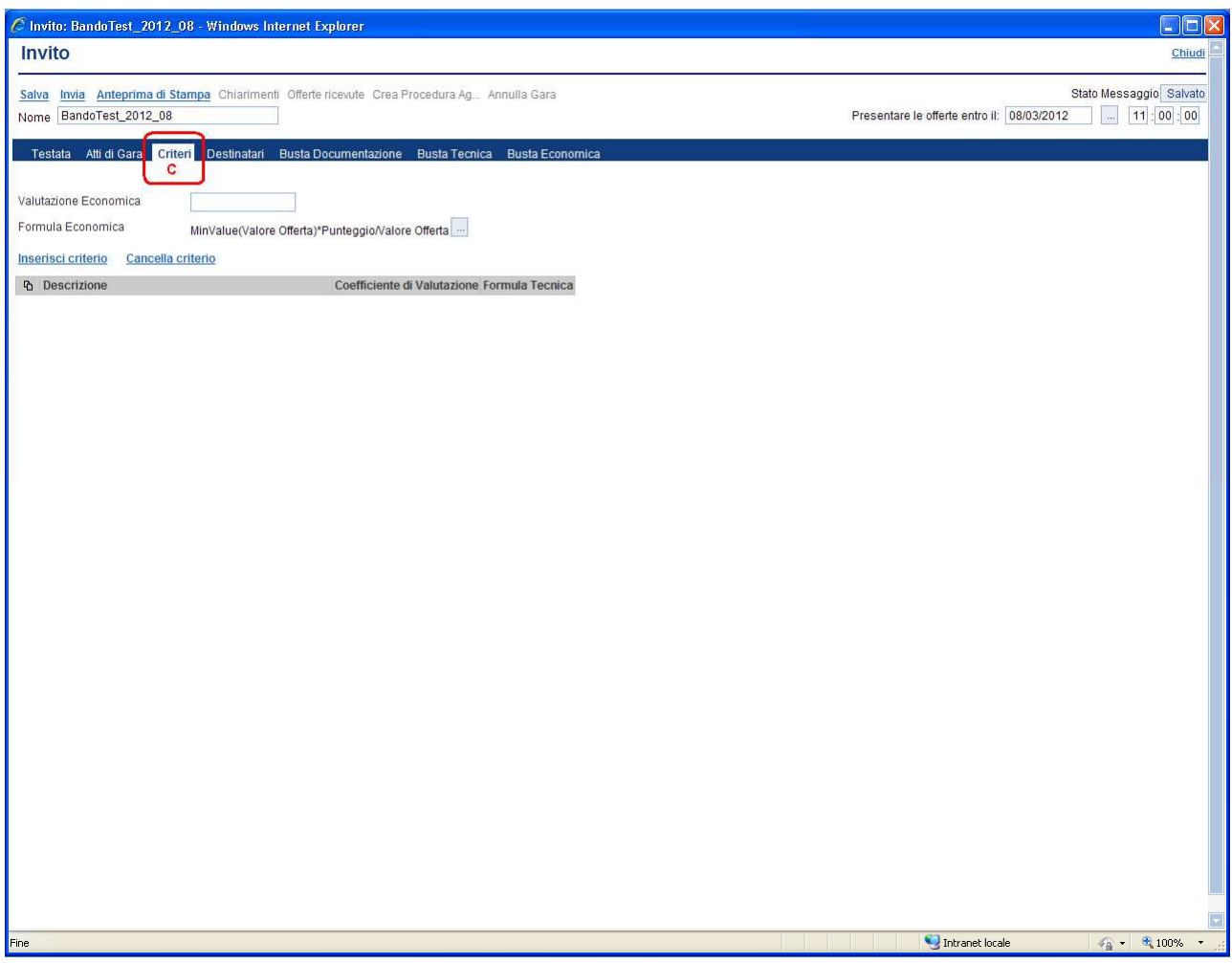

Nel caso in cui si vuole modificare la formula di calcolo del punteggio economico già presente "*MinValue(Valore Offerta)\*Punteggio/Valore*  **Offerta"** occorre attivare la finestra di dialogo mediante la pressione del pulsante(**1**).

La "**Formula Economica**" può essere digitata direttamente nella finestra di testo "**Inserisci Formula**"(**2**) oppure "costruita" selezionando opportunamente attributi e formule dai menu a tendina della sezione "**Inserisci attributi e formule**"(**3**).

Prima di confermare la formula inserita, attraverso il pulsante "**CONFERMA**"(**5**), si deve verificare la correttezza sintattica della formula mediante il pulsante "**VERIFICA FORMULA**"(**4**).

Inserire nel campo "**Valutazione Economica**"(**6**) il valore numerico del punteggio da associare all'offerta economica.

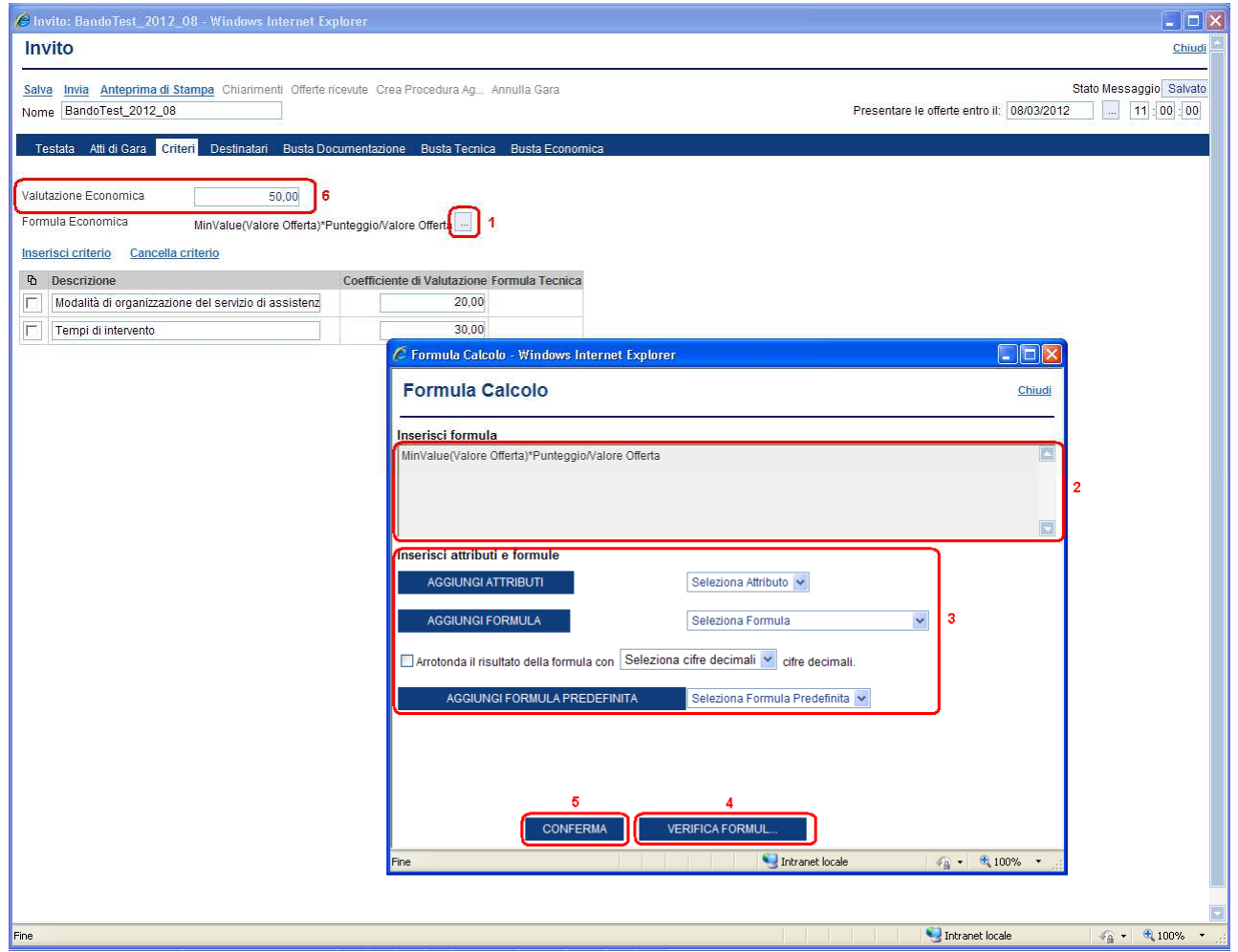

### **- Utilizzo del criterio del prezzo più basso**

Nel caso si utilizzi il criterio del prezzo più basso senza modificare la formula economica già presente "*MinValue(Valore Offerta)\*Punteggio/Valore Offerta"* occorre inserire nel campo "Valutazione Economica" il valore 100, in questo modo il sistema attribuirà alle offerte economiche inviate dagli operatori economici un punteggio economico inversamente proporzionale alla loro offerta tale punteggio sarà compreso tra 0 e 100.

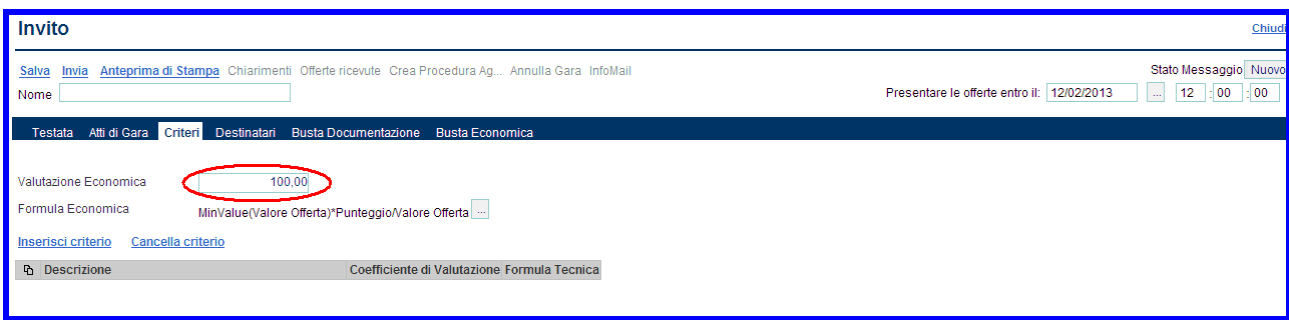

## **- Utilizzo del criterio dell'offerta economicamente più vantaggiosa.**

Per utilizzare il criterio dell'offerta economicamente più vantaggiosa occorre prima impostare in testata l'utilizzo di tale criterio di aggiudicazione.

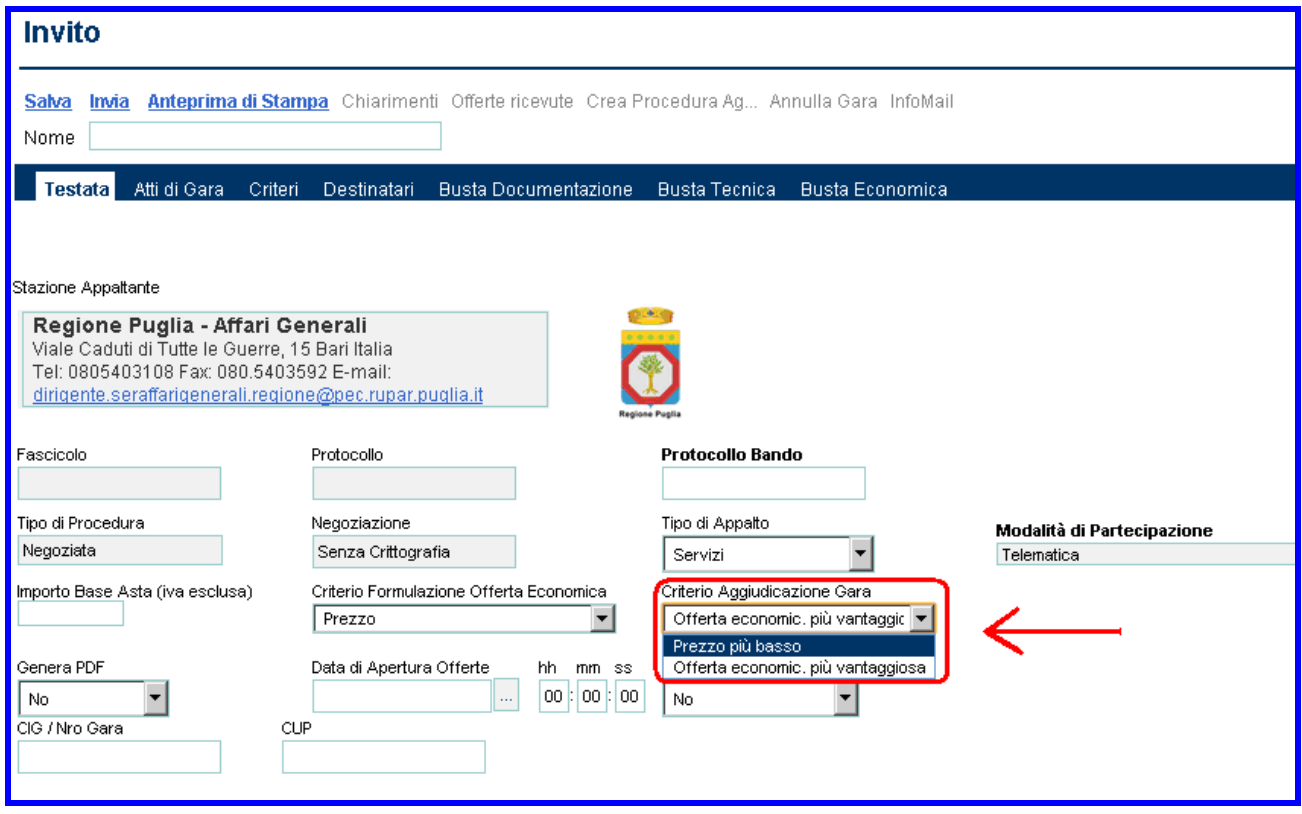

Nel caso si utilizzi il criterio dell'offerta economicamente più vantaggiosa occorre inserire nel campo "Valutazione Economica" il punteggio economico stabilito. Mentre per inserire il punteggio tecnico occorre cliccare su "**Inserisci criterio**" per ciascun criterio di valutazione. Il sistema inserirà la riga relativa al criterio di valutazione da compilare:

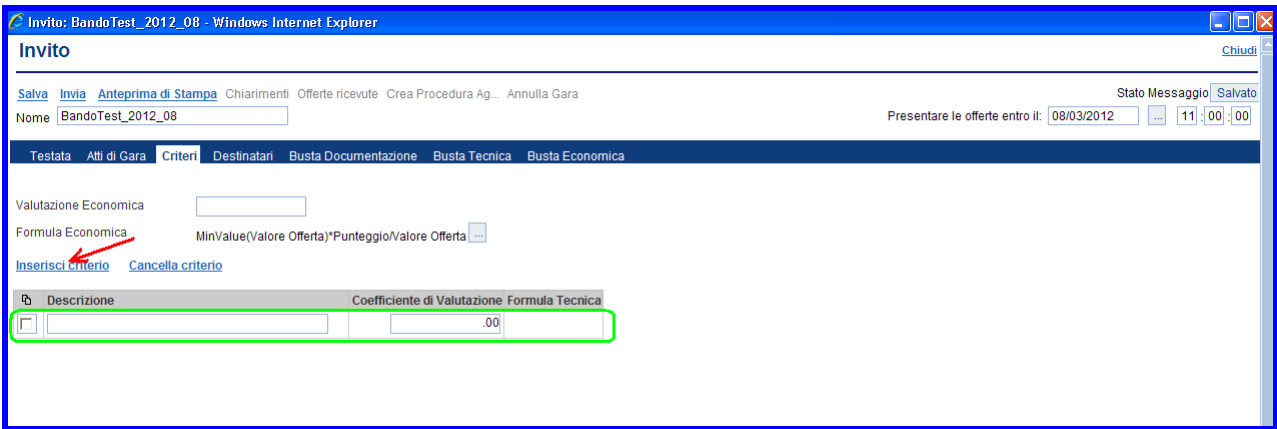

Inserire nel campo "Descrizione" (**1**) il nome del criterio di valutazione e nel campo "Coefficiente di Valutazione" (**2**) il punteggio massimo da attribuire, in funzione degli elementi che costituiranno la valutazione tecnica complessiva.

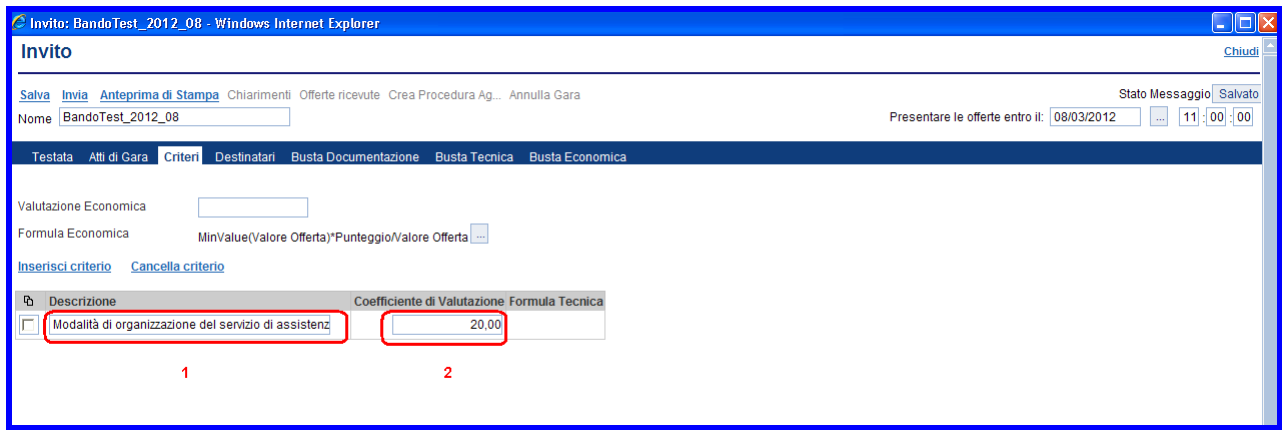

Procedere allo stesso modo per l'inserimento di tutti i "criteri di valutazione tecnica" dell'offerta:

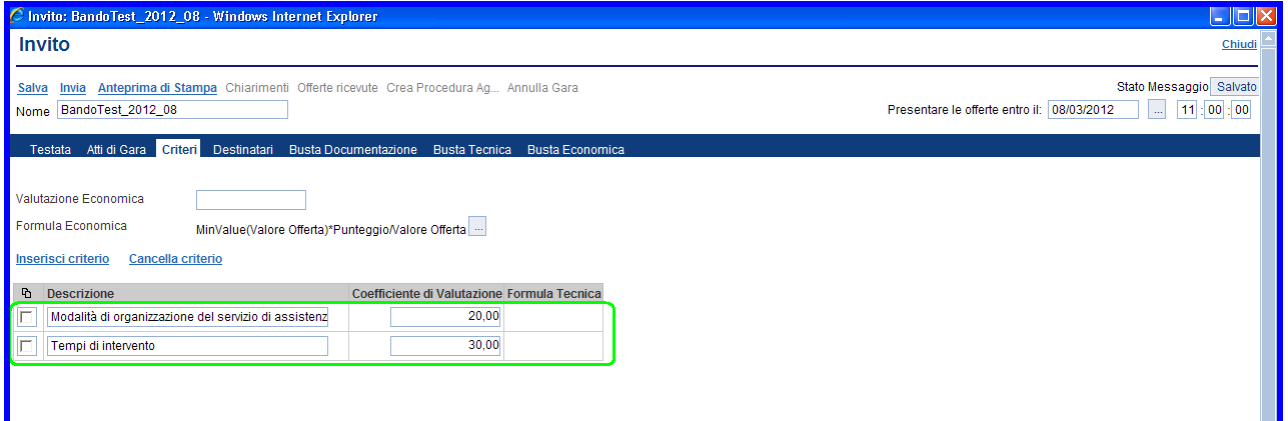

Qualora si volesse eliminare un criterio selezionarlo  $\Box$  e confermare la cancellazione cliccando sul link "**Cancella criterio**".

## **Sezione " Destinatari " (D)**

La sezione consente di selezionare le Imprese invitate a presentare offerte per la procedura in oggetto.

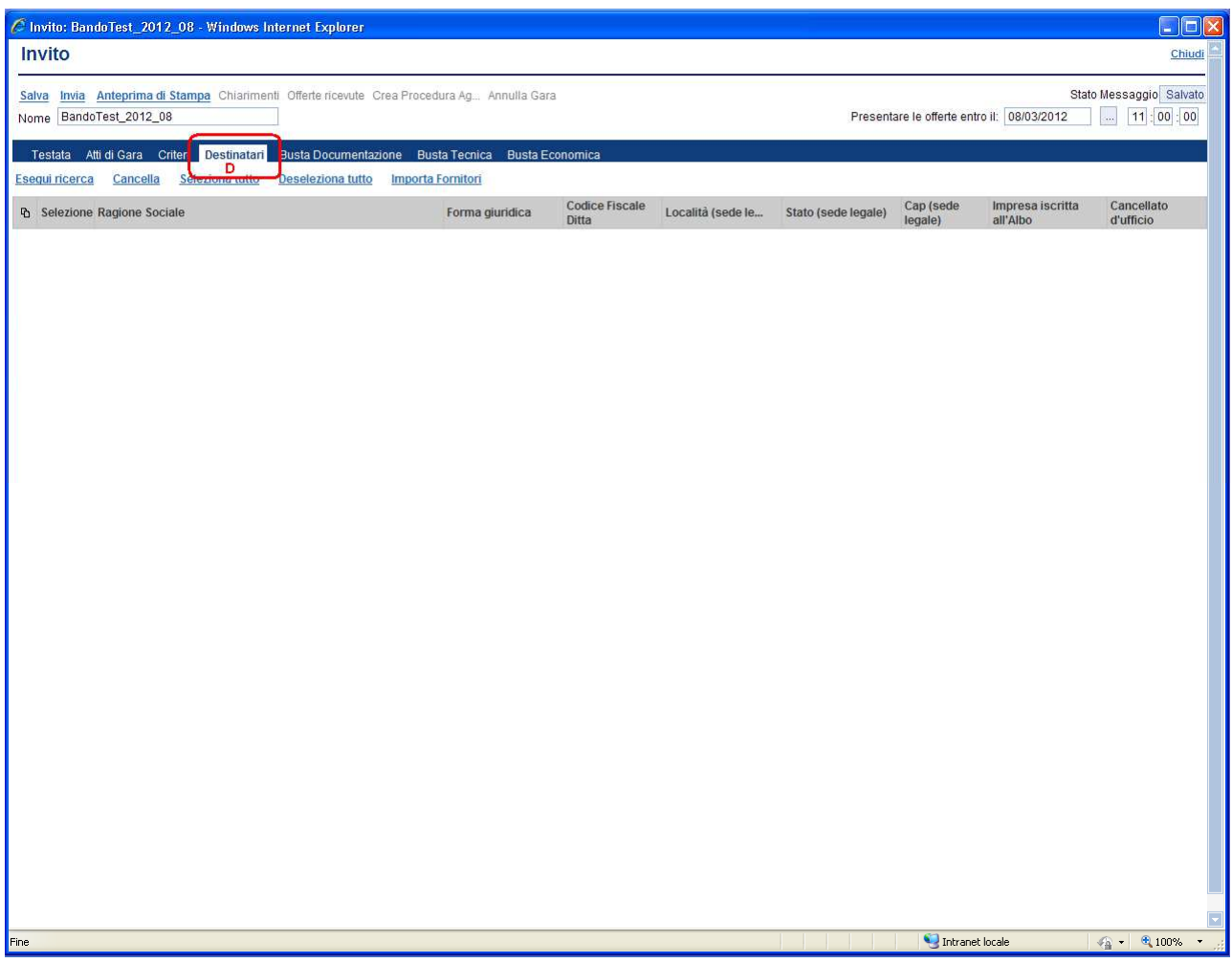

Per l'inserimento delle Imprese da invitare occorre cliccare il link "**Esegui ricerca**"; verrà visualizzata la maschera di ricerca dove inserire uno o più criteri di ricerca. Ad esempio, per filtrare su "*tutte le imprese iscritte all'albo di una specifica categoria merceologica*" selezionare la specifica categoria sul filtro "Categorie Merceologiche" oppure per filtrare su "*tutte le imprese la cui ragione sociale inizia con i caratteri for\*"* inserire sul filtro "Ragione Sociale" il testo "for\*"; in questo ultimo caso il carattere asterisco "\*" funge da carattere *jolly*.

Naturalmente la ricerca può essere affinata combinando la selezione di più criteri di ricerca; in tal caso il sistema restituirà il risultato verificando che siano soddisfatti tutti i criteri contemporaneamente.

Confermare la ricerca cliccando sul bottone "**CONFERMA**":

Cottimo Fiduciario Vers. 6.0 pag.17

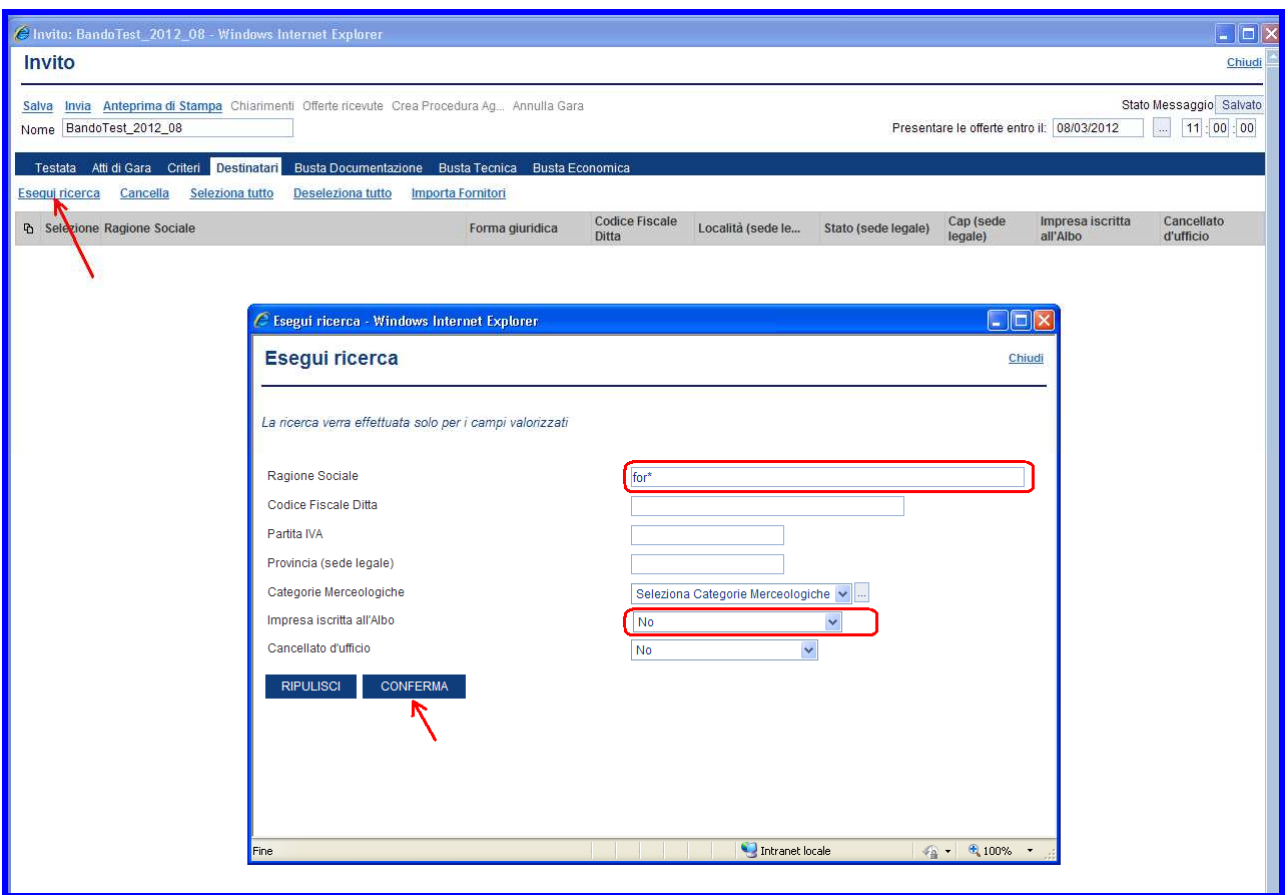

Dopo aver avviato la ricerca il sistema riporta, nella pagina "Esito della Ricerca" le Imprese che soddisfano i filtri inseriti.

Cliccare sul bottone "**MOSTRA TUTTO**" (**1**) per visualizzare nella finestra la lista completa delle aziende restituite dalla ricerca. A questo punto, selezionate le Imprese che si desidera invitare, singolarmente  $\Box$  o tramite il comando "Seleziona tutto" (**2**) occorre cliccare sul bottone "**CONFERMA**" (**3**) per inserirle nella sezione dei Destinatari.

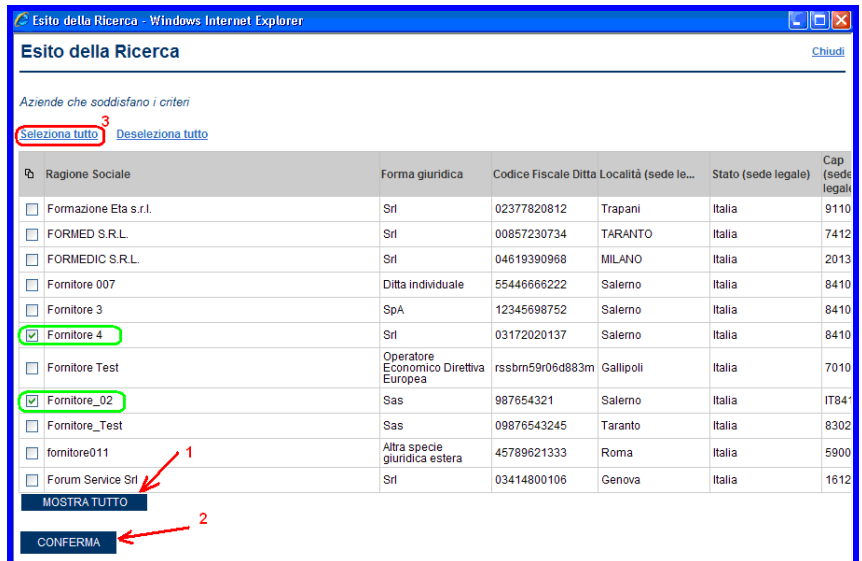

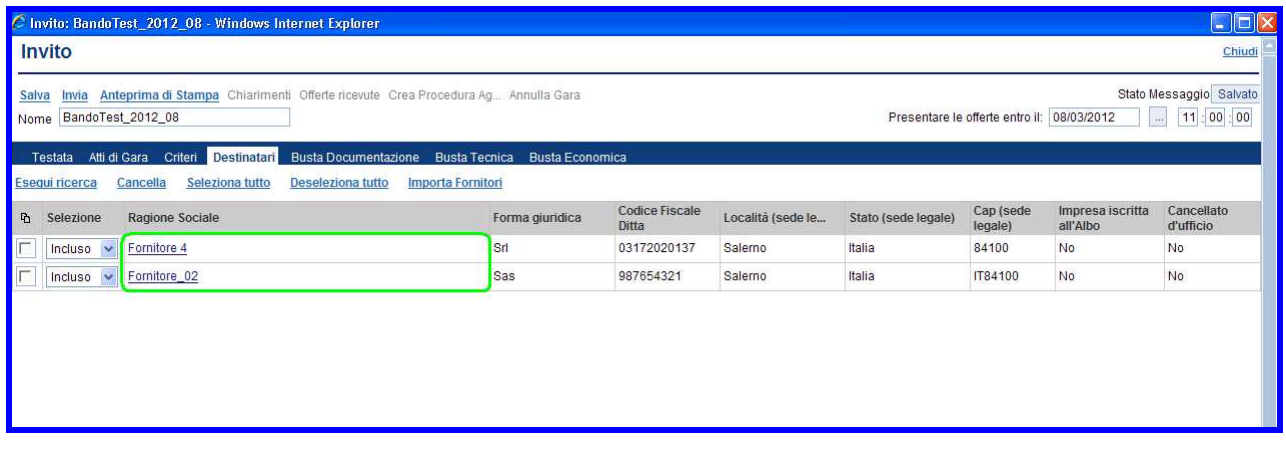

E' possibile attivare più volte la ricerca per selezionare le Imprese che non rientravano nelle precedente ricerche.

Per default le Imprese inserite nella lista sono tutte "invitate"; qualora si volesse escludere un fornitore è necessario selezionarlo (**1**) e scegliere "Escluso" dal menu a tendina (**2**) in corrispondenza della colonna "Selezione":

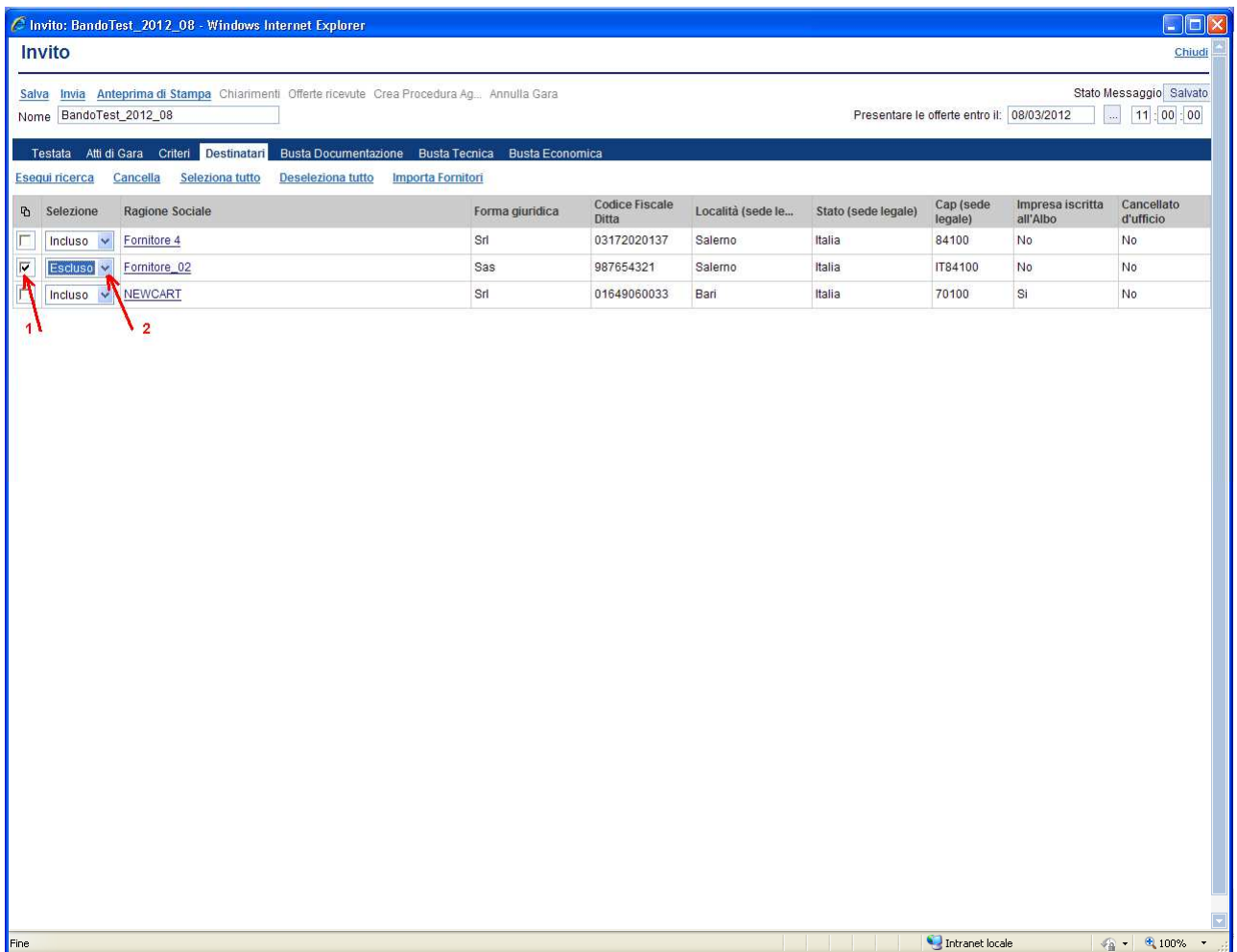

## **Sezione " Busta Documentazione " (E)**

La sezione consente di predisporre l'elenco dei documenti che le Imprese dovranno inserire per qualificare la propria azienda (documenti, certificati, dichiarazioni di capacità economico-finanziaria, ecc.) relativamente alla procedura in oggetto.

Per ciascuna riga da inserire cliccare sul link "**Inserisci allegato**" e inserire nel campo "Descrizione" una breve descrizione del documento che l'Impresa dovrà allegare nella busta relativa alla documentazione.

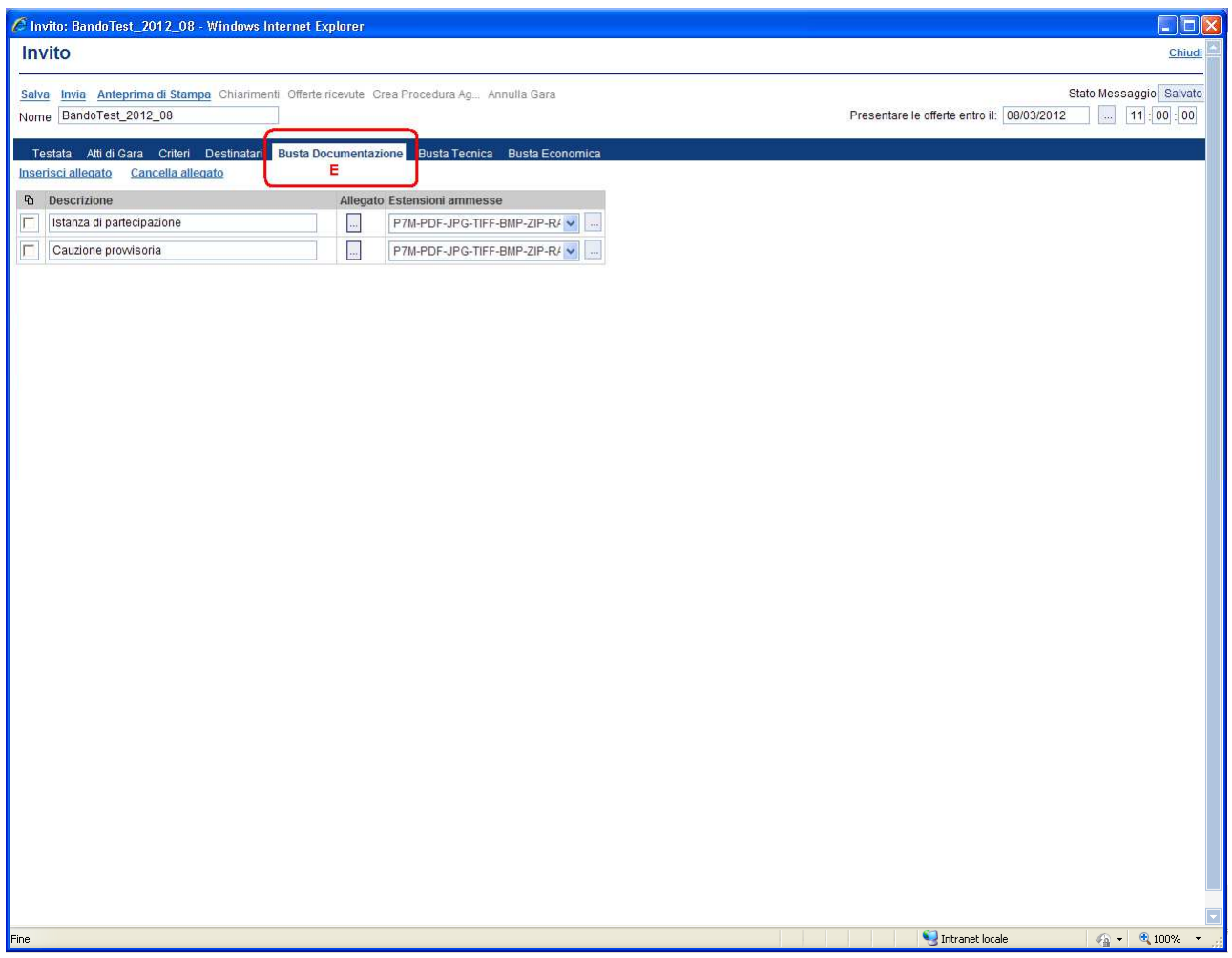

Qualora si volesse eliminare una riga è sufficiente selezionarla e confermare la cancellazione cliccando il link "**Cancella allegato**".

## **Sezione " Busta Tecnica " (F)**

La sezione sarà presente solo in caso di criterio di aggiudicazione "Offerta economica più vantaggiosa". Per utilizzare tale criterio occorre selezionarlo in testata.

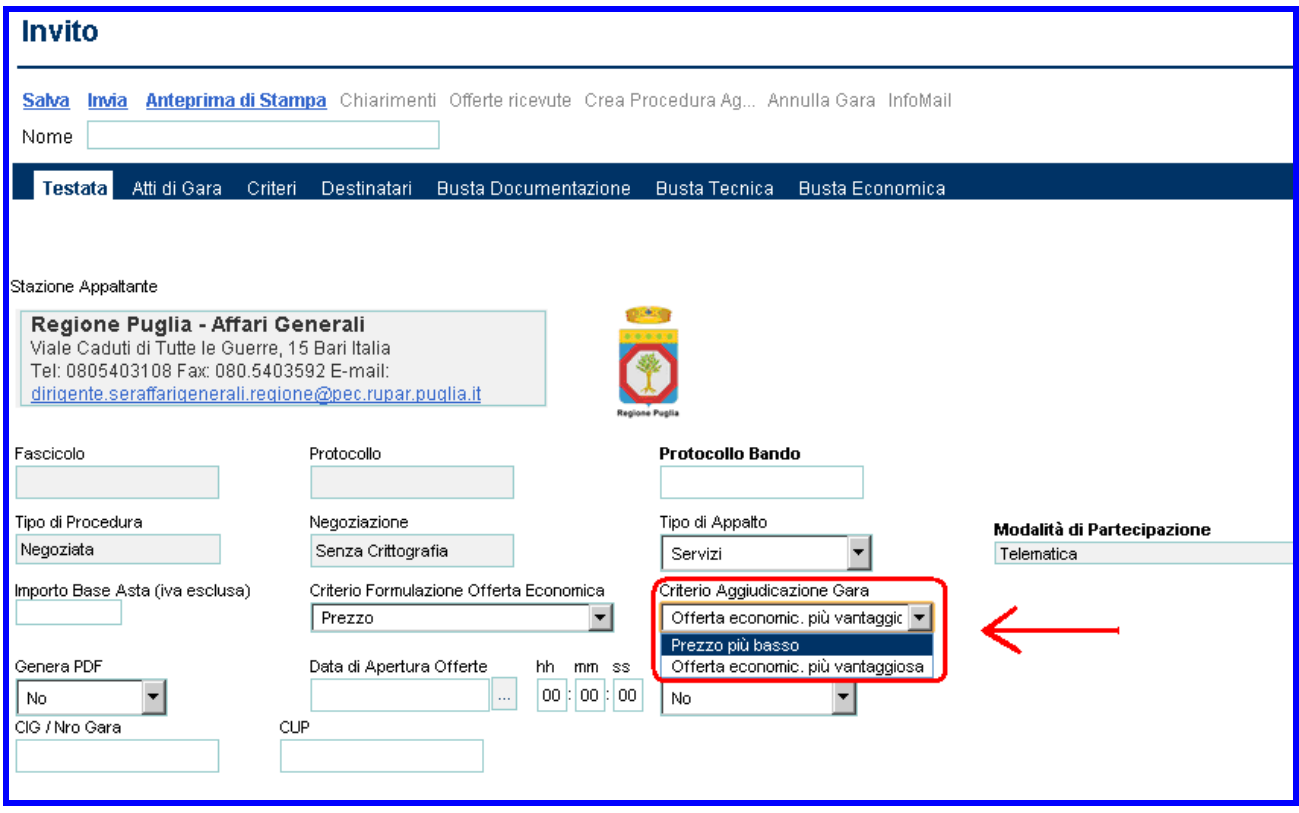

Il sistema consente di riprodurre il contenuto dell'offerta tecnica, con la possibilità di far allegare ai partecipanti alla procedure di gara la documentazione tecnica (es. disegni, relazioni tecniche, schede tecniche di prodotto, immagini, ecc...) e qualsiasi altra documentazione ritenuta importante ai fini della valutazione tecnico-qualitativa dell'offerta.

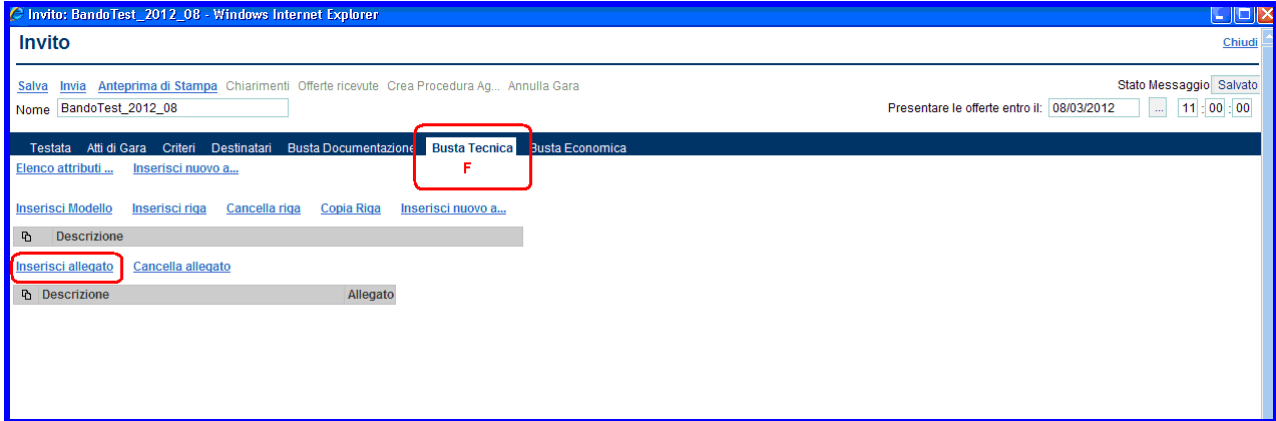

Cliccare sul link "**Inserisci allegato**"(**1**) poi valorizzare il campo "**Descrizione**"(**2**):

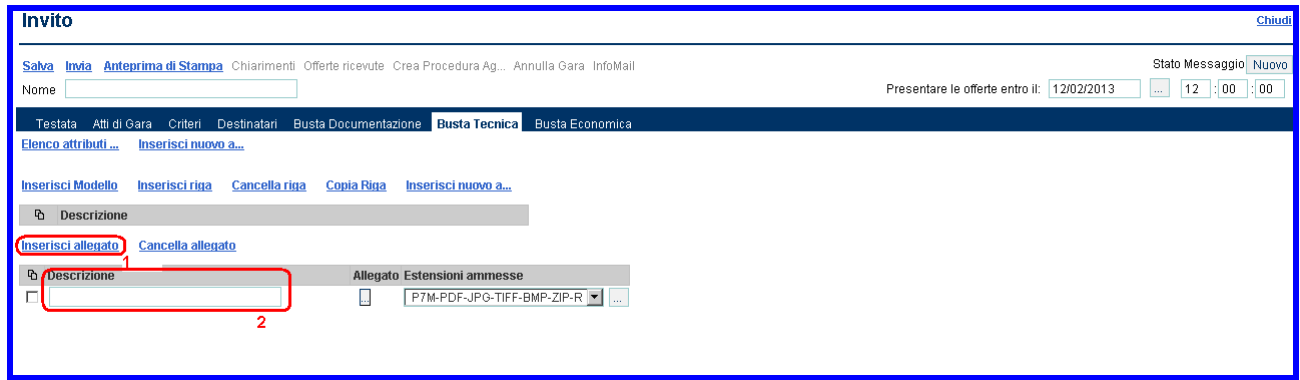

Qualora si volesse eliminare una riga è sufficiente selezionarla **e** confermare la cancellazione cliccando il link "**Cancella allegato**".

## **Sezione " Busta Economica " (G)**

La sezione consente di creare il contenuto della busta economica. Nella busta economica il partecipante alla procedura di gara potrà inserire la propria offerta, che sarà riprodotta dal sistema in cifre e lettere, e allegare la relativa dichiarazione, secondo le modalità descritte dalla stazione appaltante.

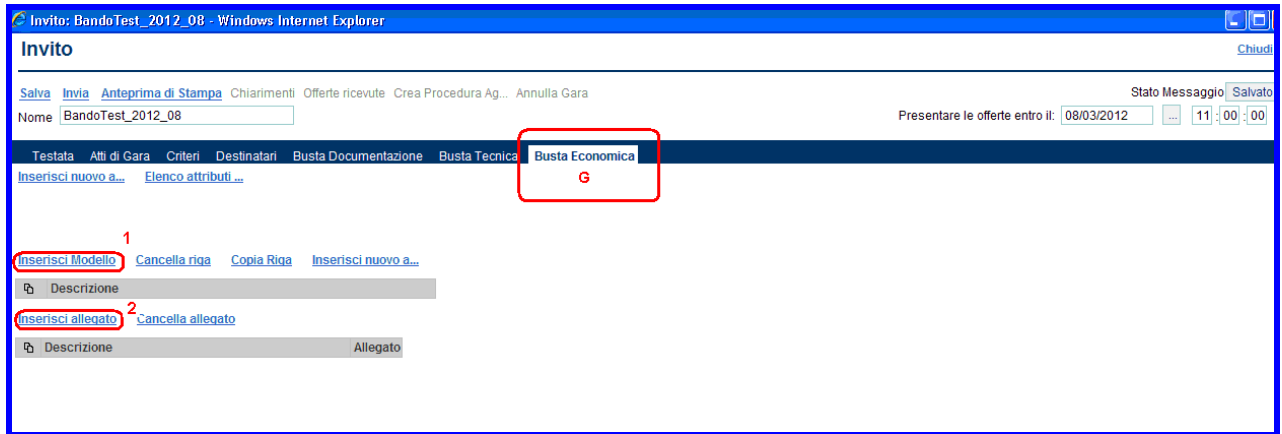

Per creare la busta economica occorre inserire (**1**) il modello con il quale le ditte partecipanti inseriranno la propria offerta economica e la riga (**2**) per inserire in allegato la propria dichiarazione.

si compone di due elementi

Il sistema ha precaricati alcuni "modelli" di busta economica per facilitare l'Ente nella preparazione del contenuto che la stessa dovrà contenere.

Le modalità di utilizzo dei "modelli" e dei relativi attributi è simile a quella descritta per la "Busta Tecnica".

## **Utilizzo di "modelli"**

Cliccare sul link "**Inserisci Modello**" (**1**) in automatico è inserito il Modello Importo Base Asta - Valore Offerto "Mod1", mentre se si vuole scegliere un'altro modello occorre inserire il relativo codice (**2**); come per le altre ricerche, il carattere "\*" funge da carattere jolly. Ad esempio, la stringa "m\*" inserita nel campo "Codice modello" restituirà tutti i modelli il cui codice inizia per "m" (si consiglia di consultare la Linee guida Modelli di acquisto).

Confermare la ricerca mediante il pulsante "**CONFERMA**" (**3**):

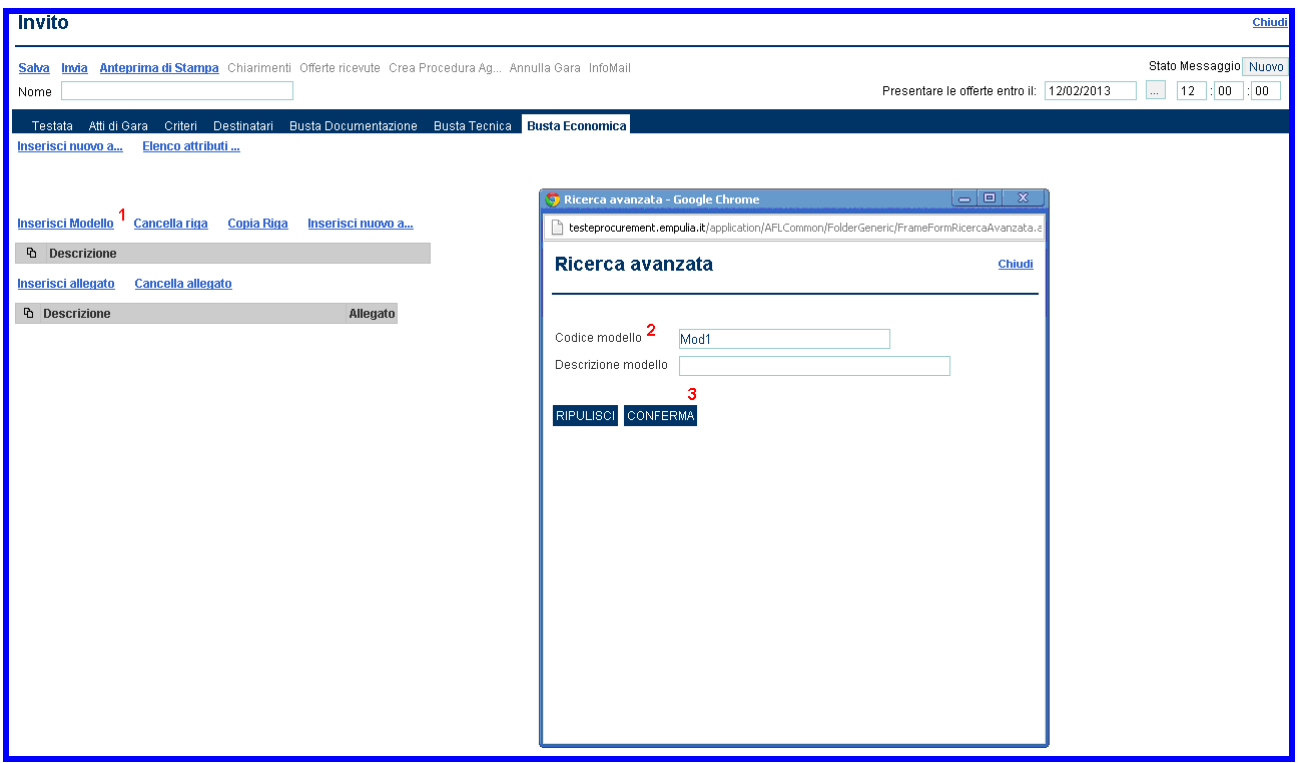

Il sistema presenterà nella pagina di "Esito Ricerca" tutti i modelli che soddisfano i parametri inseriti.

Selezionare il modello tra quelli presenti nella lista dei modelli disponibili e confermare la selezione:

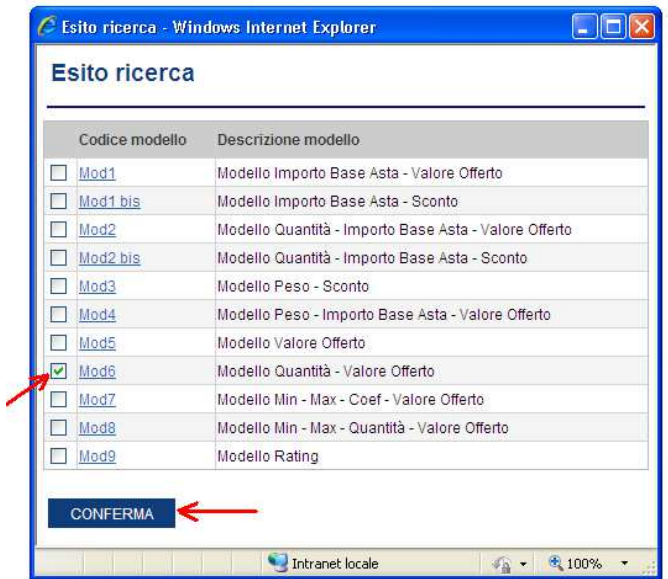

## **Inserimento allegati**

Il sistema consente di riprodurre il contenuto dell'offerta economica, con la possibilità di far allegare ai partecipanti alla procedure di gara la documentazione economica (es. dichiarazione d'offerta, schede di prodotto, immagini, ecc...).

Cliccare sul link "**Inserisci allegato**"(**1**) poi valorizzare il campo "**Descrizione**"(**2**):

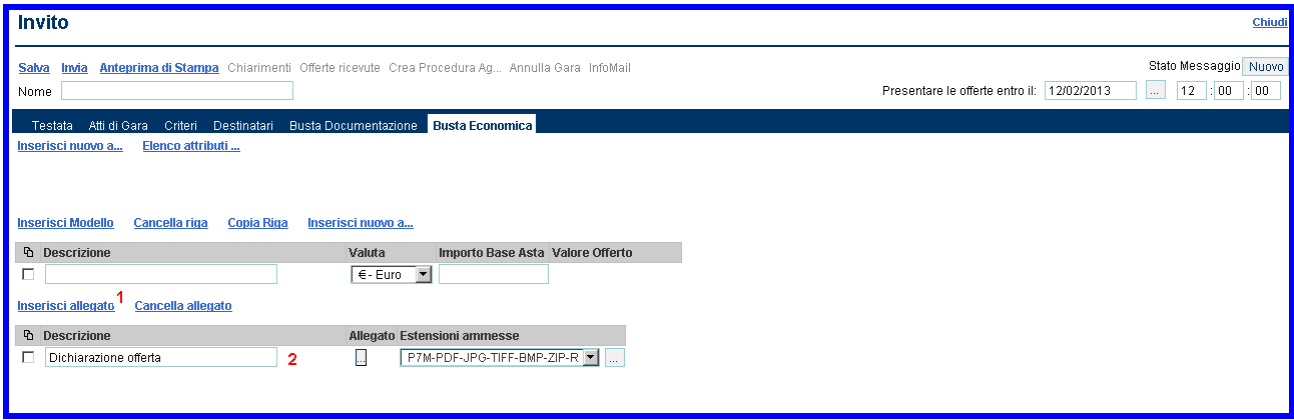

## **Funzionalità attivabili dal documento " Invito "**

Sulla form di "Invito" sono disponibili le seguenti funzionalità:

- **Salva**: permette il salvataggio di tutti i dati del documento corrente;
- **Invia**: consente di inviare l'invito alle Imprese selezionate affinché possano presentare la relativa offerta;
- **Anteprima di Stampa**: predispone la stampa del documento di invito;
- **Chiarimenti**: presenta la lista dei quesiti sottoposti dalle Imprese invitate associati alla procedura in esame;
- **Offerte ricevute**: presenta la lista delle offerte ricevute dalle Imprese invitate;
- **Crea procedura aggiudicazione**: permette di attivare la fase di apertura delle offerte e di valutazione delle stesse;
- **Annulla Gara**: consente di annullare l'intera procedura.

NOTA: alcune funzionalità vengono abilitate solo dopo aver inviato l'invito alle aziende selezionate.

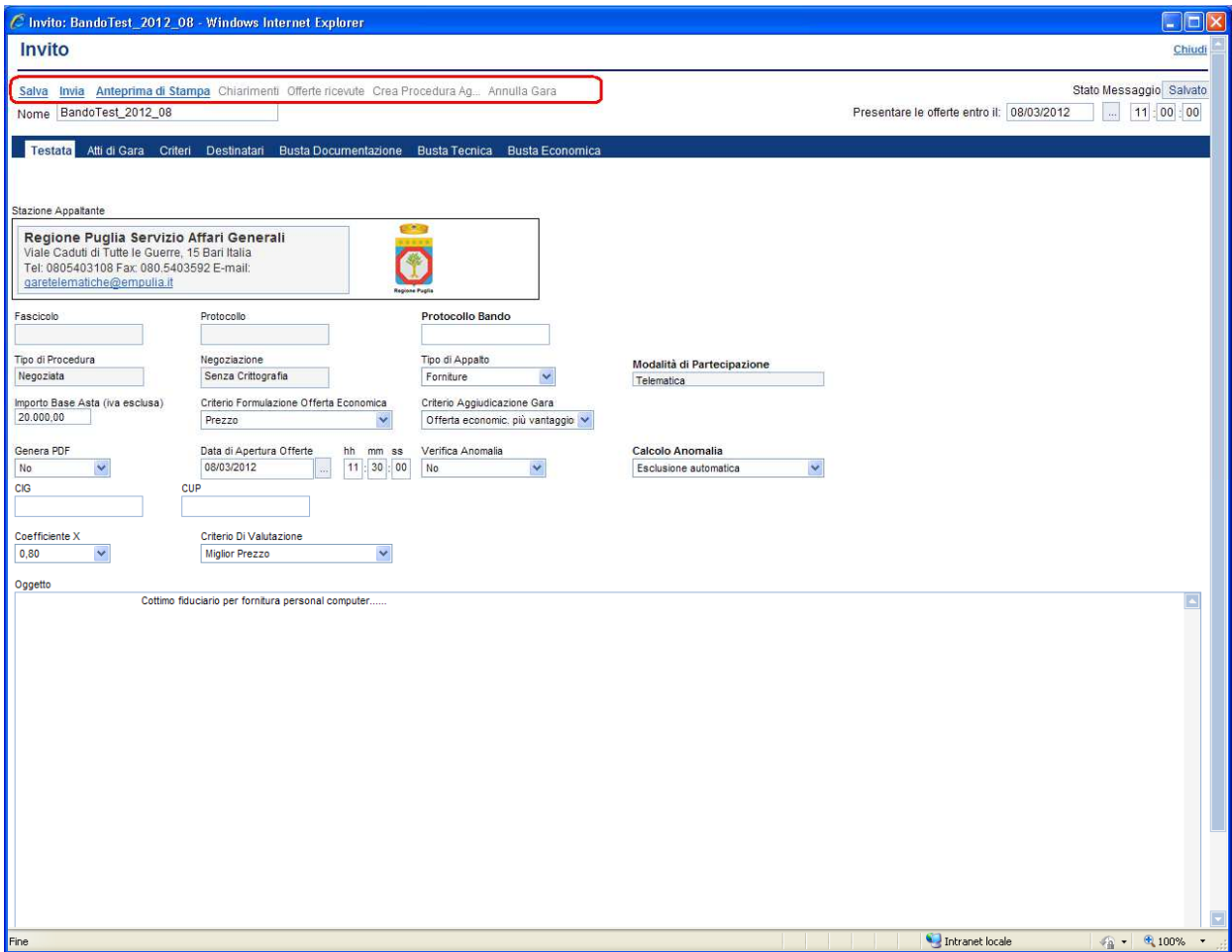

## **Invia**

Consente di notificare l'invito agli operatori economici selezionati in fase di creazione della procedura affinché possano presentare la relativa offerta.

Selezionare "**Invia**"; il sistema effettuerà alcuni controlli di congruenza sui dati inseriti e in caso di errore visualizzerà il relativo messaggio:

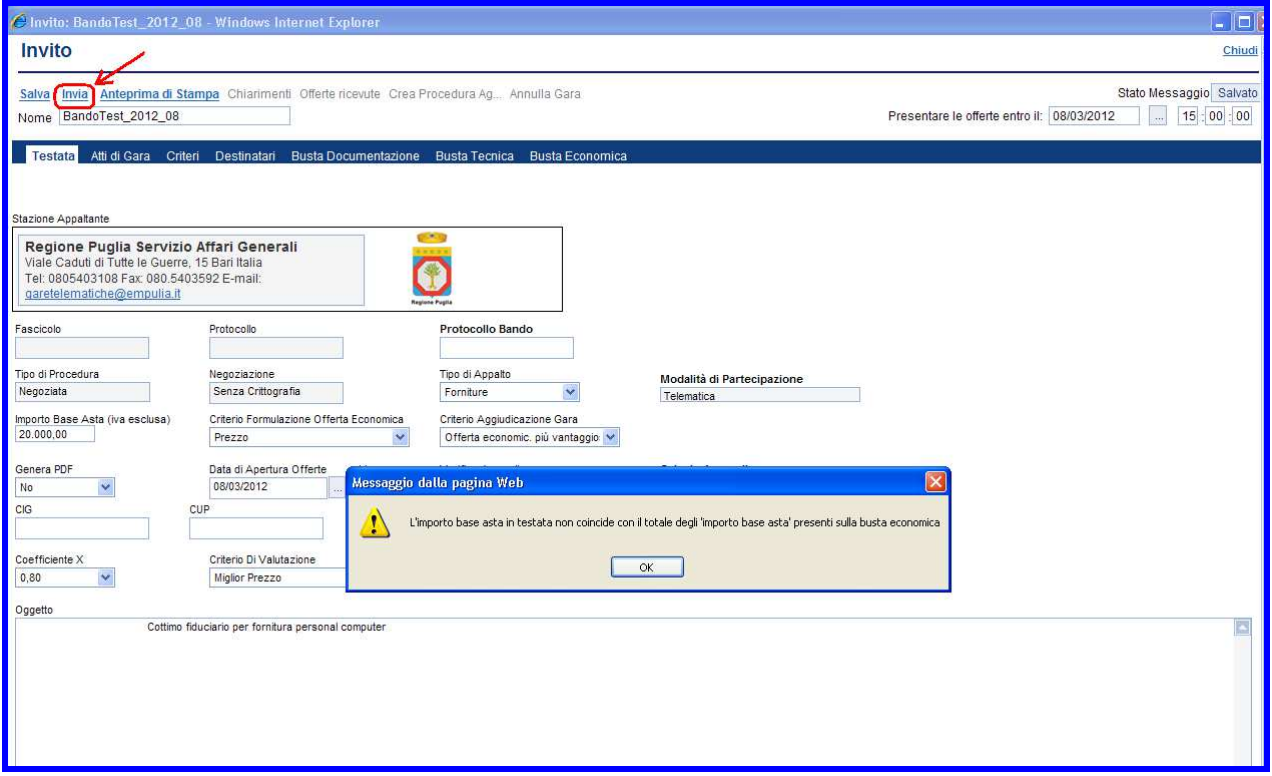

Solo quando tutti i controlli sono superati il sistema notifica l'avvenuto invio dell'invito ai Fornitori:

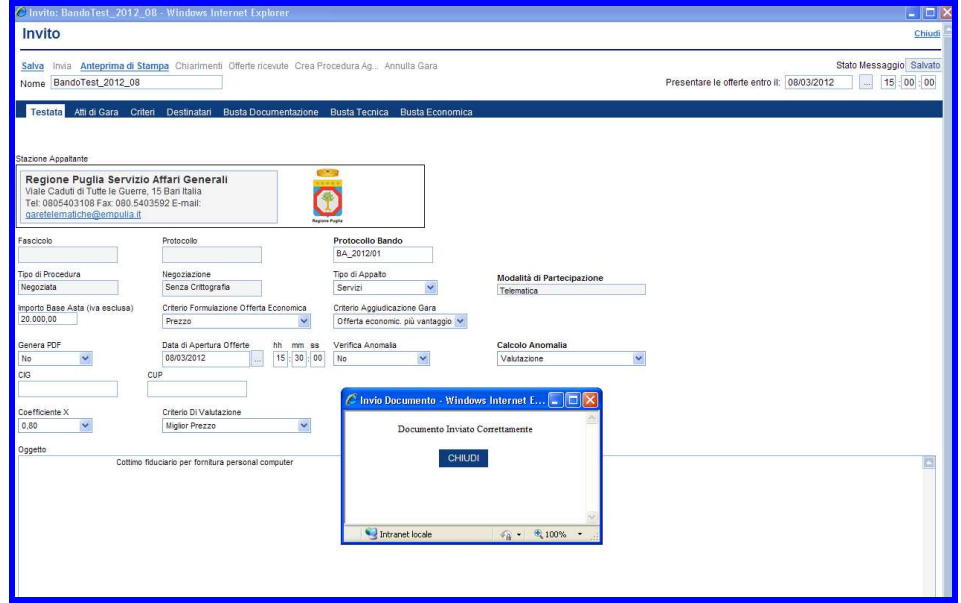

Lo stato dell'Invito passerà da "Salvato" a "Inviato":

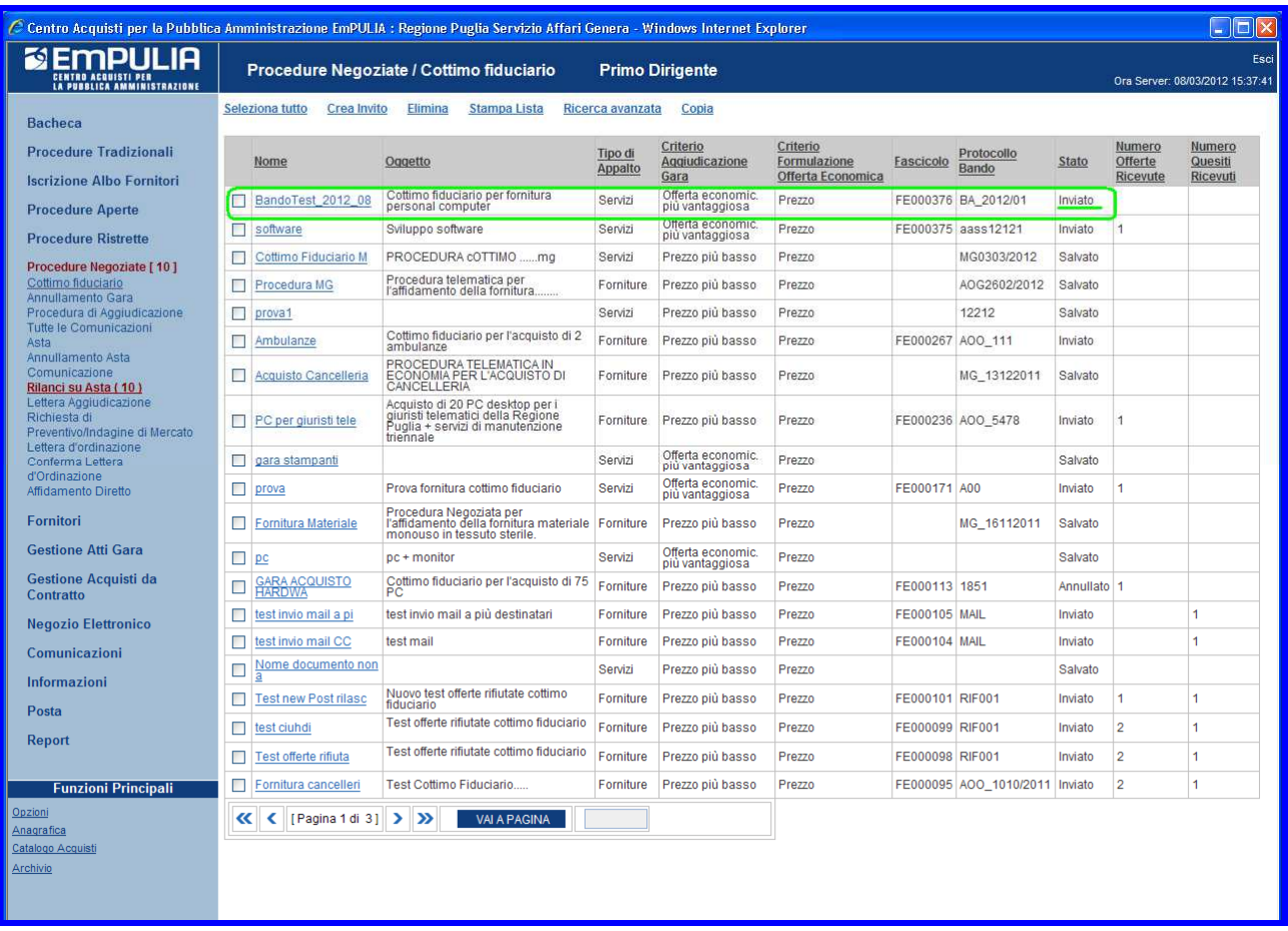

e, di conseguenza, il sistema abiliterà le altre funzionalità:

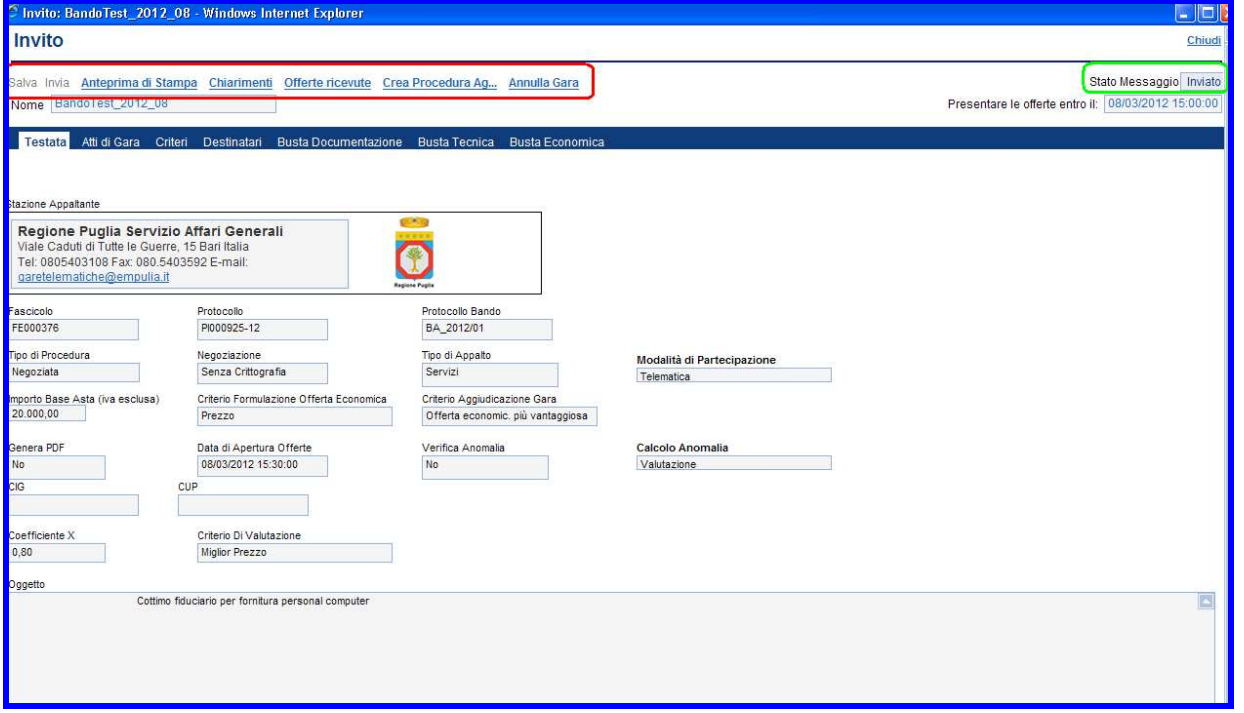

Il fornitore invitato a partecipare alla procedura riceverà una e-mail di notifica e potrà iniziare la preparazione del relativo documento di offerta o eventualmente richiedere chiarimenti.

## **Anteprima di stampa**

Predispone la stampa del documento di invito; cliccare sul link "**Anteprima di Stampa**":

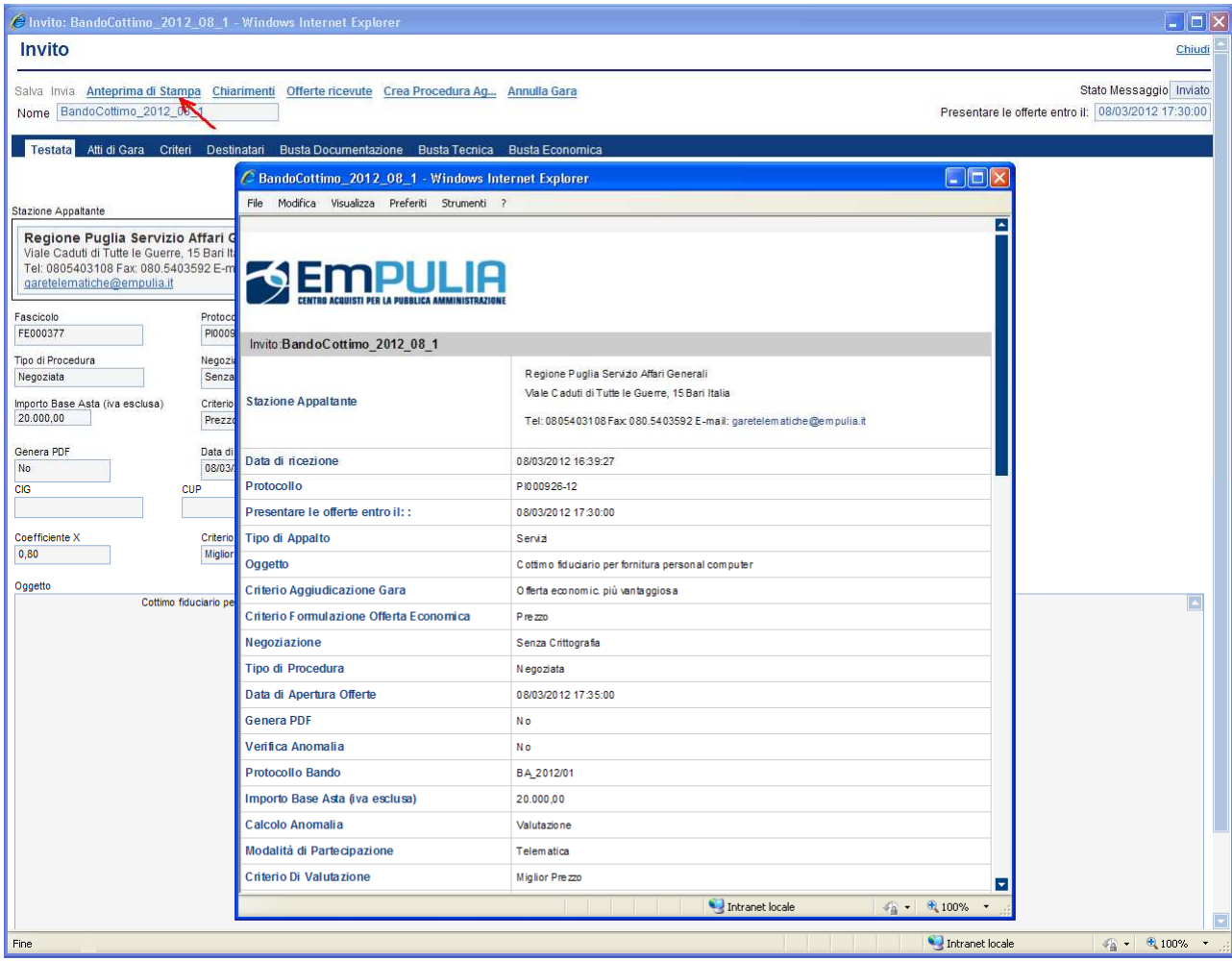

## **Annulla Gara**

Scopo della funzionalità è quello di consentire all'Ente, successivamente all'invio dell'invito di gara e fino al momento della sua chiusura, di annullare una procedura di gara.

Conseguentemente all'annullamento il sistema inibirà i fornitori all'inserimento di nuove offerte.

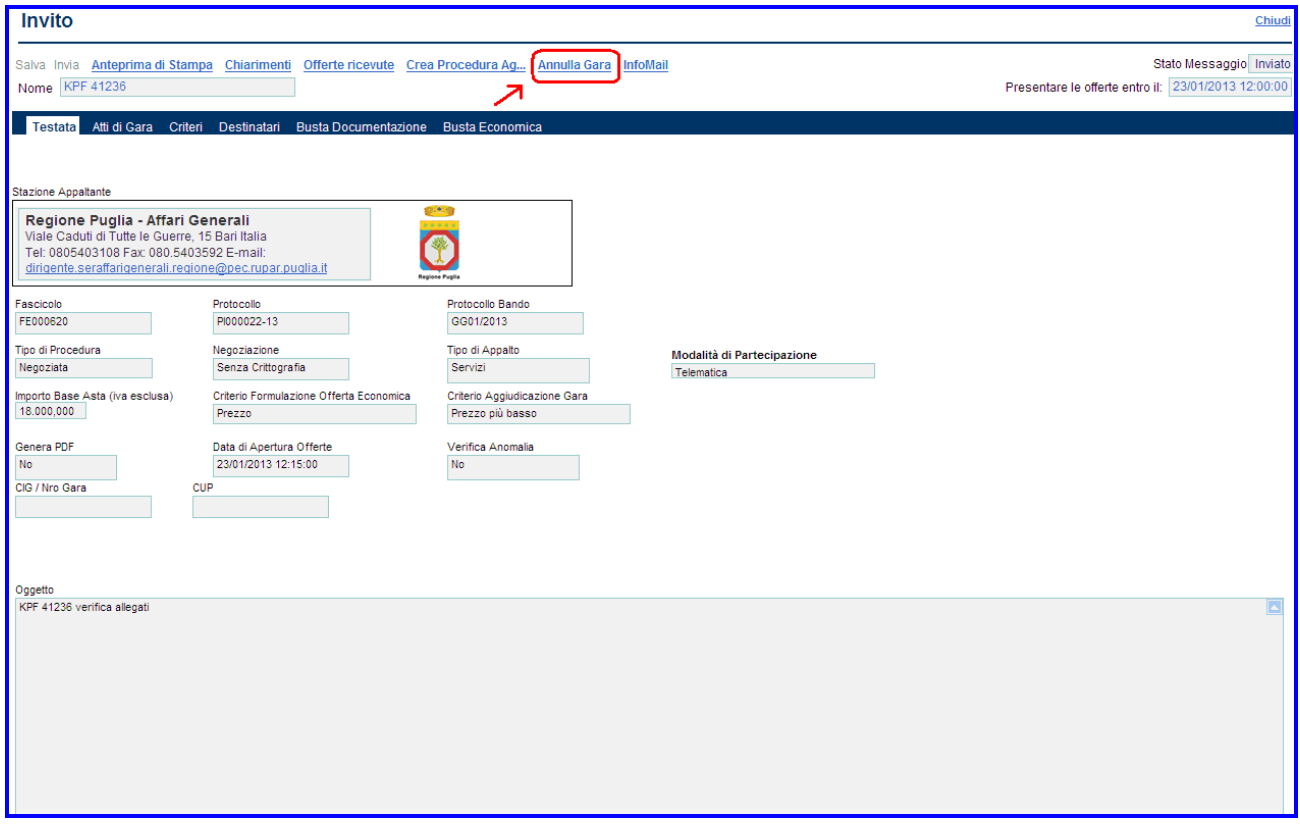

La funzione si attiva dal documento Invito, selezionando il link "**Annulla Gara**".

Il documento Annullamento Gara è formato da tre sezioni:

- **Testata(1)**: contiene informazioni per identificare la Procedura di Gara.
- **Destinatari(2)**: contiene l'elenco dei fornitori a cui si intende inviare l'avviso di annullamento.
- **Motivazioni(3)**: contiene la motivazione dell'annullamento.
- **Note(4)**: eventuali note da inserire.

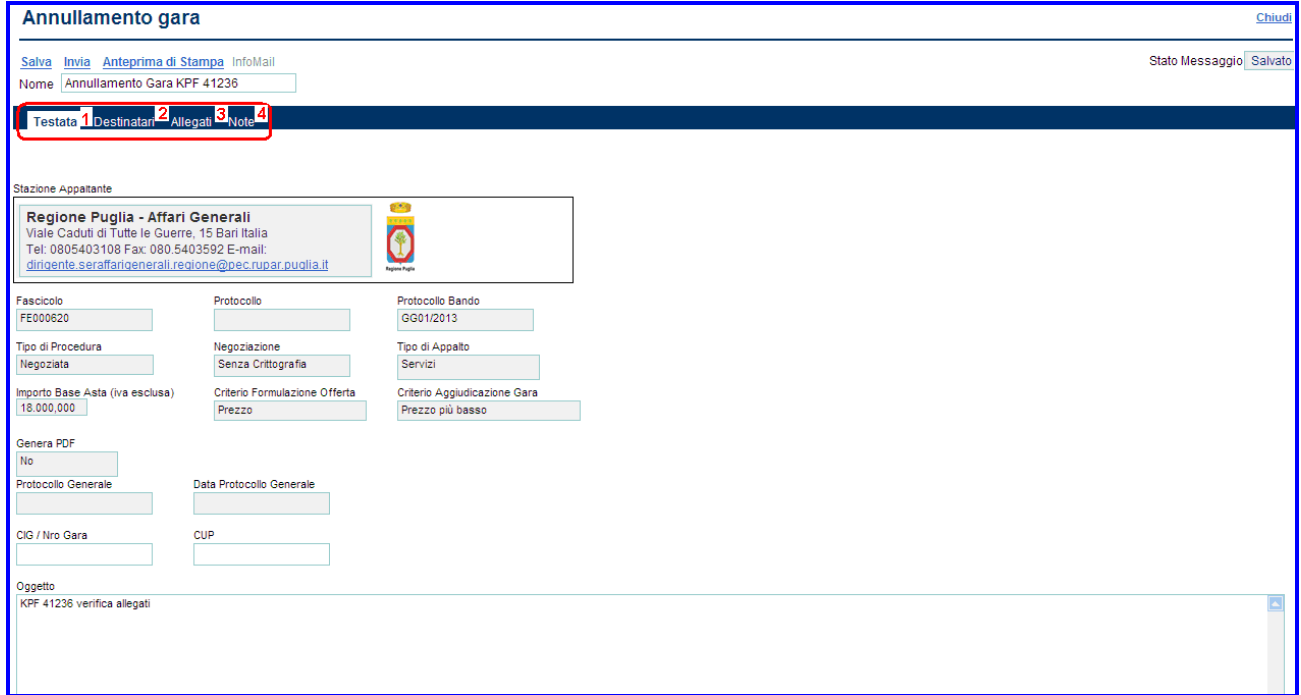

Essendo l'annullamento una funzionalità che prevede l'invio di una comunicazione a tutti i fornitori occorre procedere con le stesse modalità descritte in precedenza per l'invio di una "Comunicazione".

## **Chiarimenti**

La funzione consente di visualizzare la lista dei quesiti sottoposti dalle Imprese invitate che necessitano maggiori approfondimenti e chiarimenti in merito alla procedura di gara in esame.

Il sistema tiene traccia, per ciascun documento di invito, del numero di quesiti ricevuti; per la gestione dei chiarimenti selezionare dall'elenco delle procedure quella che presenta quesiti da visualizzare:

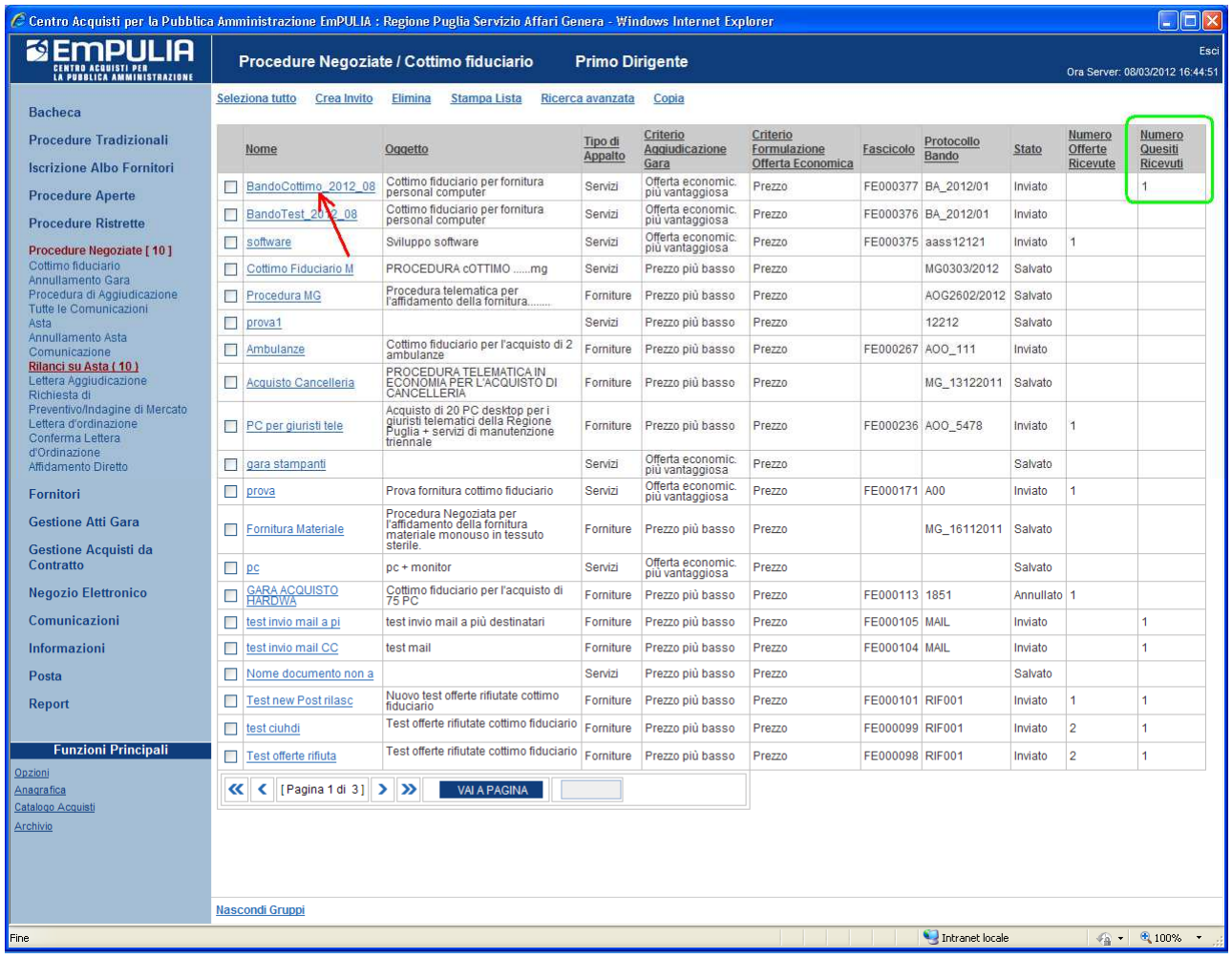

Sul documento di invito selezionare il link "**Chiarimenti**"; il sistema presenta la lista dei quesiti associati:

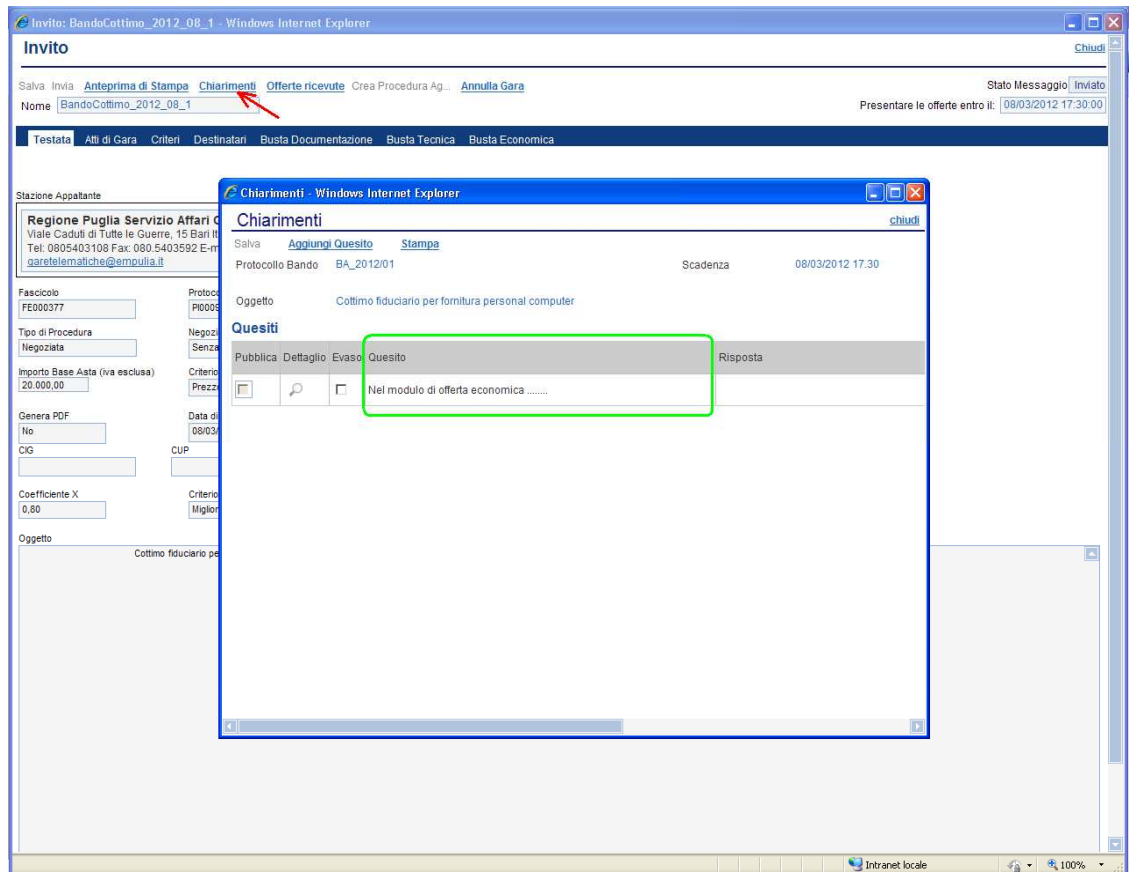

Selezionare l'icona in corrispondenza del quesito in esame per visualizzarne il dettaglio:

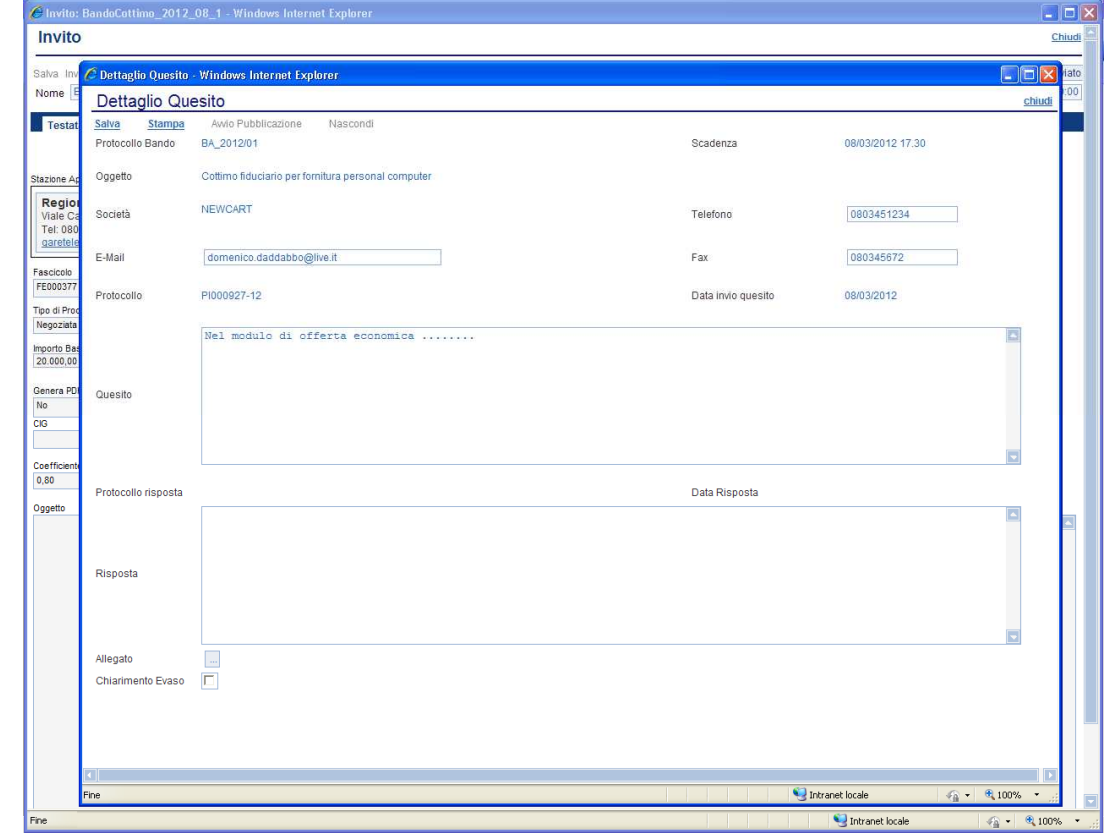

Compilare il campo "**Risposta**" (**1**) al quesito e selezionare il check "Chiarimento Evaso" (**3**) per rendere visibile la risposta al fornitore che ha richiesto il chiarimento.

Selezionare il link "Salva" (**2**) per salvare i dati immessi; il sistema notificherà l'avvenuto salvataggio.

Cliccare su "Chiudi" (**4**), in alto a destra, per tornare alla lista dei quesiti.

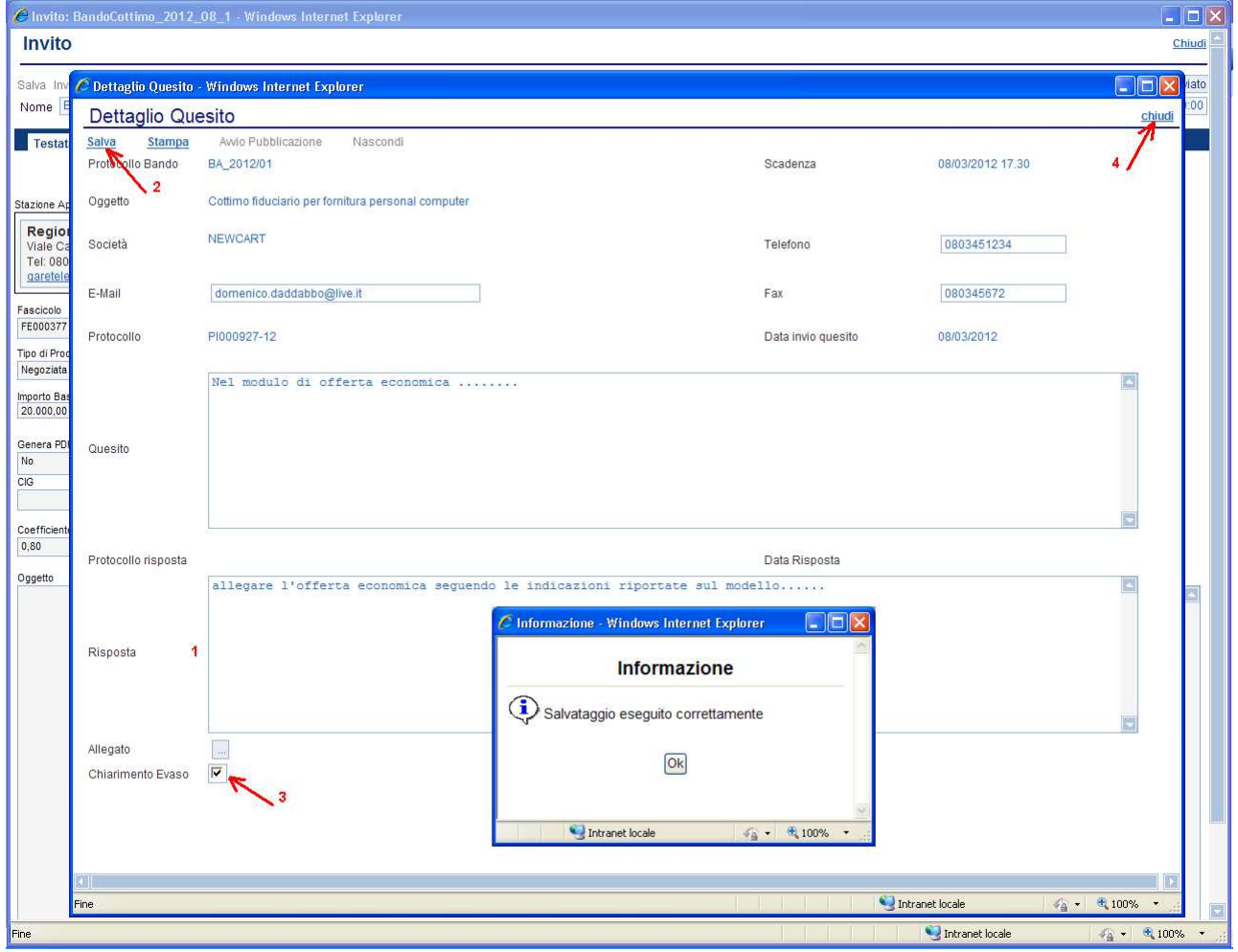

NOTA: un quesito in stato "Evaso" non è più modificabile; conseguentemente non sarà più possibile modificare la risposta in quanto disabilitato il link "Salva".

Per rendere pubblico a tutte le Aziende invitate il quesito e la relativa risposta, selezionare sulla maschera di "Dettaglio Quesito" il link "**Avvio Pubblicazione**"; al termine il sistema notificherà l'avvenuta pubblicazione:

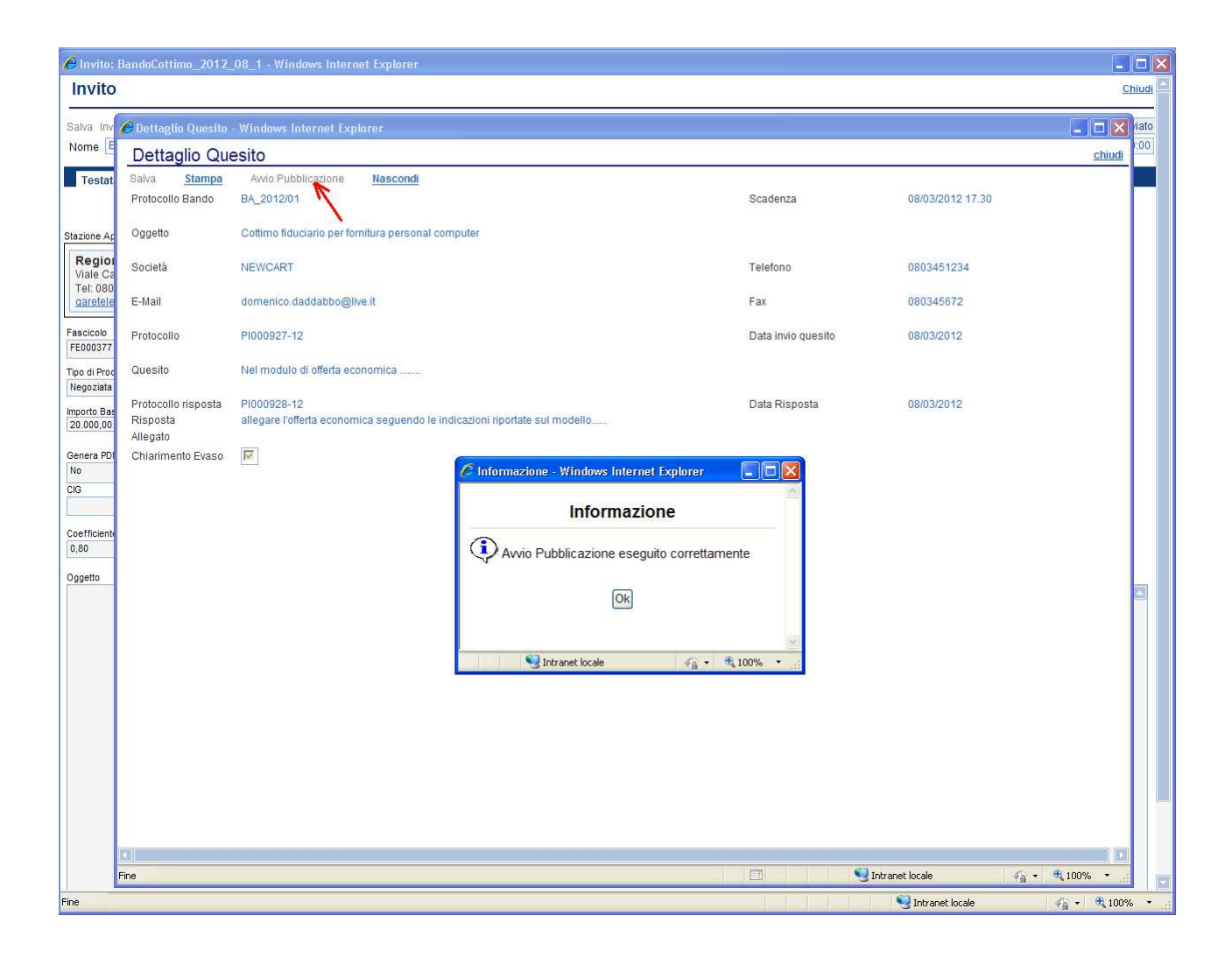

Cliccare sul link "**chiudi**", in alto a destra, per tornare alla lista dei Chiarimenti. Il quesito risulterà "pubblicato":

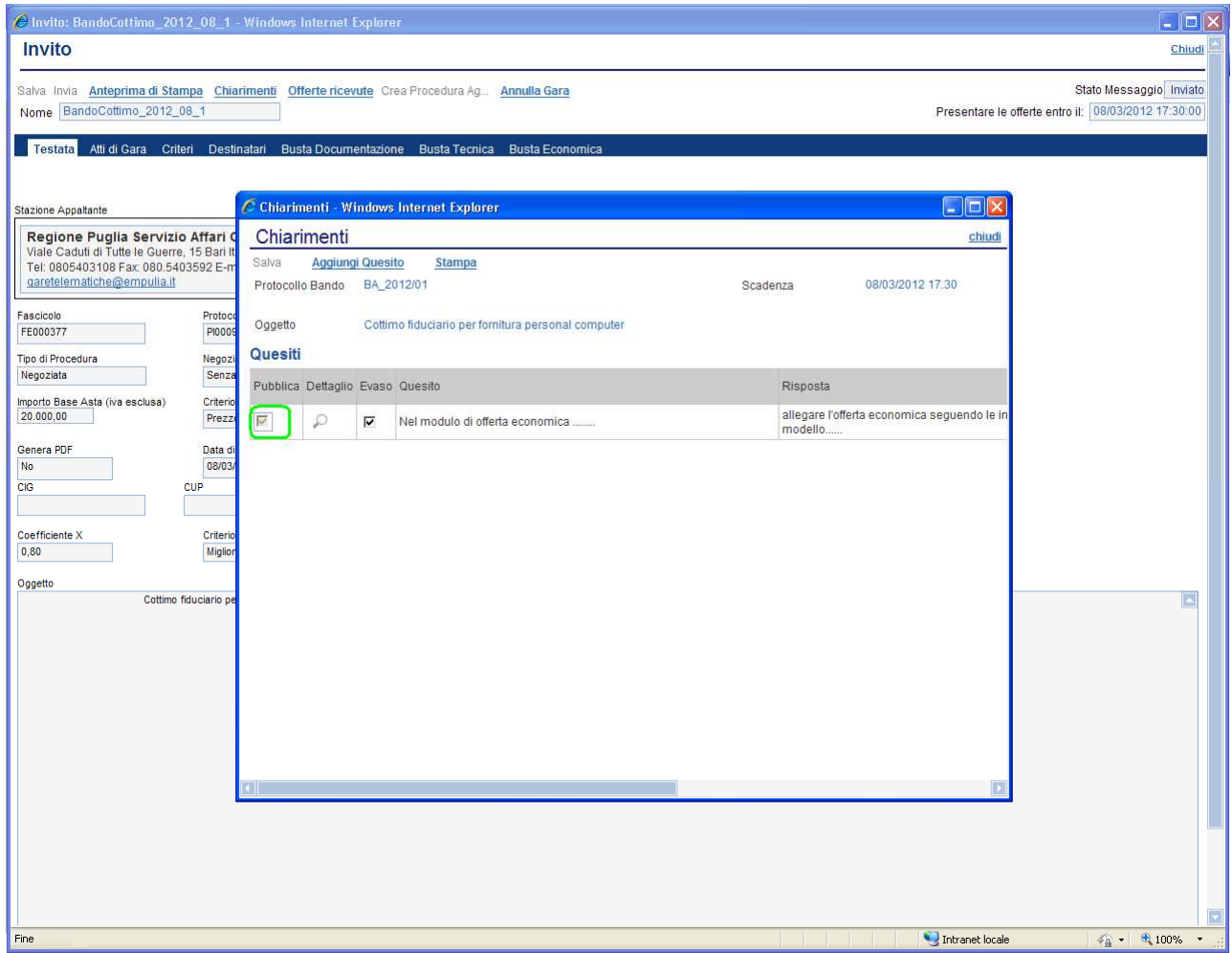

E' possibile annullare la pubblicazione di un chiarimento, selezionando il link "**Nascondi**" sulla maschera di "Dettaglio Quesito":

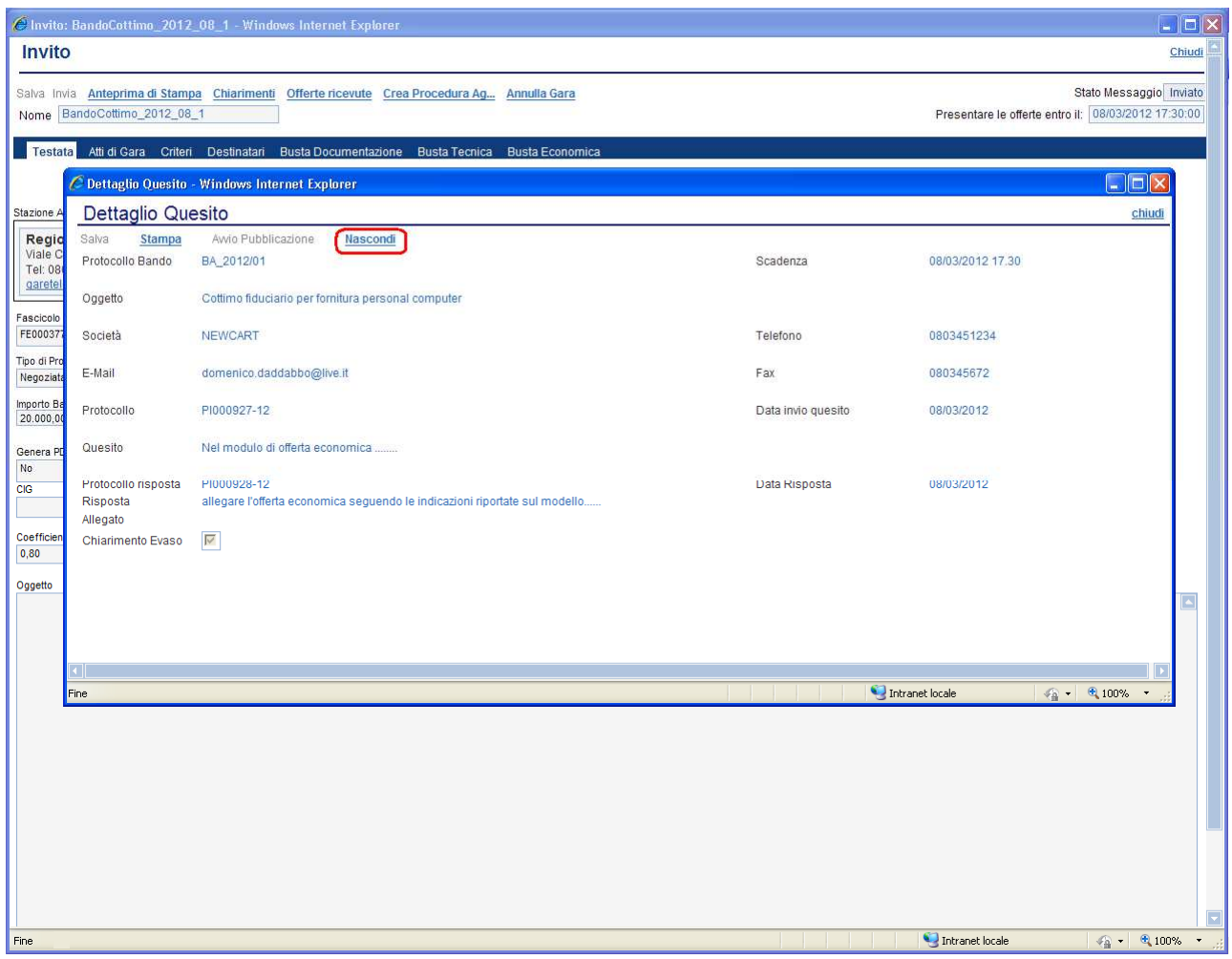

## **Offerte ricevute**

E' la funzione che consente di visualizzare la lista delle offerte ricevute dalle Imprese invitate, in risposta ad un documento di Invito precedentemente inviato.

Il contenuto dell'offerta, oltre naturalmente a non essere visibile agli altri concorrenti, non è reso visibile all'Ente se non alla scadenza dei termini temporali fissati. Entro tali termini l'Impresa può sostituire, anche più volte, un'offerta già inviata con una diversa; verrà ritenuta valida e resa visibile all'Ente solo l'ultima offerta inviata. Il sistema rifiuta le offerte inviate allo scadere dei termini di gara, informando l'Impresa con un messaggio di notifica dell'avvenuta chiusura della fase di presentazione delle offerte.

Il sistema tiene traccia, per ciascun invito inviato, del numero di offerte ricevute. Selezionare dall'elenco delle procedure quella che presenta offerte ricevute:

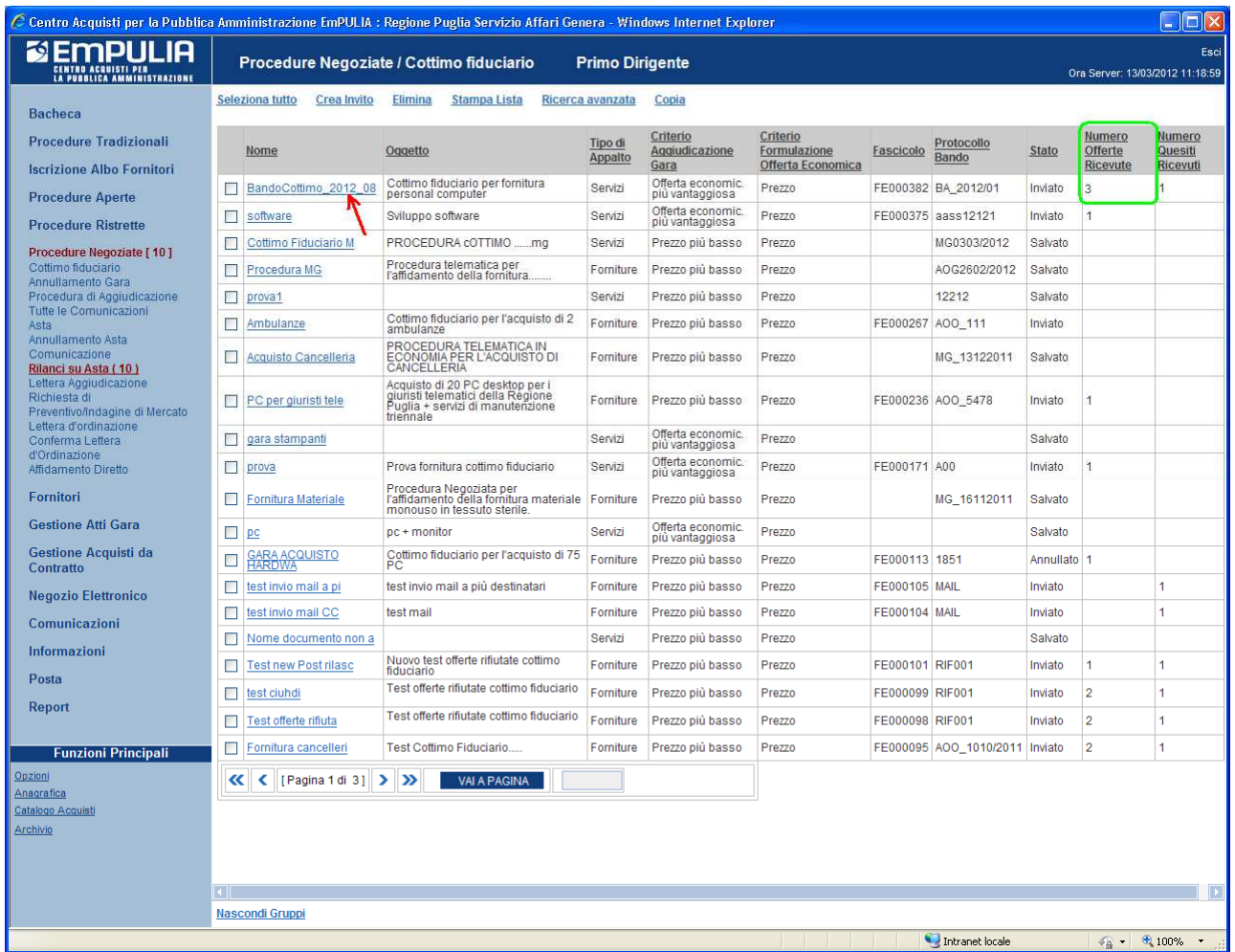

Sul documento di invito selezionare il link "**Offerte ricevute**"; il sistema presenta la lista delle offerte con il riferimento alla ragione sociale dell'Impresa a cui l'offerta si riferisce, la data di ricezione e lo stato dell'offerta. Nel caso in cui l'Impresa avesse inviato più offerte per uno stesso invito, solo l'ultima presenterà lo stato "Inviato" mentre le precedenti avranno lo stato "Invalidato".

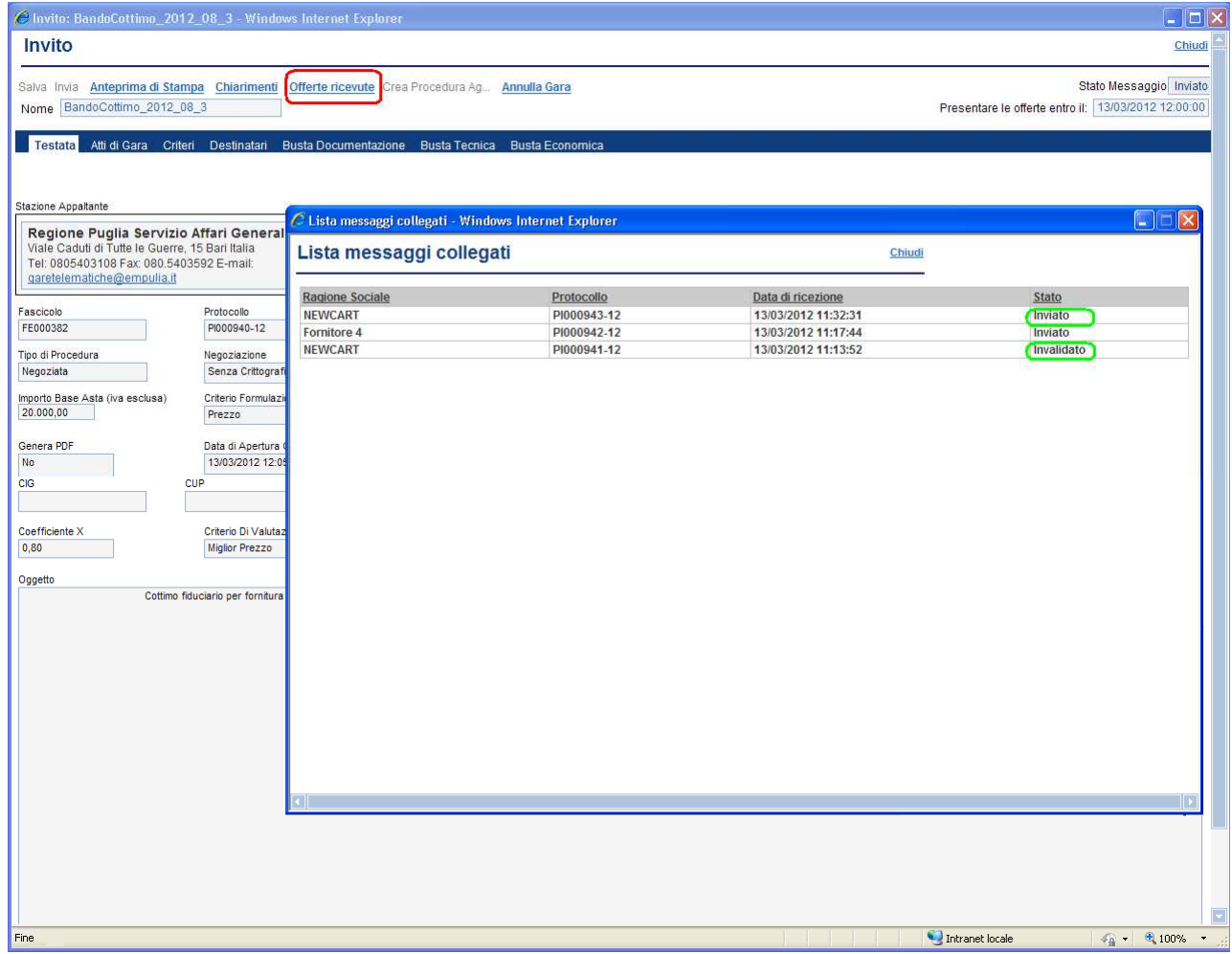

## **Crea Procedura Aggiudicazione**

La funzione consente di effettuare la valutazione e la comparazione delle offerte inviate all'Ente dagli operatori economici che partecipano alla Procedura. Durante questa fase il sistema farà uso dei "criteri di valutazione" stabiliti dall'Ente durante la compilazione del documento di Gara.

L'attribuzione dei punteggi alle offerte pervenute ne determina la classifica che potrà essere eventualmente pubblicata sul sito istituzionale dell'Ente così da rendere pubblico l'esito della gara.

Selezionare dall'elenco delle procedure quella che su cui attivare il processo di aggiudicazione; verrà aperto il documento di invito. Solo se superato il tempo limite specificato sul documento di invito ("Data di Apertura Offerte") sarà possibile cliccare sul link "**Crea Procedura Aggiudicazione**":

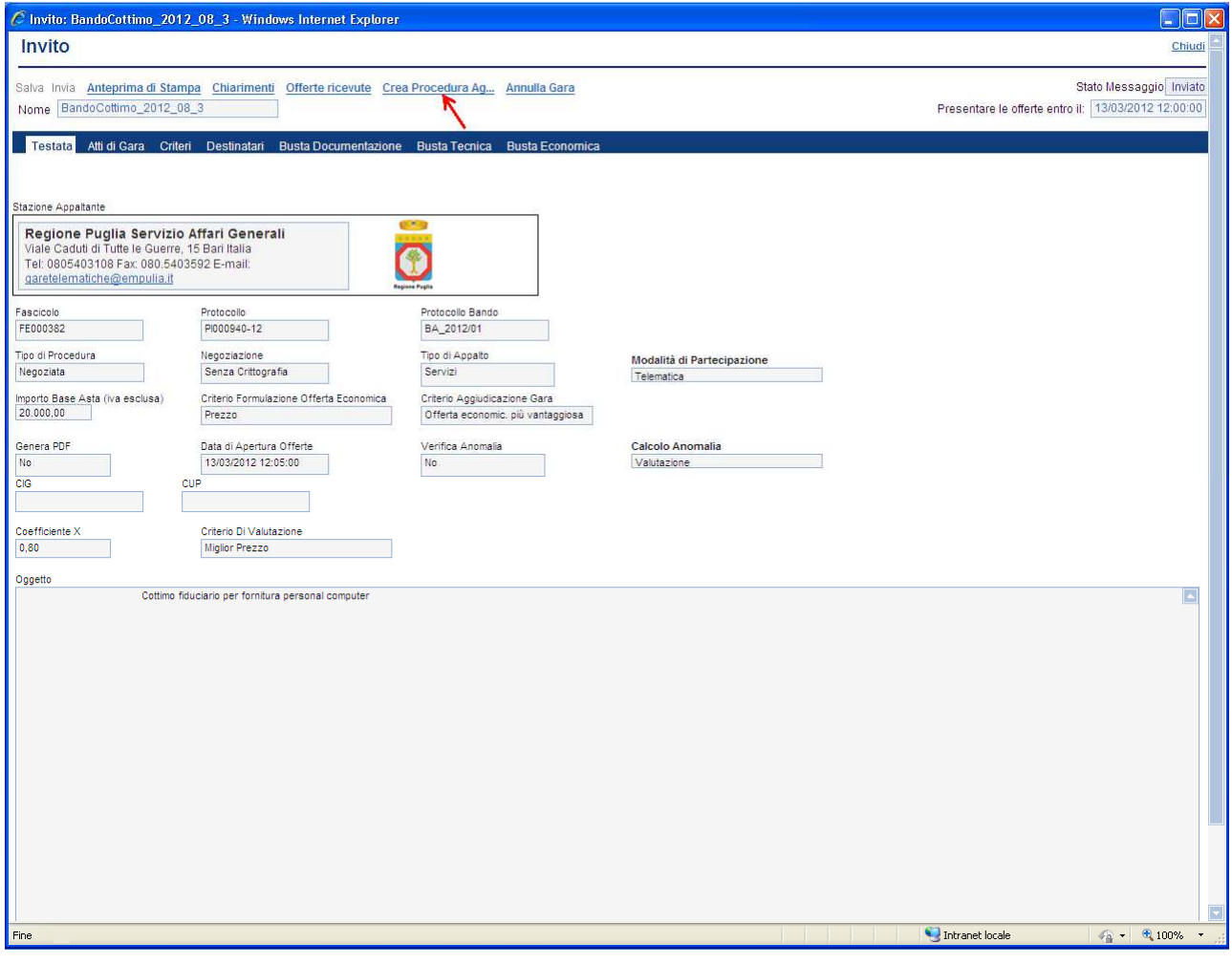

Il sistema, dopo aver visualizzato un messaggio di attesa, presenterà il documento associato alla procedura di aggiudicazione.

Modificare eventualmente il "Nome" (**1**) del documento e cliccare sul link "**Salva**" (**2**) prima di proseguire con le fasi successive.

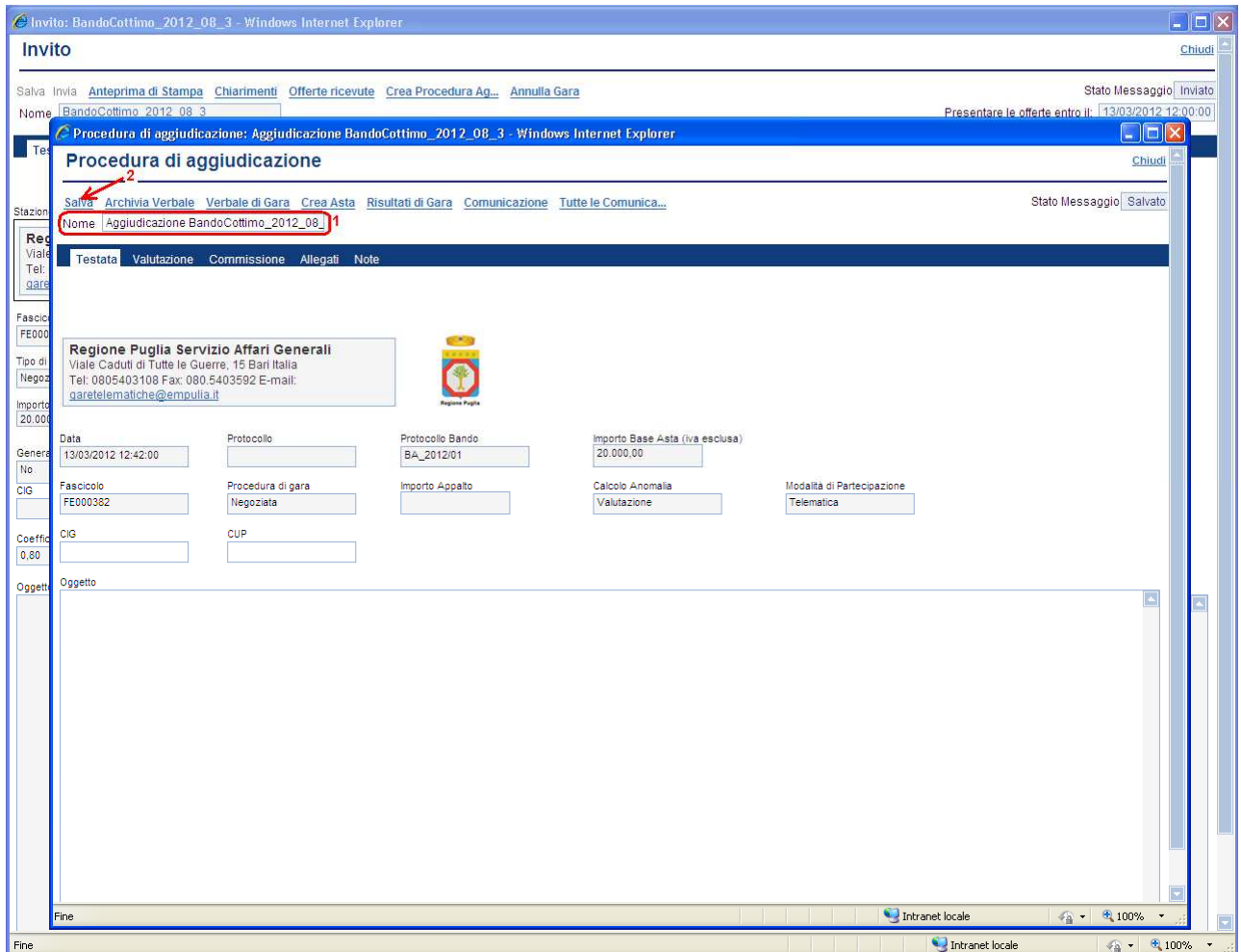

Prima di procedere con la fase iniziale del processo (fase di valutazione) è opportuno inserire i nominativi dei partecipanti alla Commissione di Gara.

Selezionare il link "**Commissione**" (**1**) e per ciascun elemento della Commissione, dopo aver inserito una riga tramite il link "**Inserisci riga**" (**2**), specificare il "**Nominativo**" (**3**) e il "**Ruolo**" (**4**).

Cliccare sul link "**Salva**" (**1**) per salvare i dati introdotti.

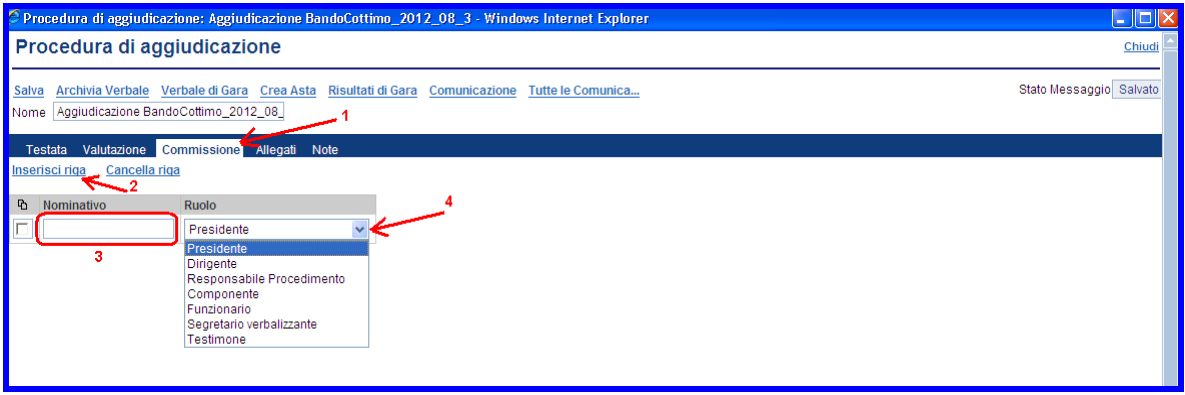

Le sezioni "Allegati" e "Note" consentono in qualsiasi momento di aggiungere documenti o inserire note sulla Procedura in esame.

La modalità di inserimento di allegati è quella standard prevista dal sistema: click sulla sezione "**Allegati**" (**1**), click su "Gestione Allegati" (**2**), ricerca e selezione del documento da allegare (**3-4**), inserimento allegato (**5**); quando finito confermare (**6**).

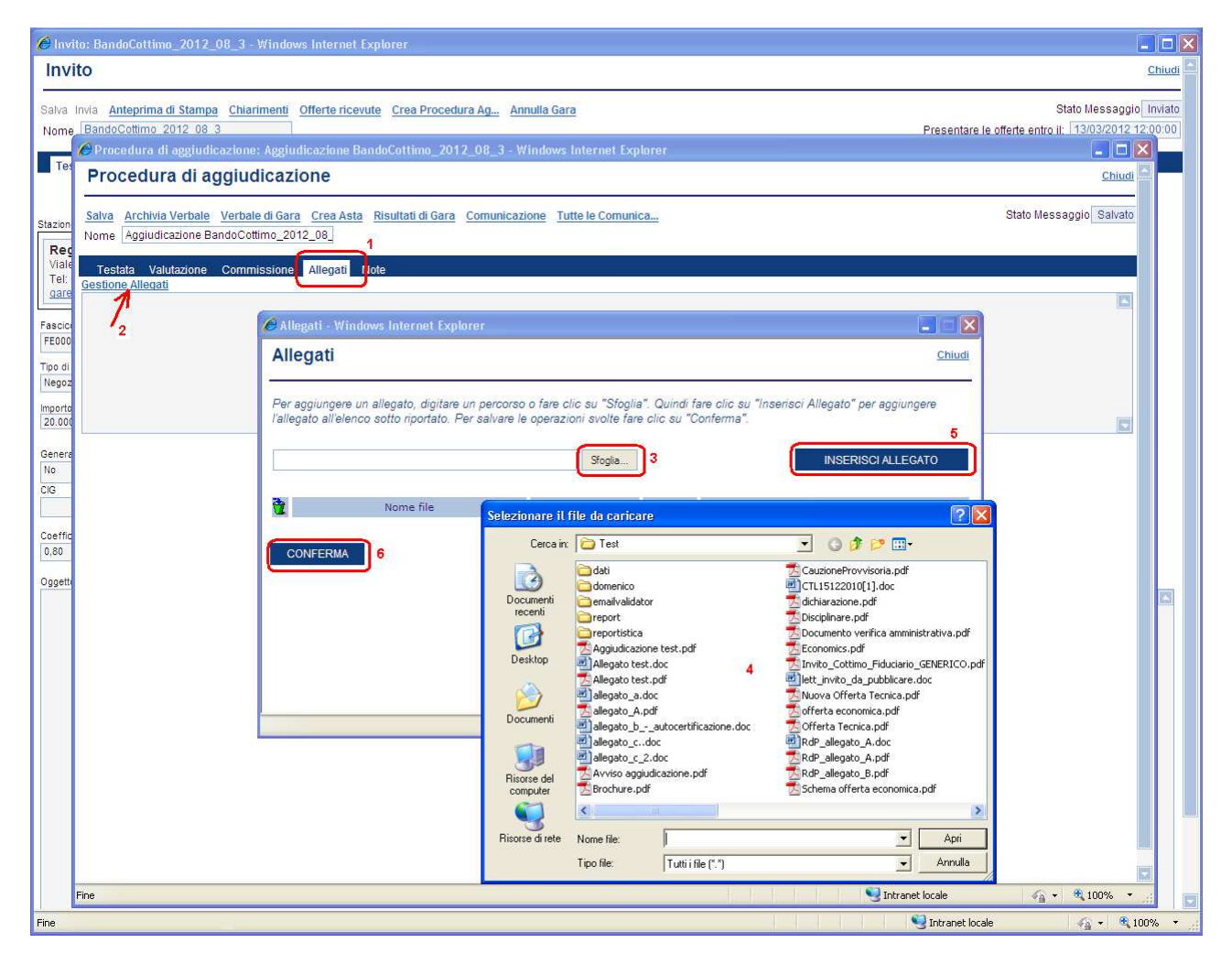

Relativamente all'aggiunta di note cliccare sulla sezione "**Note**" (**1**) e inserire nel campo a testo libero (**2**) il testo associato alle note.

Salvare sempre il documento (link "Salva") e procedere con la procedura di aggiudicazione.

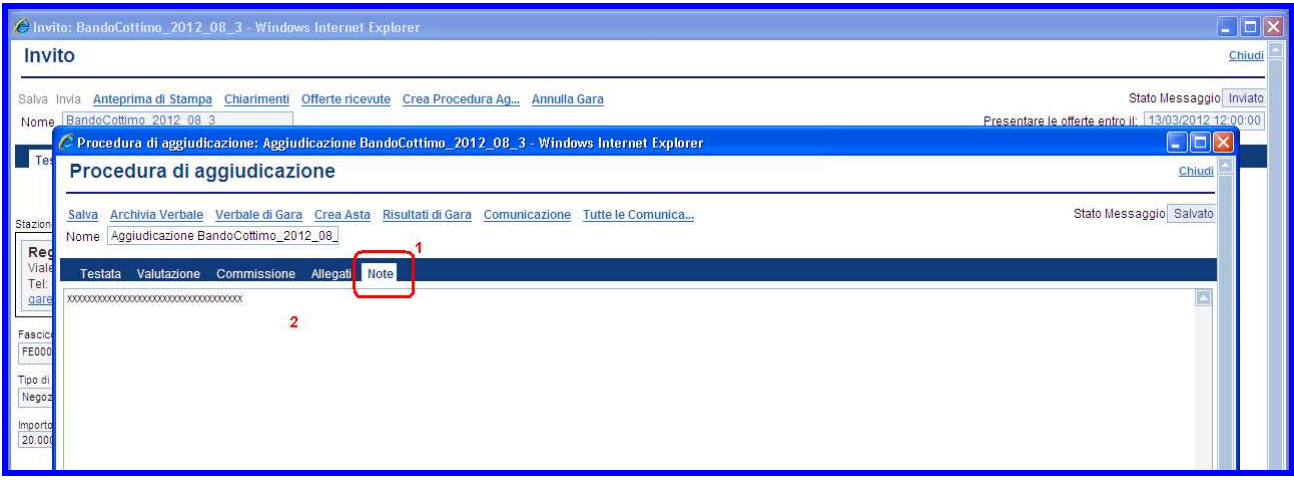

## **Fase di valutazione delle offerte ricevute**

Cliccare sulla sezione "**Valutazione**" per prendere visione della griglia riassuntiva contenente le informazioni relative alle offerte ricevute a fronte della gara; parte di queste informazioni verranno valorizzate in automatico dal sistema durante le successive fasi che caratterizzano l'intero processo.

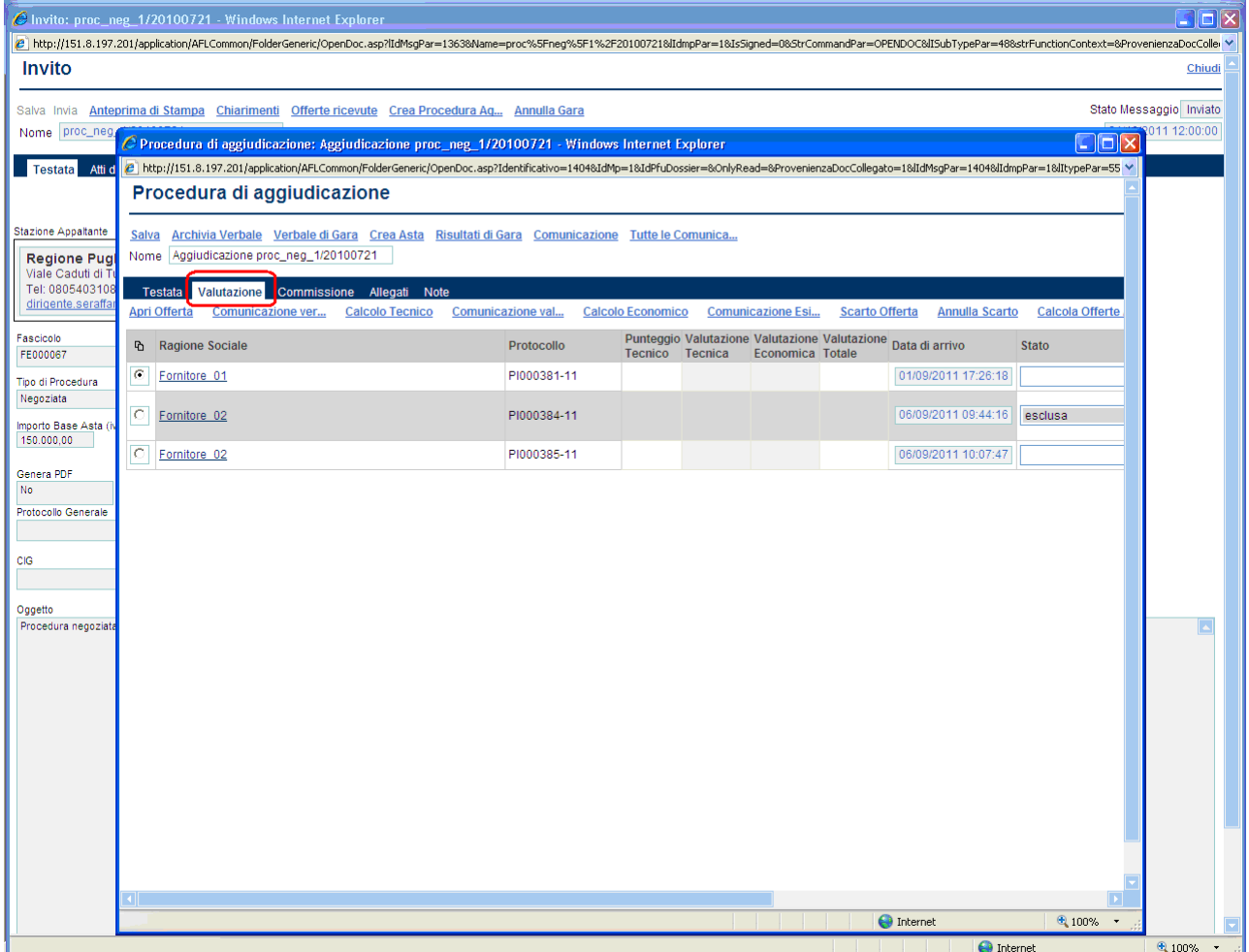

La griglia presenta tutte le offerte, secondo l'ordine di arrivo, riportando anche quelle "invalidate" perché sostituite da una successiva. Il click sul bottone  $\Box$ (**1**) in corrispondenza della colonna "Storia motivazioni" permette di visualizzare il motivo di esclusione di una offerta:

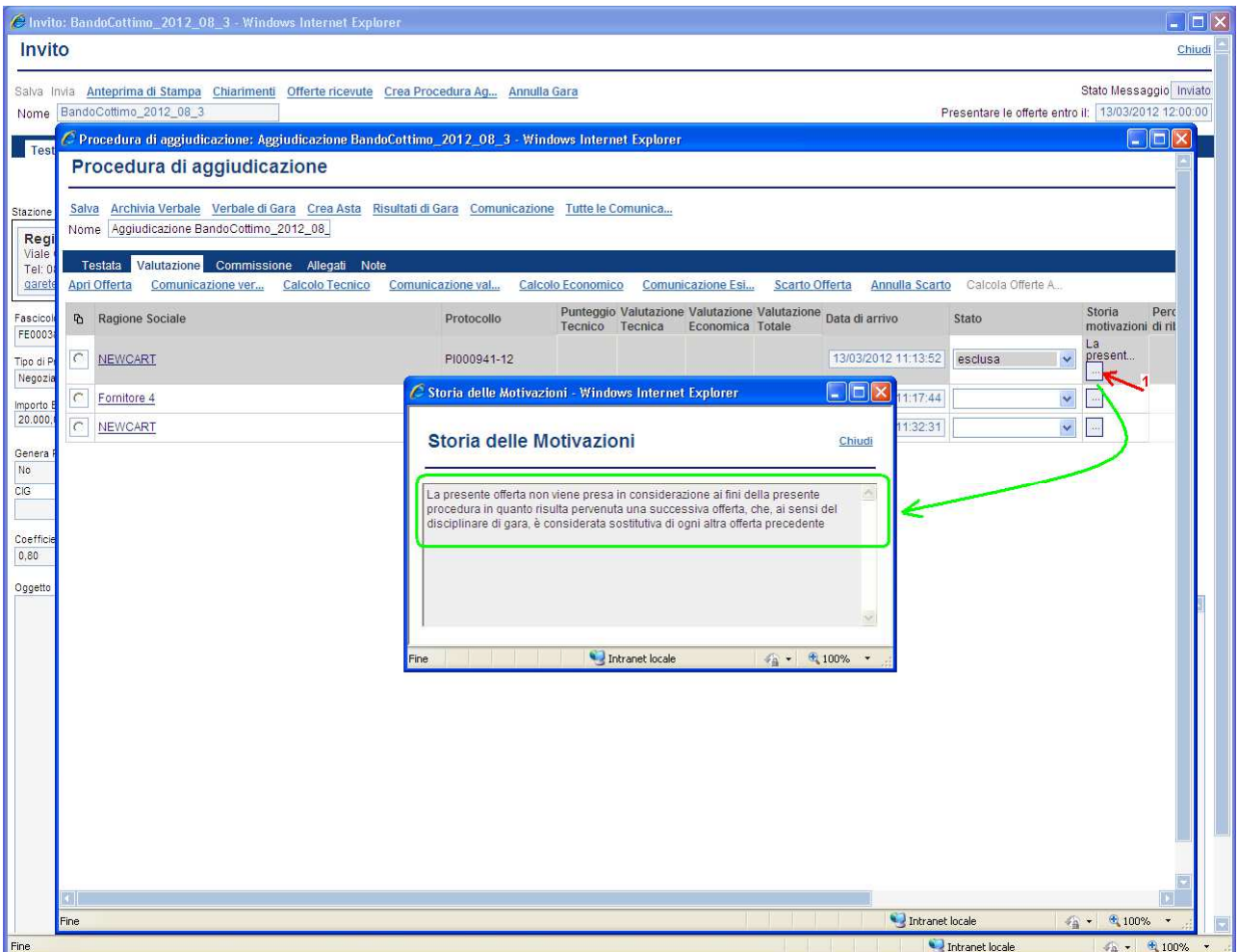

La procedura di aggiudicazione prevede che le offerte dei fornitori siano tenute segrete fino alla data di apertura delle buste, fissata nel relativo invito di gara. Raggiunta tale data, la Commissione può procede con la fase di "verifica amministrativa" di ciascuna offerta, procedendo con "l'apertura" delle buste contenenti la documentazione richiesta (riportata sul documento di invito) e verificando la completezza dei documenti allegati.

Pertanto per ciascuna offerta, seguendo l'ordine di arrivo (la prima della lista è la prima arrivata) è necessario procedere con la verifica della "busta documentazione". Selezionare dalla lista un'offerta tramite il bottone (**1**) in corrispondenza della ragione sociale del fornitore e poi cliccare sul link "**Apri Offerta** "(**2**); verrà visualizzata l'offerta selezionata così come compilata dal Fornitore:

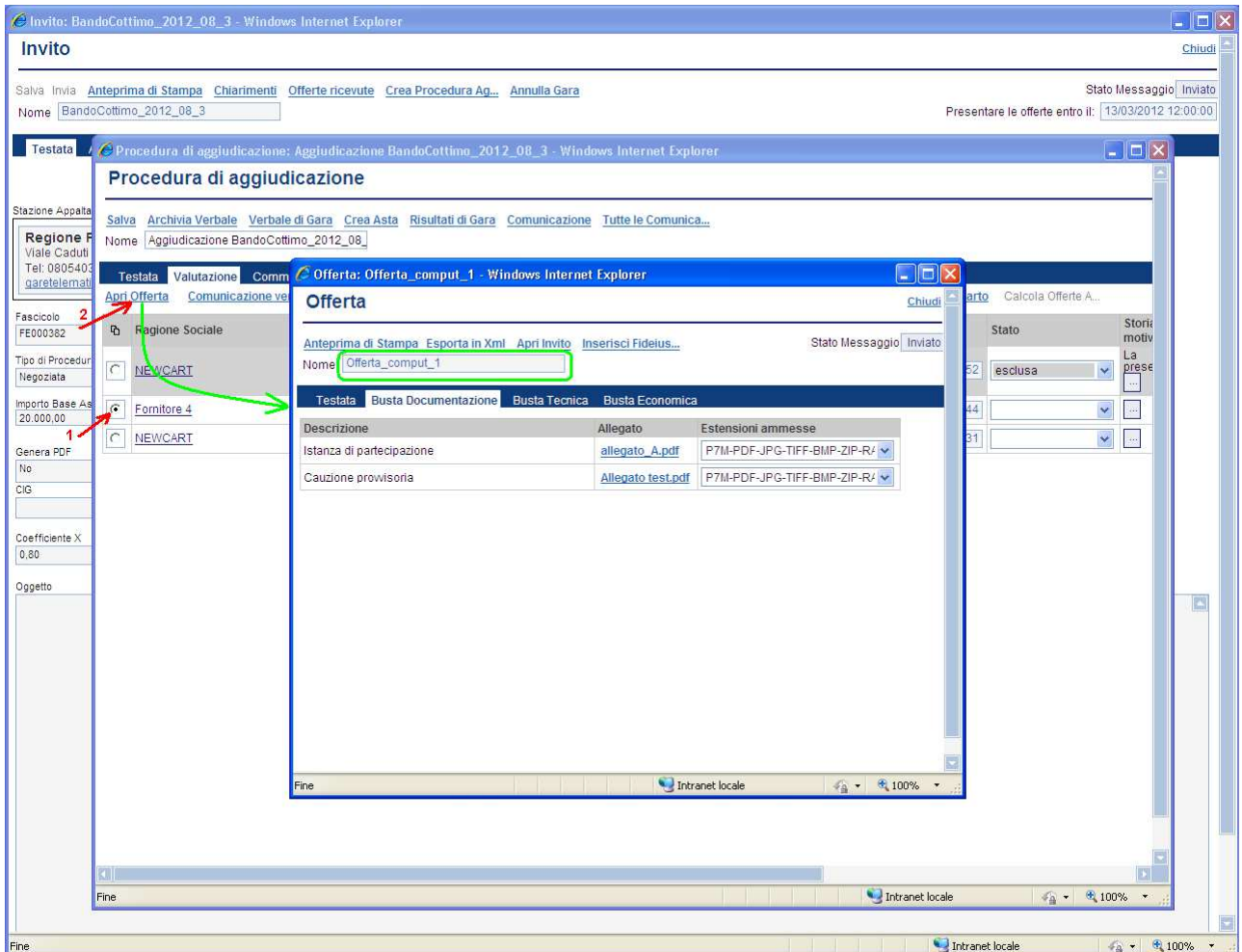

L'offerta selezionata viene "aperta" posizionandosi sulla sezione "Busta Documentazione" per consentire la verifica del contenuto; il sistema controllerà la corretta sequenza di "apertura" delle buste, nell'ordine: "Amministrativa", "Tecnica", "Economica", bloccando eventuali tentativi di apertura non corretti:

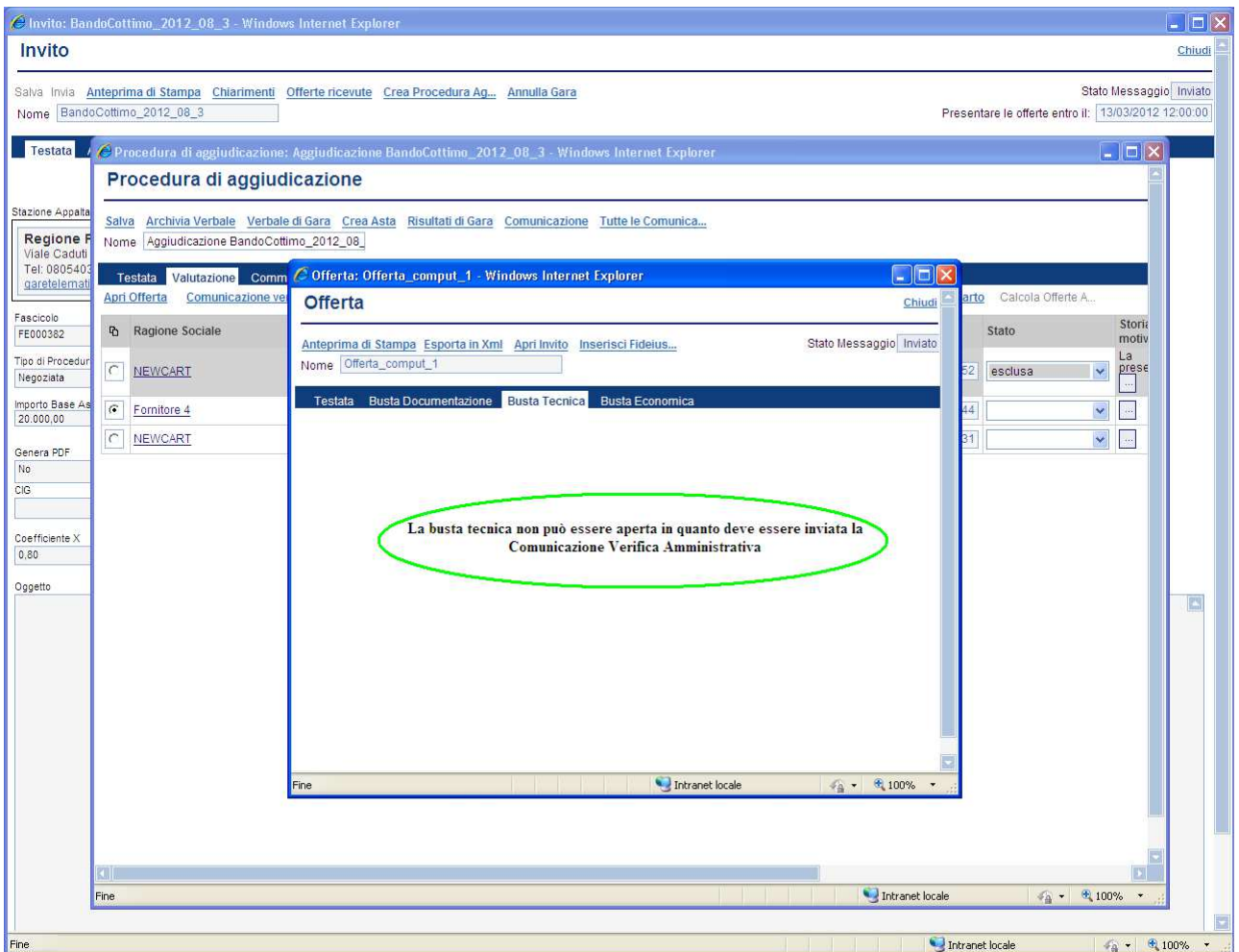

Terminata la verifica amministrativa chiudere il documento d'offerta (link "Chiudi") e valorizzare lo "**Stato**" dell'offerta in esame con uno dei possibili valori, selezionabile dal menù a tendina (**1**); infine salvare (**2**) il documento:

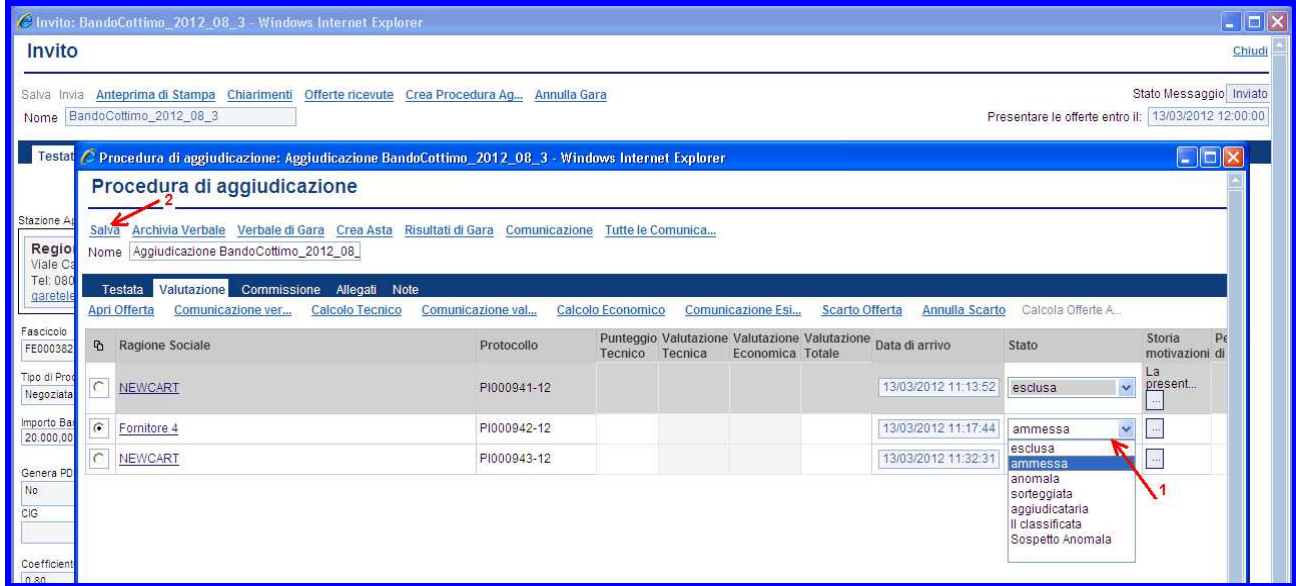

Procedere allo stesso modo con la fase di verifica amministrativa per tutte le offerte ricevute. Una volta esaminate le buste di documentazione di tutte le offerte, la Commissione di gara, prima di procedere all'esame delle altre buste (Tecnica, Economica) deve comunicare alle Imprese partecipanti i risultati della "I Seduta", indicando eventuali esclusioni dalla gara.

Selezionare il link "**Comunicazione verifica amministrativa**"(**1**) per procedere con la compilazione del documento di comunicazione:

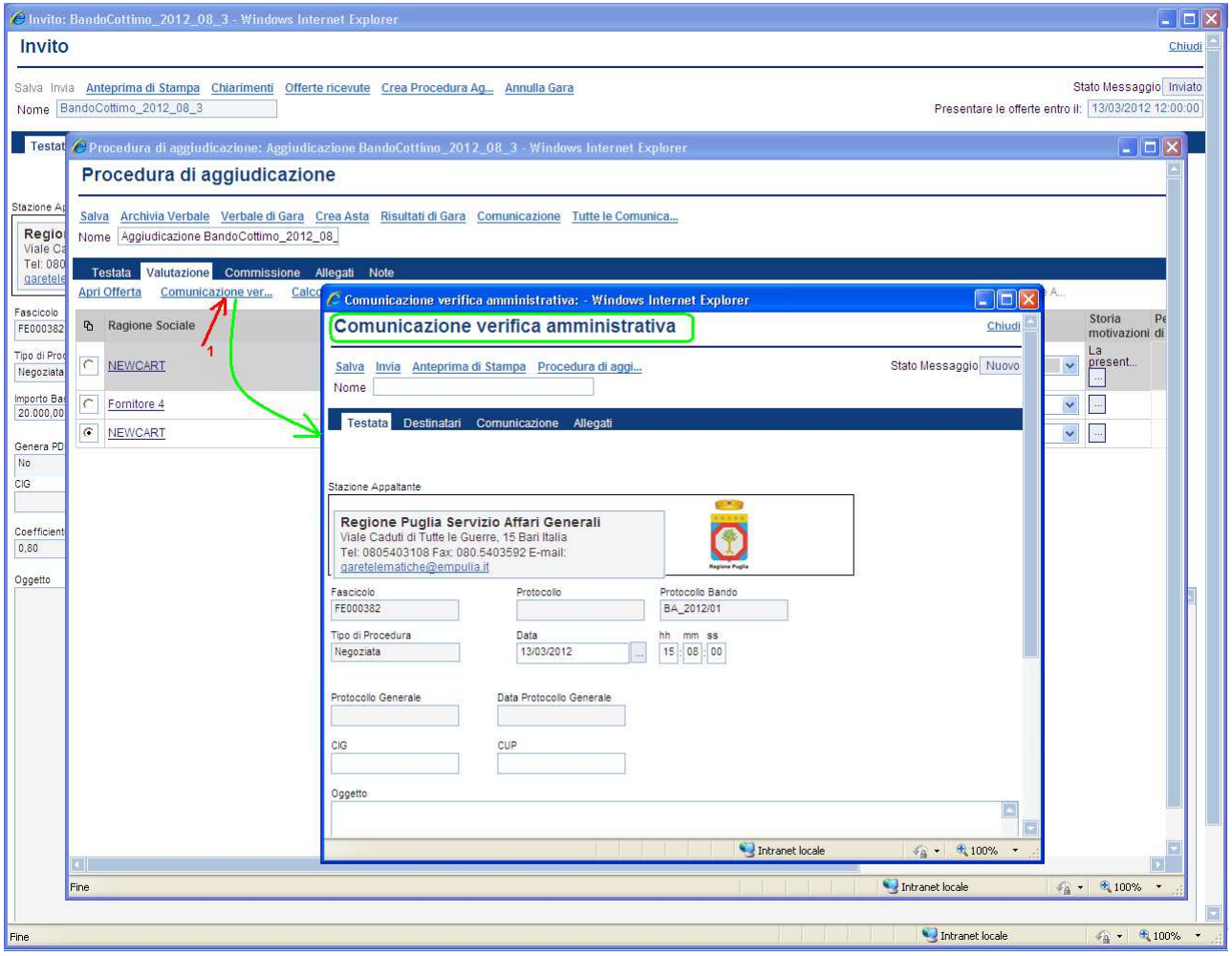

Il sistema presenterà il documento su cui è necessario procedere con l'inserimento dei destinatari della comunicazione e del relativo testo.

Come per le altre comunicazioni cliccare sulla sezione "**Destinatari**" (**1**), selezionare i fornitori tramite il check  $\boxed{\times}$  (2), inserire un nome al documento di comunicazione (**3**) e infine salvarlo cliccando sul link "**Salva**" (**4**):

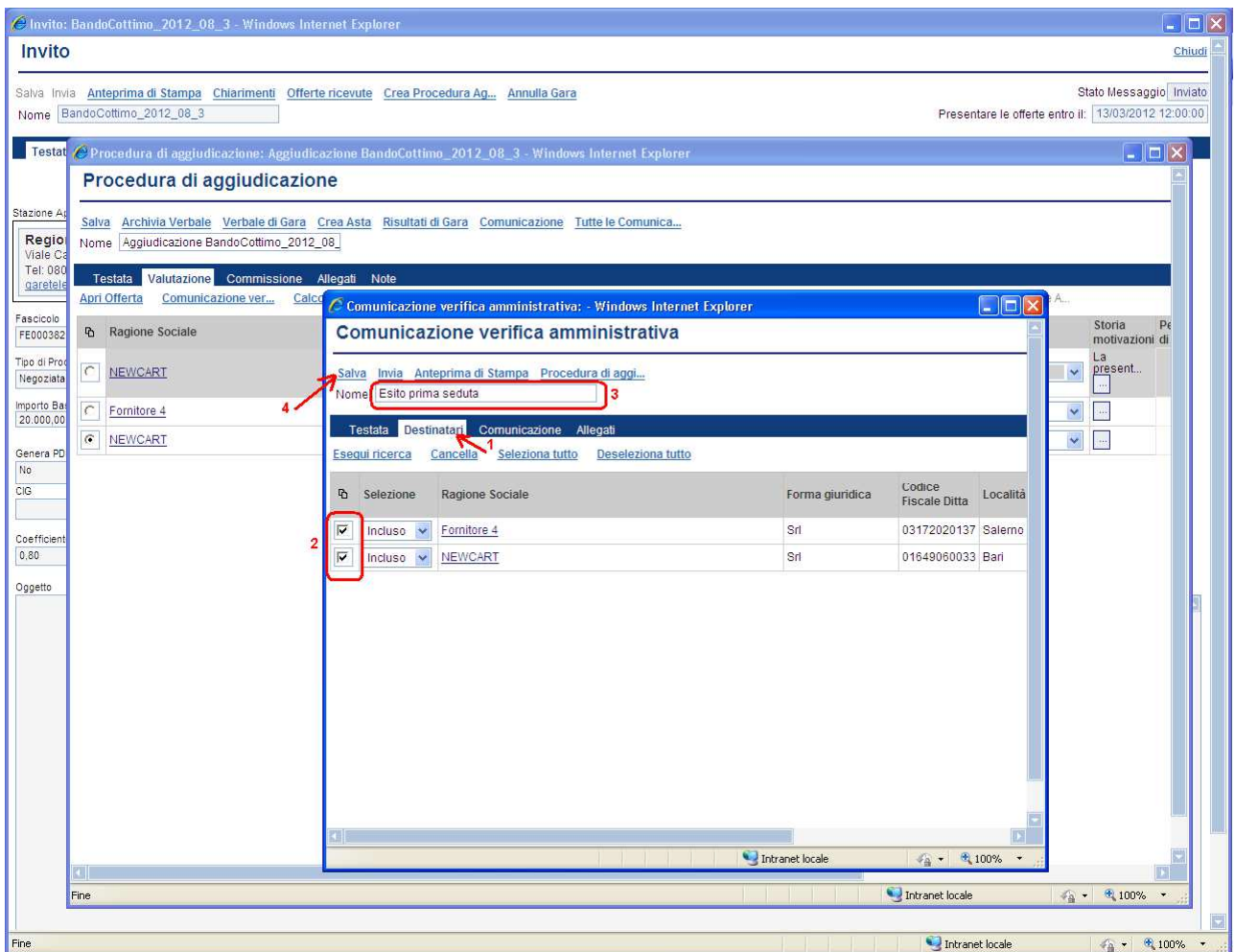

Cliccare sulla sezione "**Comunicazione**" (**1**) e introdurre il testo (**2**) da riportare all'interno della comunicazione. Salvare nuovamente cliccando sul link "**Salva**" (**3**).

La sezione "**Allegati**" permette di allegare (con le modalità descritte in precedenza per gli altri allegati) eventuali documenti alla comunicazione da inviare ai fornitori.

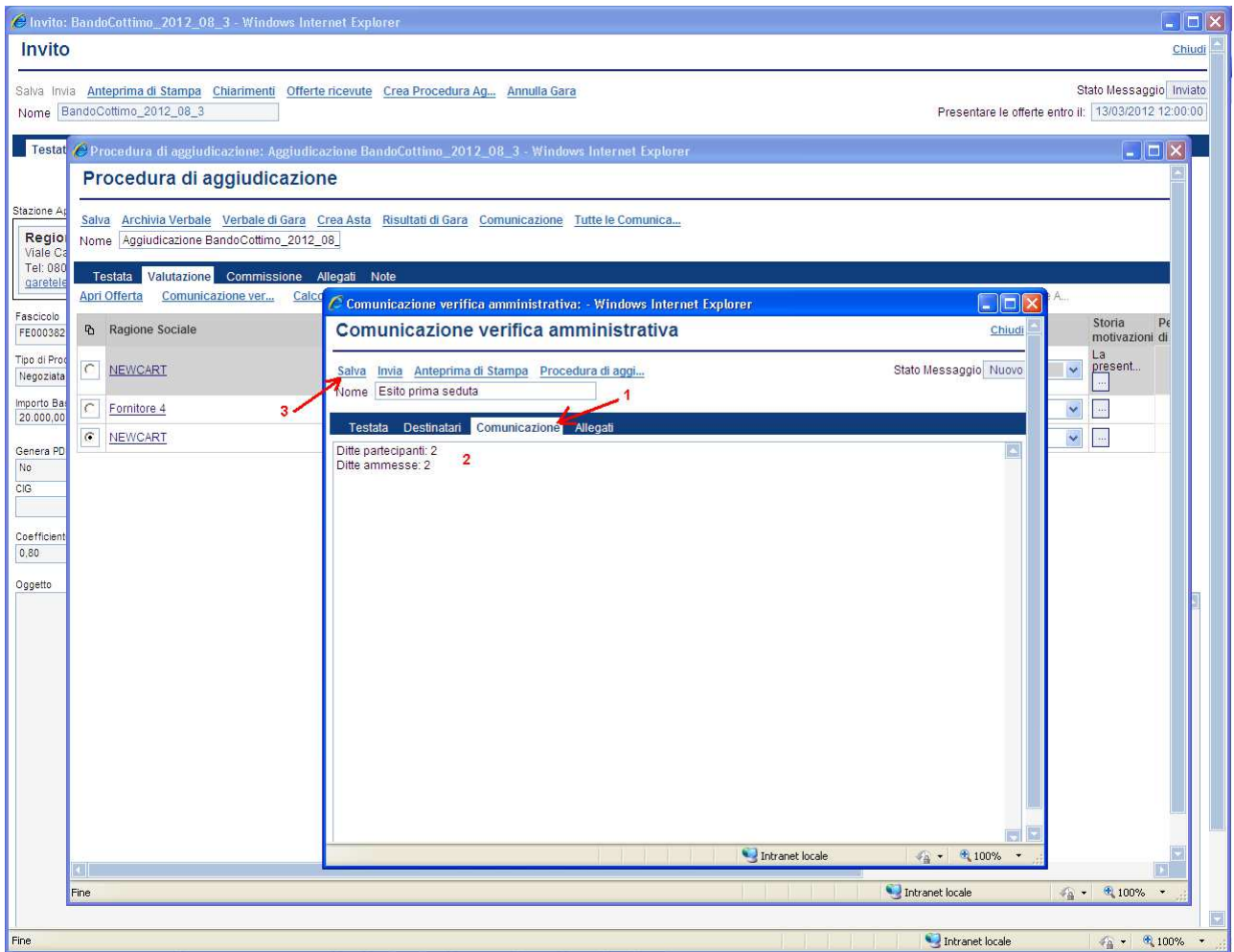

Completato l'inserimento dei dati, selezionare il link "**Invia**" per avviare il processo di invio della comunicazione ai fornitori; un messaggio notificherà il corretto invio del documento:

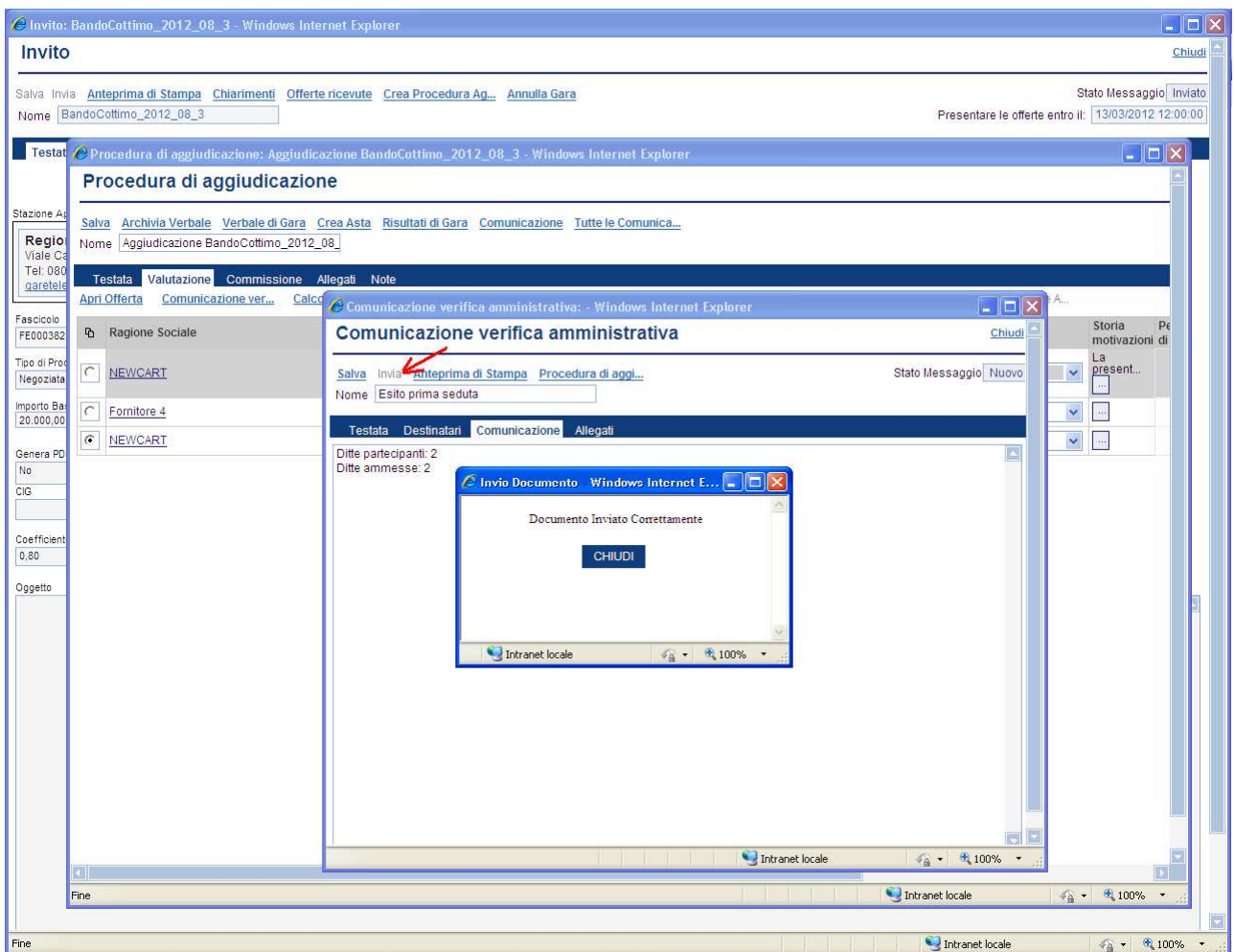

Le imprese destinatarie saranno informate attraverso una mail di tipo "*Notifica - nuovo documento di tipo Comunicazione verifica*" della presenza di una comunicazione.

La modalità fin qui descritta di invio comunicazioni ai fornitori è identica per tutte le fasi della procedura di aggiudicazione.

Qualora una comunicazione fosse stata salvata e non ancora inviata può essere "ripresa" per completare il processo di invio. In questo caso, aperto il documento di aggiudicazione, selezionare il link "**Tutte le Comunicazioni**" (**1**) e dalla "Lista messaggi collegati" selezionare (**2**) la comunicazione da completare cliccando sul nome:

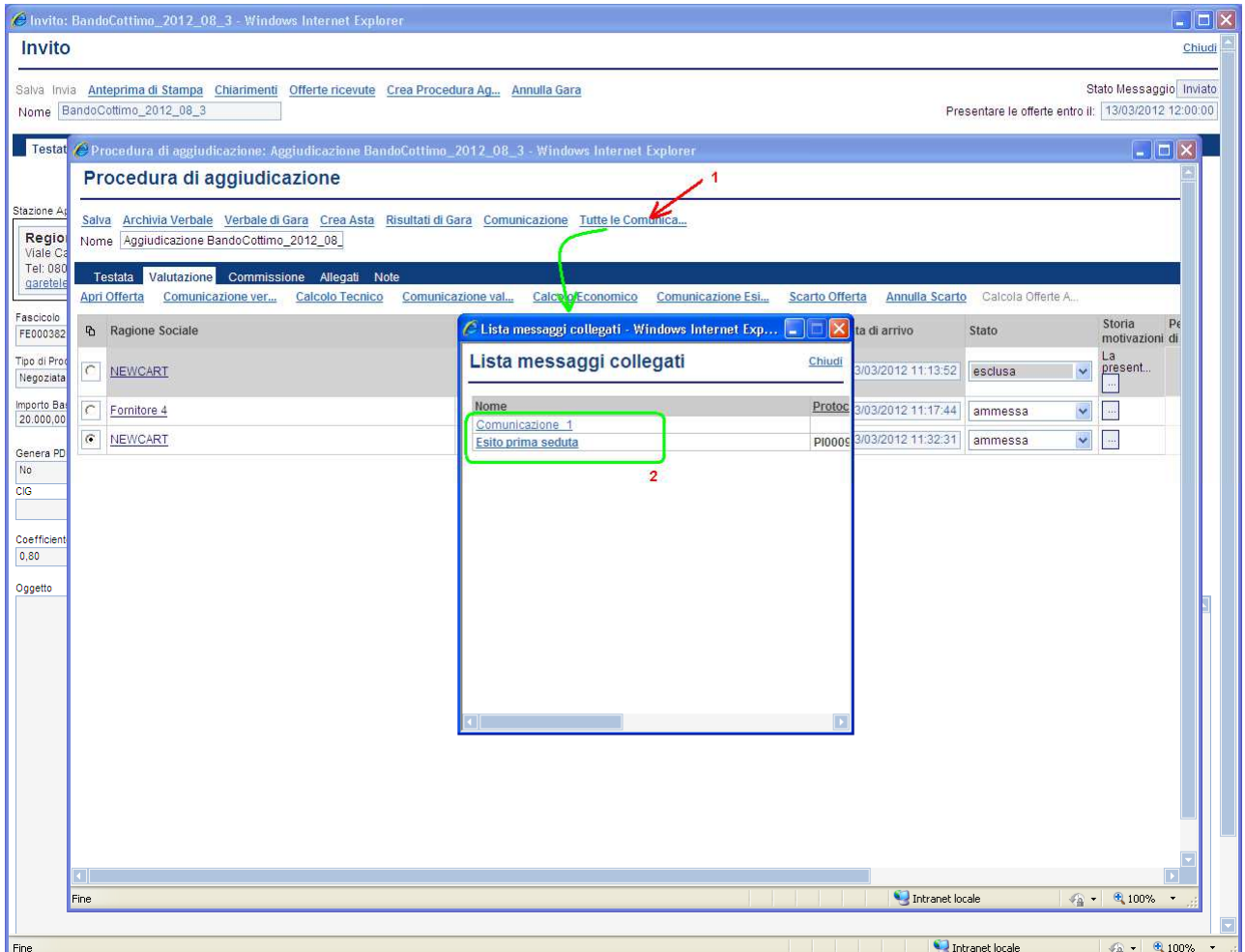

Oltre alle comunicazioni già previste dal processo durante la procedura di aggiudicazione, il sistema permette di inviare altre comunicazioni associandole alla procedura in corso.

Per creare una comunicazione da inviare ai fornitori, selezionare il link "**Comunicazione**" ed eseguire tutti i passi descritti in precedenza per il salvataggio e l'invio di una comunicazione:

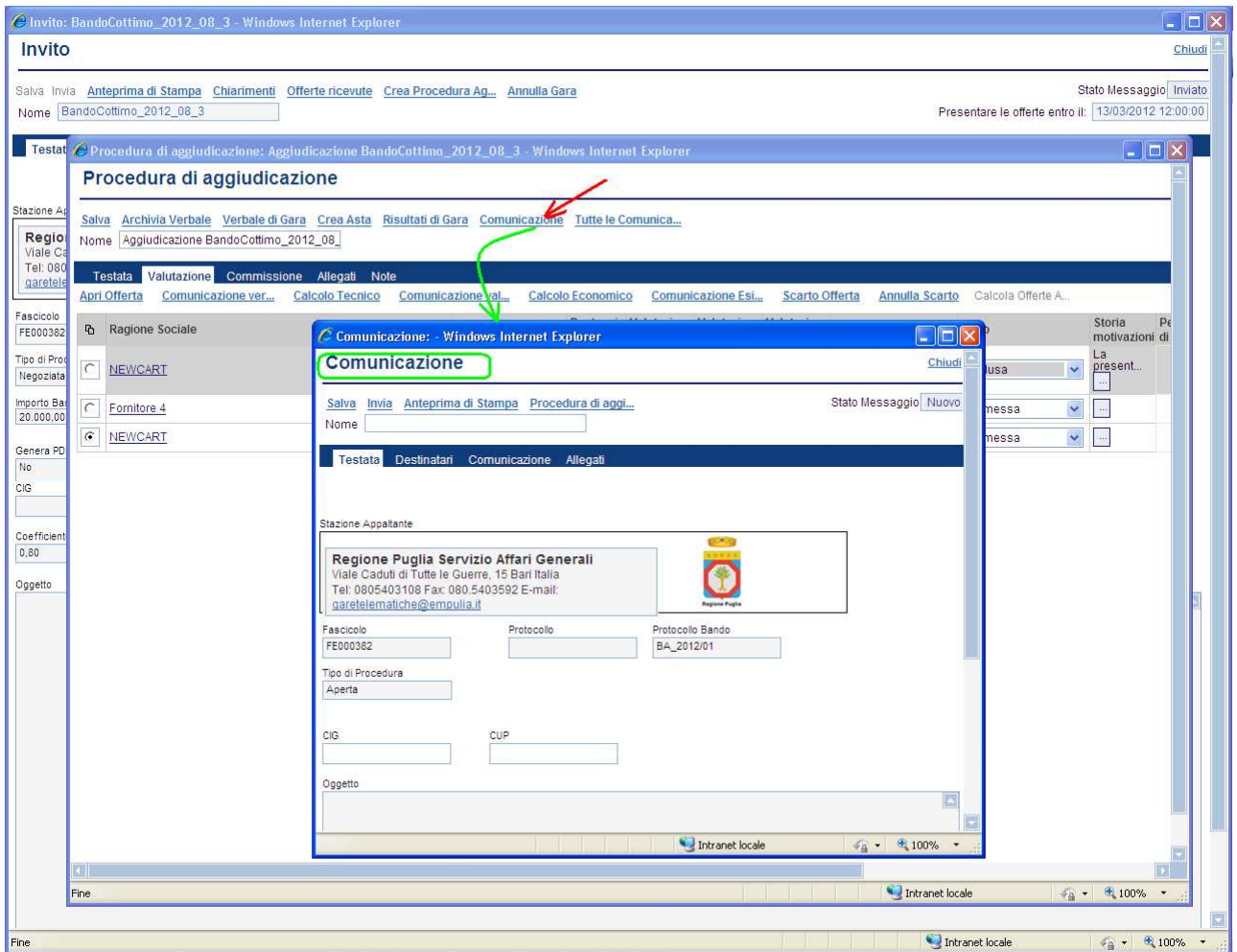

In qualsiasi momento è possibile "uscire" dalla procedura di aggiudicazione per riprenderla in un momento successivo (se non esplicitamente selezionato il sistema chiederà, prima di uscire, se si desidera salvare il documento corrente).

Per continuare con le fasi di una Procedura di Aggiudicazione "sospesa", cliccare sul link "**Procedura di Aggiudicazione**" (**1**) dal menu a sinistra, all'interno del menu funzionale di "Procedure Negoziate" e selezionare (**2**) dalla lista delle procedure quella su cui continuare con le fasi di valutazione. Il sistema presenterà il documento di aggiudicazione "salvato", associato alla procedura:

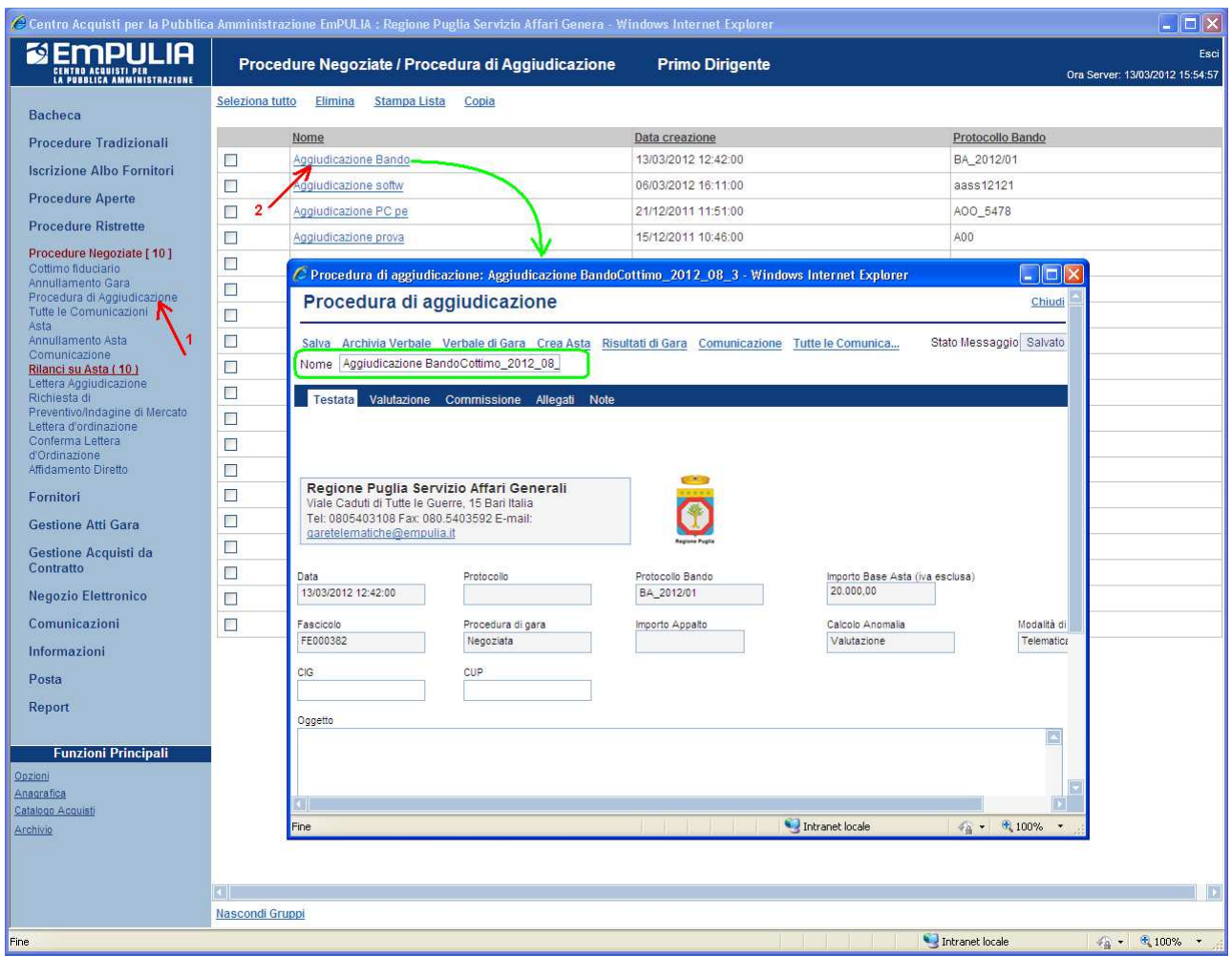

La Procedura di Aggiudicazione prevede dopo la fase di verifica amministrativa l'esame delle offerte per verificare il contenuto delle buste tecniche e l'attribuzione dei punteggi ai diversi elementi. Tale attribuzione avviene automaticamente se la valutazione è di tipo oggettivo (ovvero in presenza di "formula tecnica"), mentre verrà inserita manualmente dalla Commissione di gara in caso di valutazione di tipo soggettivo, sulla base degli elementi e dei punteggi massimi stabiliti nell'invito o nel capitolato, rispetto a quanto presentato dall'azienda con la propria offerta tecnica.

Sulla base del risultato di tali punteggi, verrà definita quindi la graduatoria di merito delle offerte.

Aperto il documento di aggiudicazione cliccare sulla sezione "Valutazione" (**1**) e dopo aver selezionato il fornitore (**2**) aprire la relativa offerta (**3**) per proseguire con la verifica della "busta tecnica" (click su sezione "**Busta Tecnica**" (**4**)):

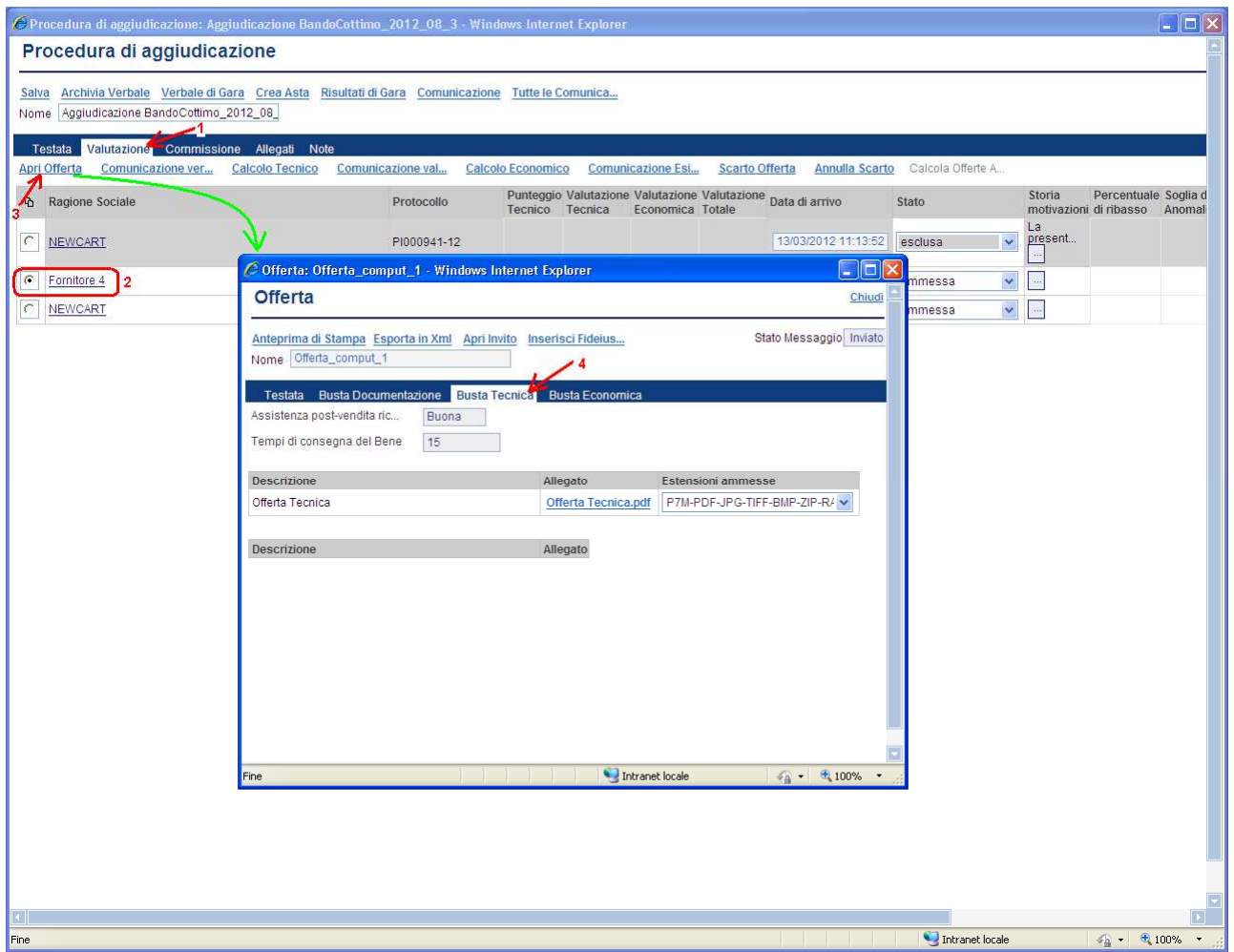

Presa visione della busta tecnica chiudere l'offerta (click su "Chiudi") e proseguire per attribuire il punteggio ai diversi elementi che la caratterizzano.

Pertanto, dal documento di aggiudicazione, dopo aver selezionato il fornitore (**1**) cliccare sul link "**Calcolo Tecnico**" (**2**), inserire il "**Punteggio Tecnico**" (**3**) e confermare (**4**):

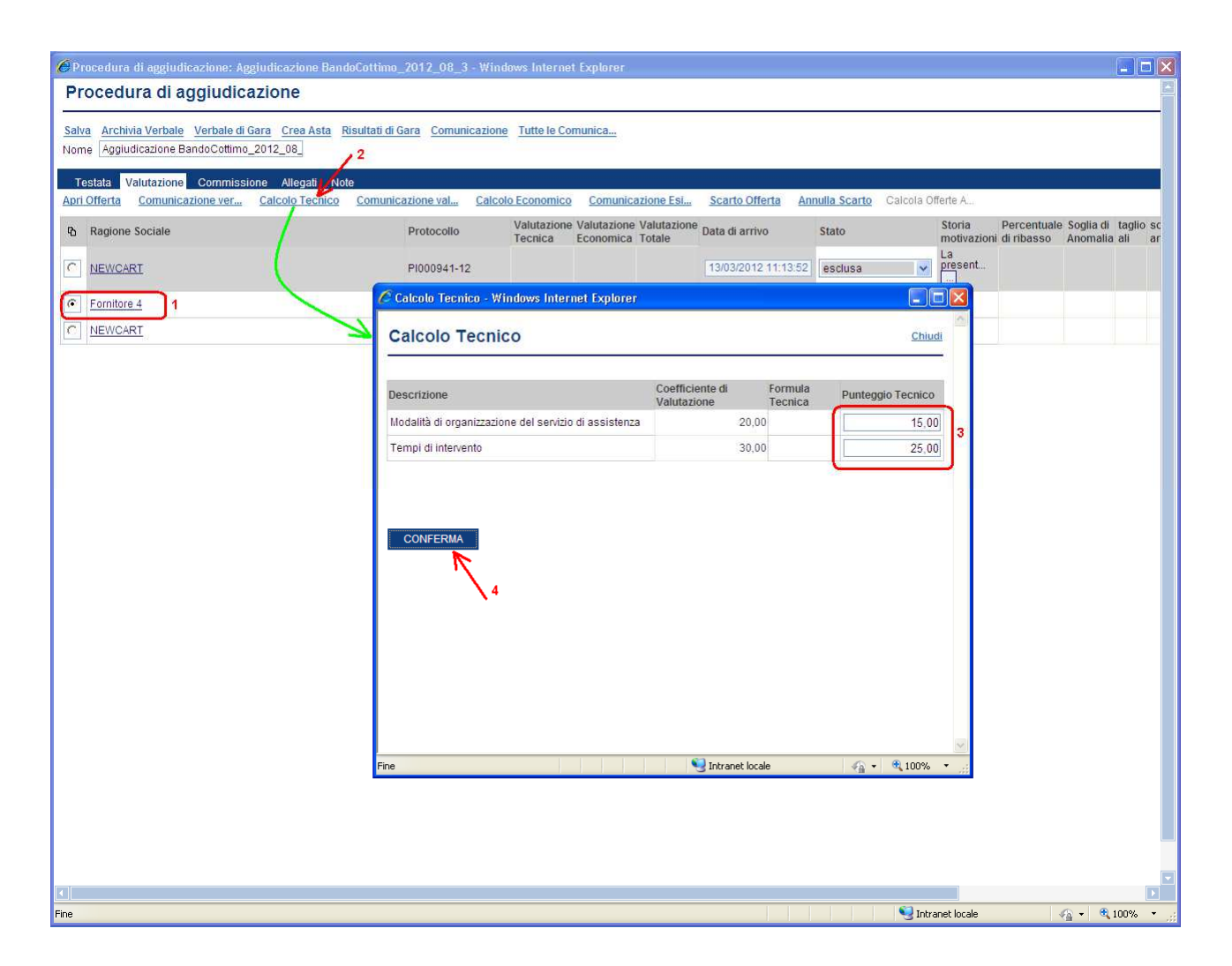

Terminata la verifica tecnica modificare eventualmente lo stato dell'offerta (per escludere eventuali offerte), salvare il documento e procedere allo stesso modo per tutte le altre offerte ricevute e ammesse alla fase di valutazione tecnica:

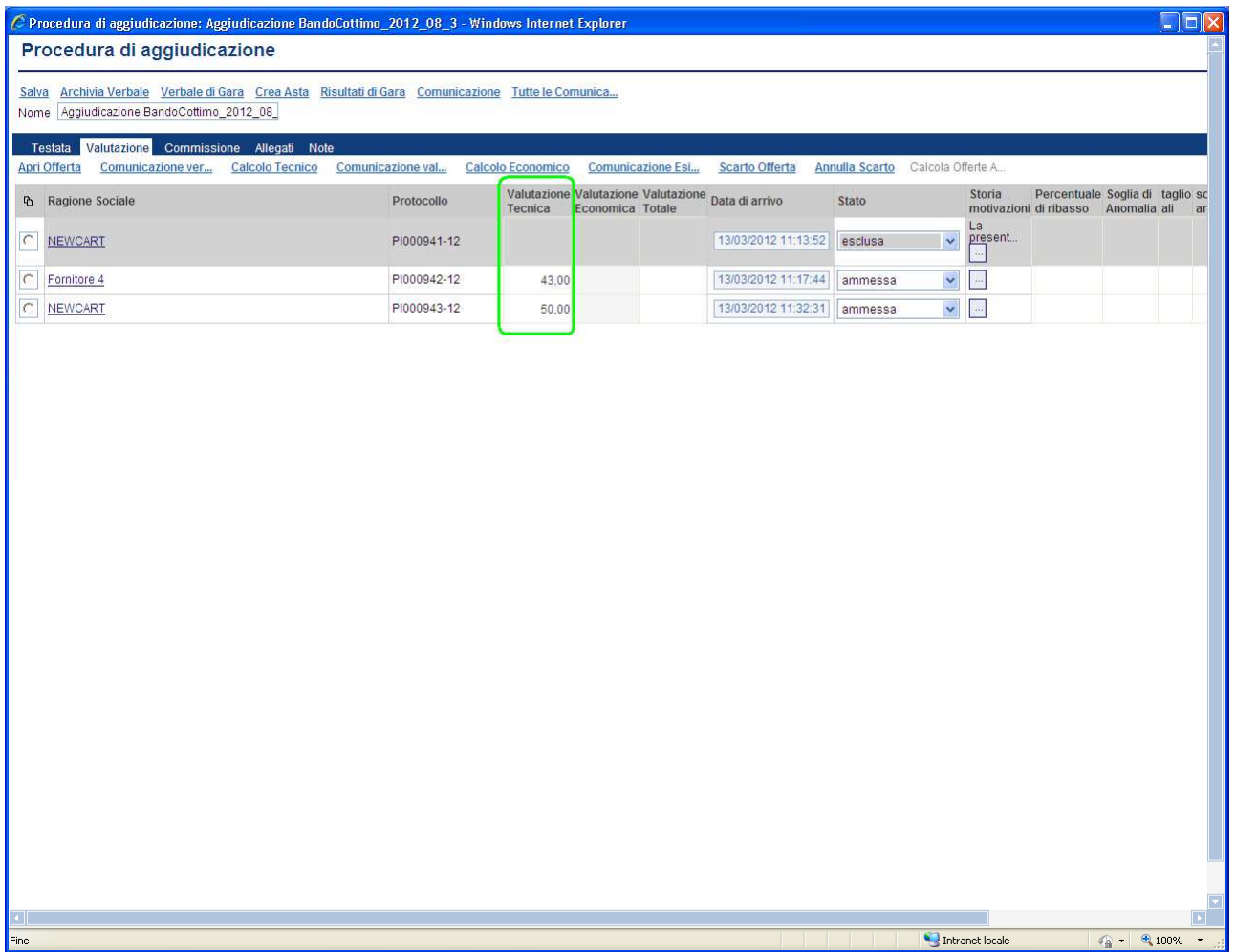

Terminata la fase di esame delle buste tecniche, la Commissione di gara, prima di procedere all'esame delle buste economiche, può comunicare alle Imprese partecipanti i risultati della "II Seduta", indicando eventuali esclusioni dalla gara.

Selezionare il link "**Comunicazione valutazione tecnica**" e procedere con le stesse modalità descritte in precedenza per l'invio della "Comunicazione verifica amministrativa".

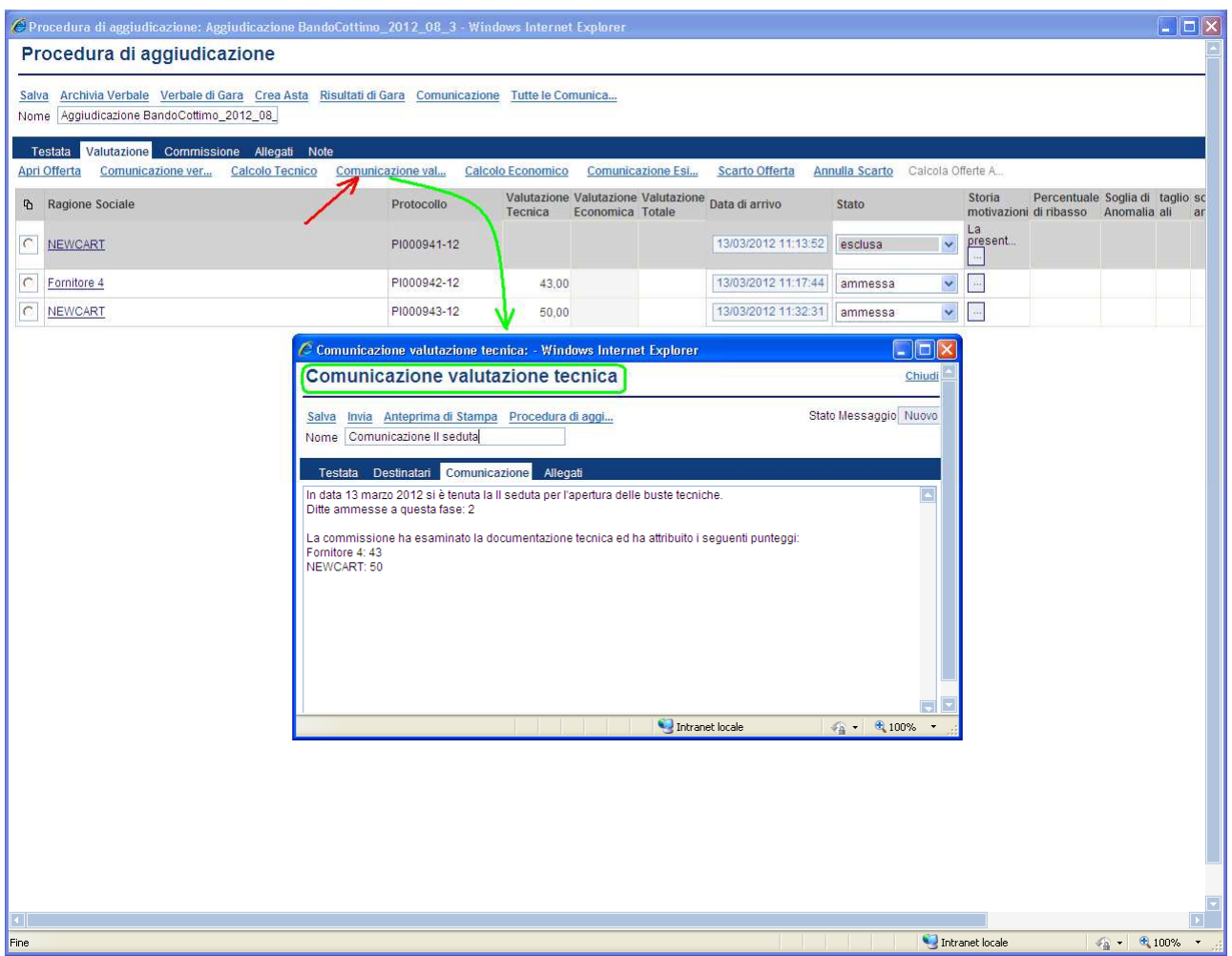

La Procedura di Aggiudicazione, dopo l'attribuzione a ciascuna offerta dei punteggi di valutazione tecnica, prevede come ultima fase l'esame delle offerte per verificare il contenuto delle buste economiche e la determinazione del punteggio globale di merito di ciascuna offerta. L'attribuzione del punteggio economico avviene automaticamente. Sulla base del risultato di tale punteggio, verrà aggiornata la graduatoria di merito delle offerte.

Aperto il documento di aggiudicazione cliccare sulla sezione "Valutazione" (**1**) e dopo aver selezionato il fornitore (**2**) aprire la relativa offerta (**3**) per proseguire con l'apertura della "busta economica" (click su sezione "**Busta Economica**" (**4**)):

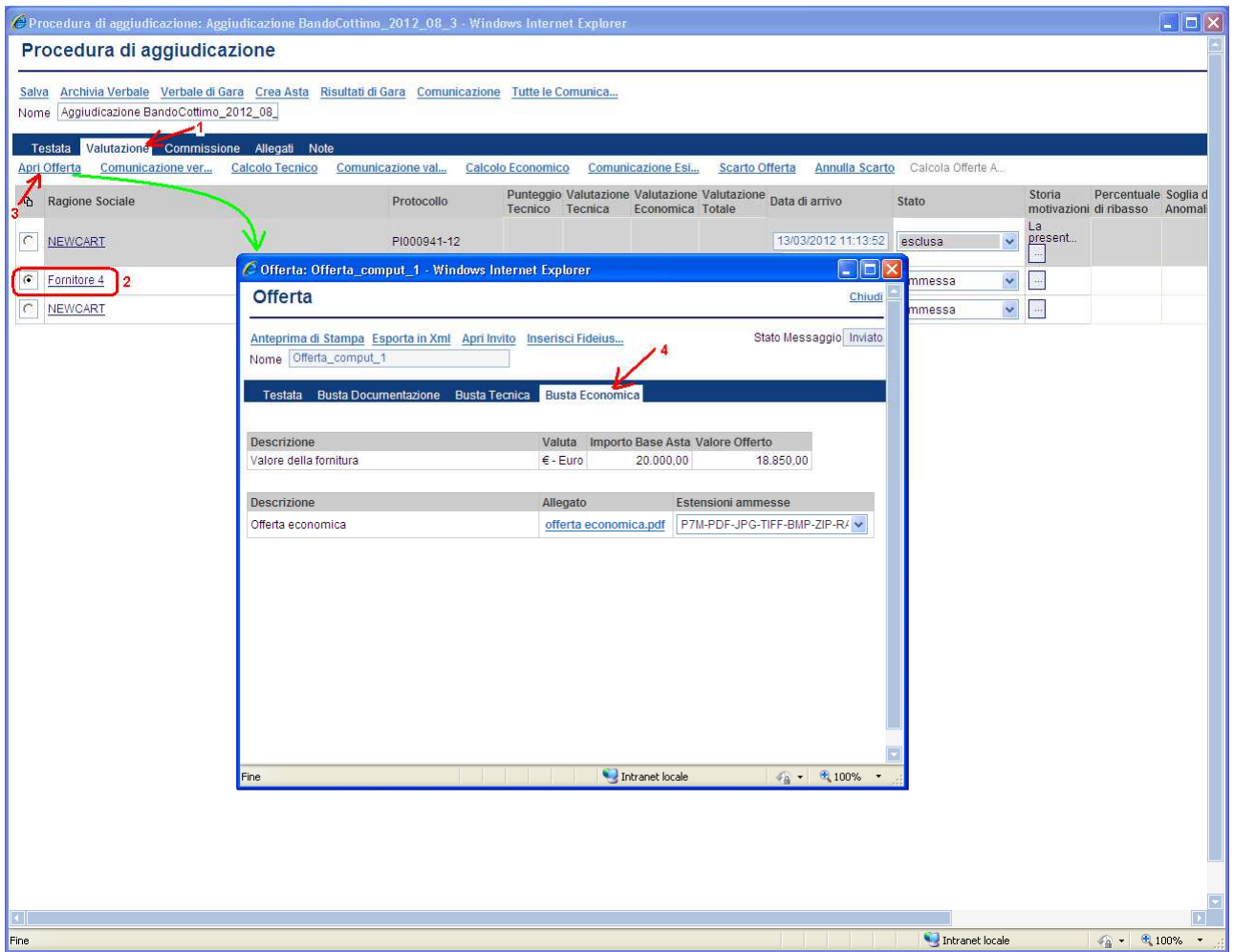

Presa visione della busta economica è necessario attribuire il relativo punteggio. Pertanto, dopo aver selezionato il fornitore (**1**) cliccare sul link "**Calcolo Economico**" (**2**) per visualizzare la formula di calcolo (non modificabile) e confermare (**3**); un messaggio di attesa informa dell'esecuzione del calcolo:

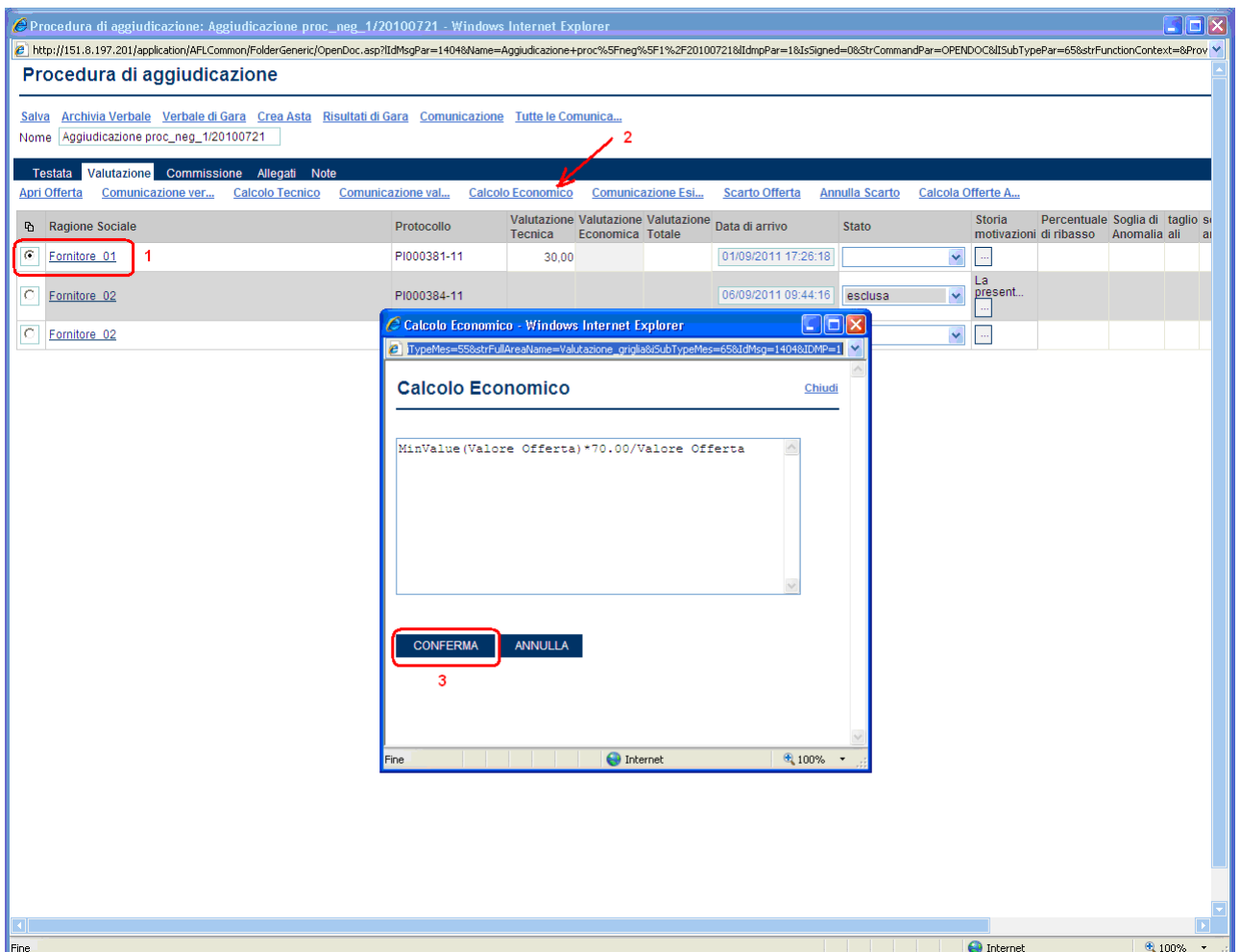

Terminata la verifica economica procedere allo stesso modo per tutte le offerte ricevute.

Al termine di tale fase il sistema presenta in corrispondenza di ciascuna offerta il relativo punteggio totale, che servirà a stabilire la graduatoria definitiva.

Modificare lo stato dell'offerta aggiudicataria, salvare il documento e proseguire con l'invio dei risultati dell'esito di gara.

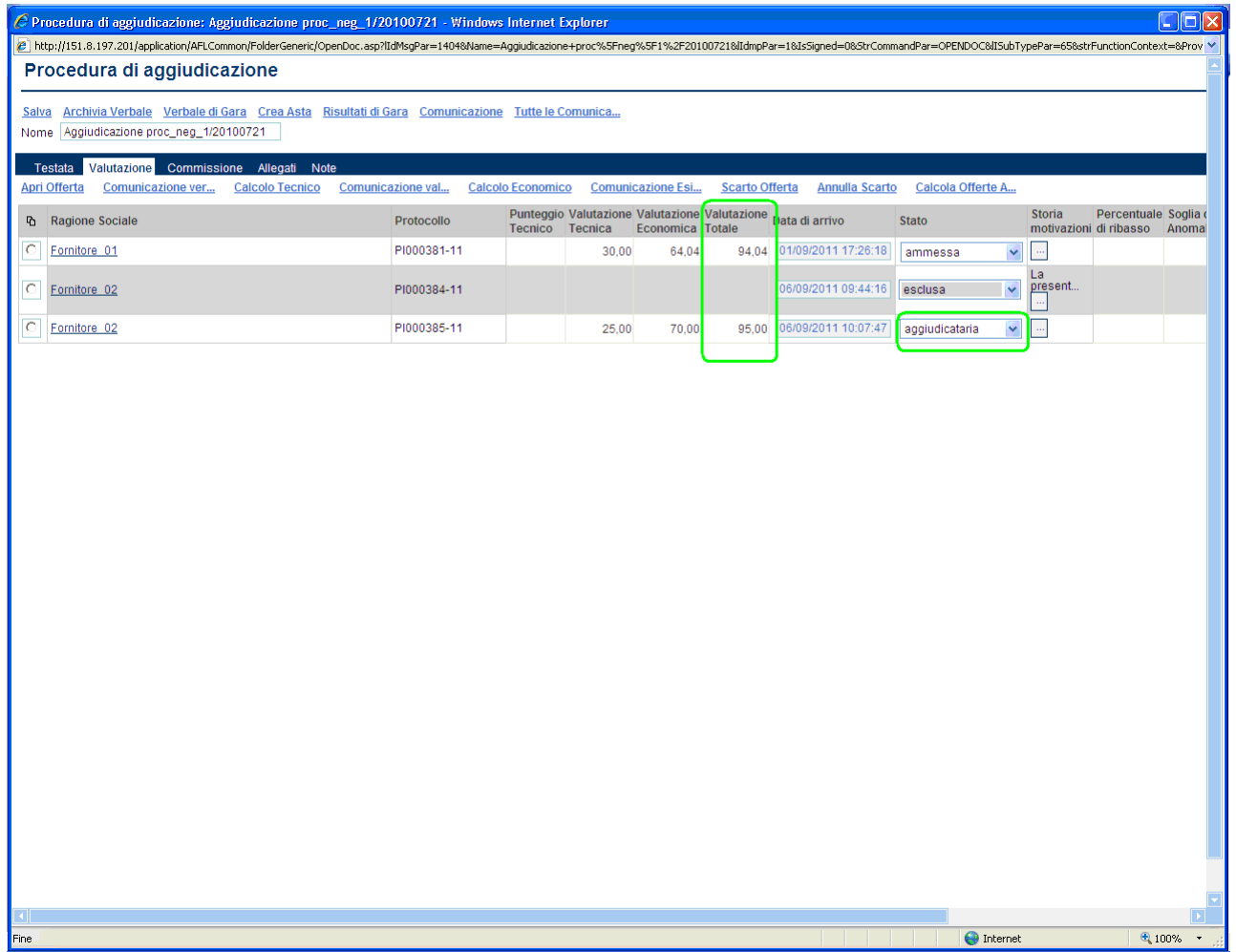

Una volta esaminate le buste economiche, la Commissione di gara può comunicare alle Imprese partecipanti i risultati dell'esito di gara, indicando le valutazioni effettuate e la graduatoria globale di merito elaborata.

Selezionare il link "**Comunicazione Esito Gara**" e procedere con le stesse modalità descritte in precedenza per l'invio della "Comunicazione verifica amministrativa".

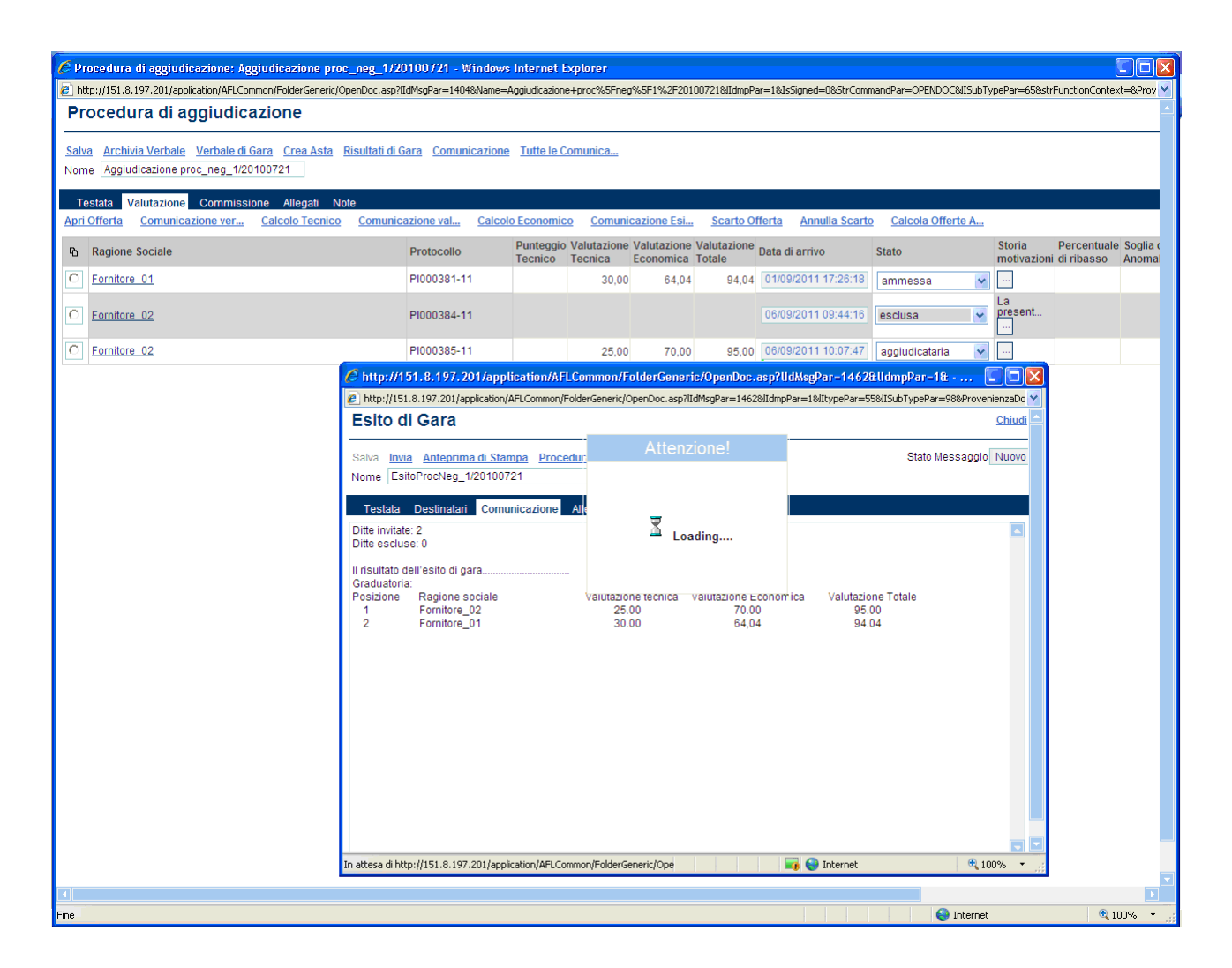

Durante l'intero processo di aggiudicazione, la Commissione ha la facoltà di escludere le offerte non conformi, esplicitando chiaramente le motivazioni che giustificano l'esclusione dell'Impresa (es. l'impresa non ha presentato la documentazione prescritta).

Il processo di scarto prevede, sulla form di valutazione, la selezione dell'offerta da scartare (**1**), l'attivazione del link "**Scarto Offerta**" (**2**) e la conferma (**4**), dopo aver inserito nel campo di testo (**3**) le motivazioni dello scarto:

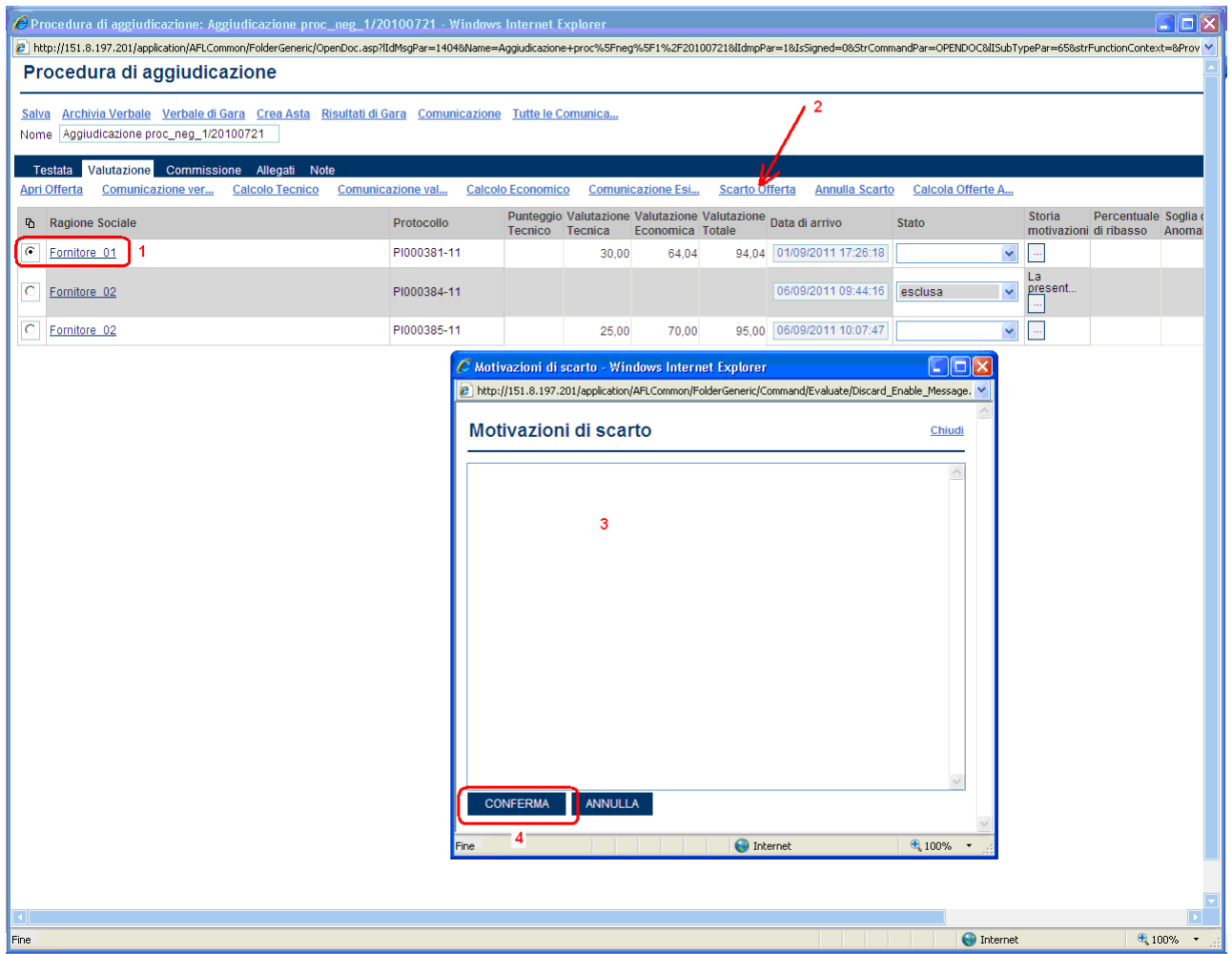

Qualora la Commissione di gara ritenesse errata l'esclusione di un'Impresa dalla gara, può eseguire la riammissione in gara della partecipante esclusa eseguendo un "annullamento dello scarto". Questo processo prevede, sulla form di valutazione, la selezione dell'offerta scartata da riammettere (**1**), l'attivazione del link "**Annulla Scarto**" (**2**) e la conferma (**4**), dopo aver inserito nel campo di testo (**3**) le motivazioni di annullo scarto:

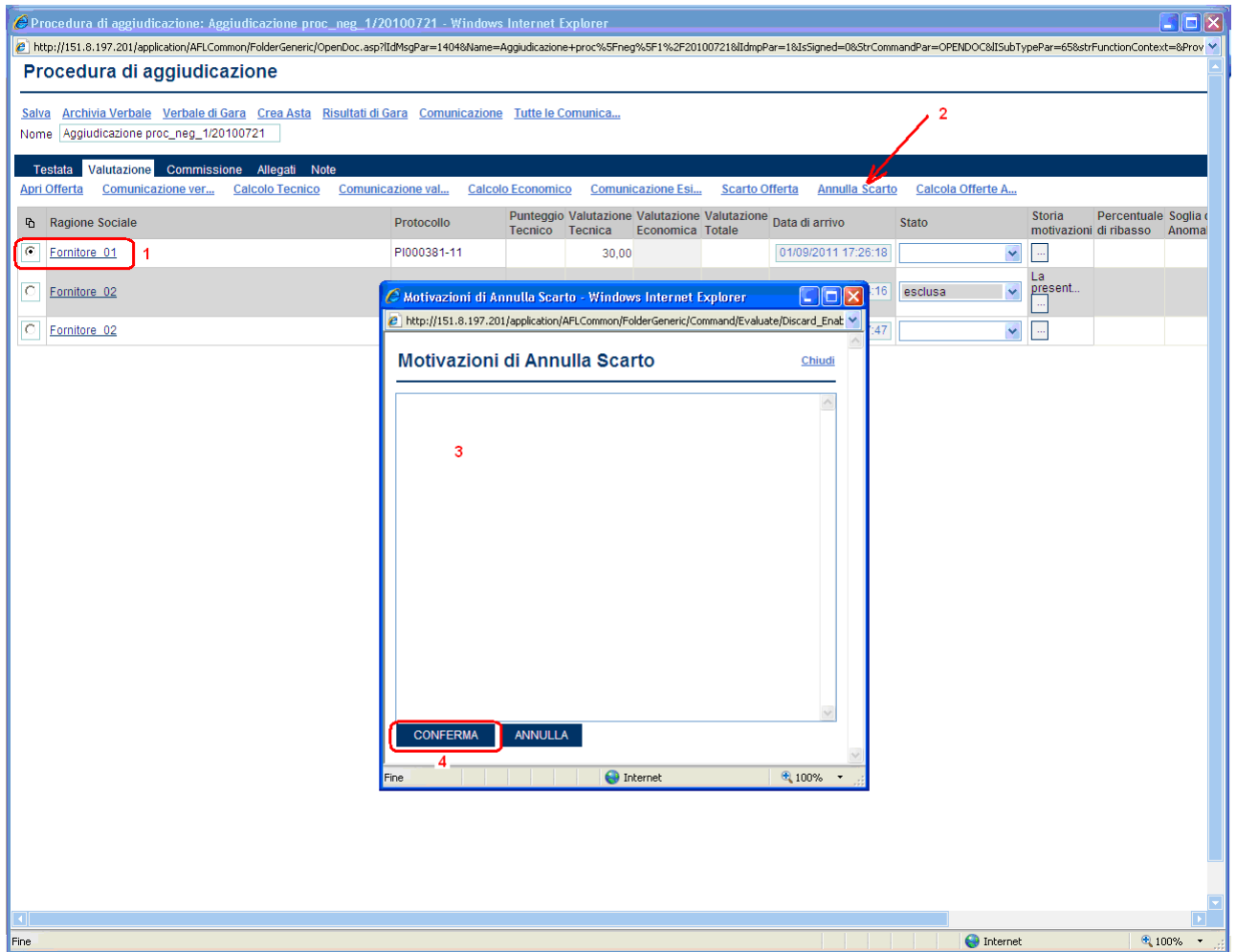

In particolare, dopo la riammissione in gara la Commissione dovrà rideterminare i punteggi delle offerte e l'esito della gara, dal momento che le offerte scartate non vengono considerate durante le valutazioni.

## **Risultati di Gara**

E' la funzione che consente all'Ente di registrare il risultato di una procedura di gara rendendo, eventualmente, pubblico il risultato.

Cliccare sul link " **Risultati di Gara** " (**1**); sulla form inserire la descrizione (**2**), allegare eventuali documenti (**3**) e salvare i dati immessi (**4**).

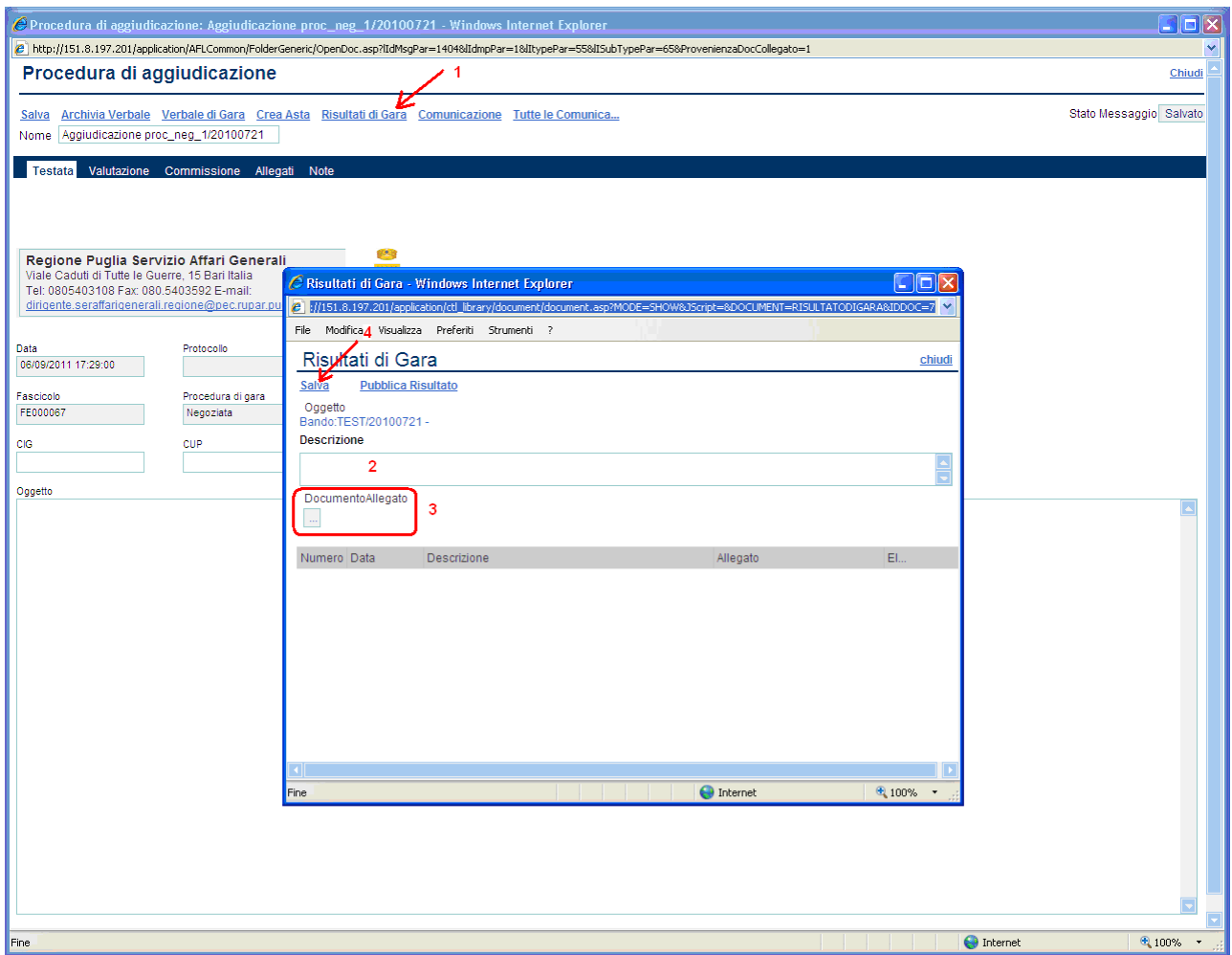

Un messaggio notificherà il corretto salvataggio.

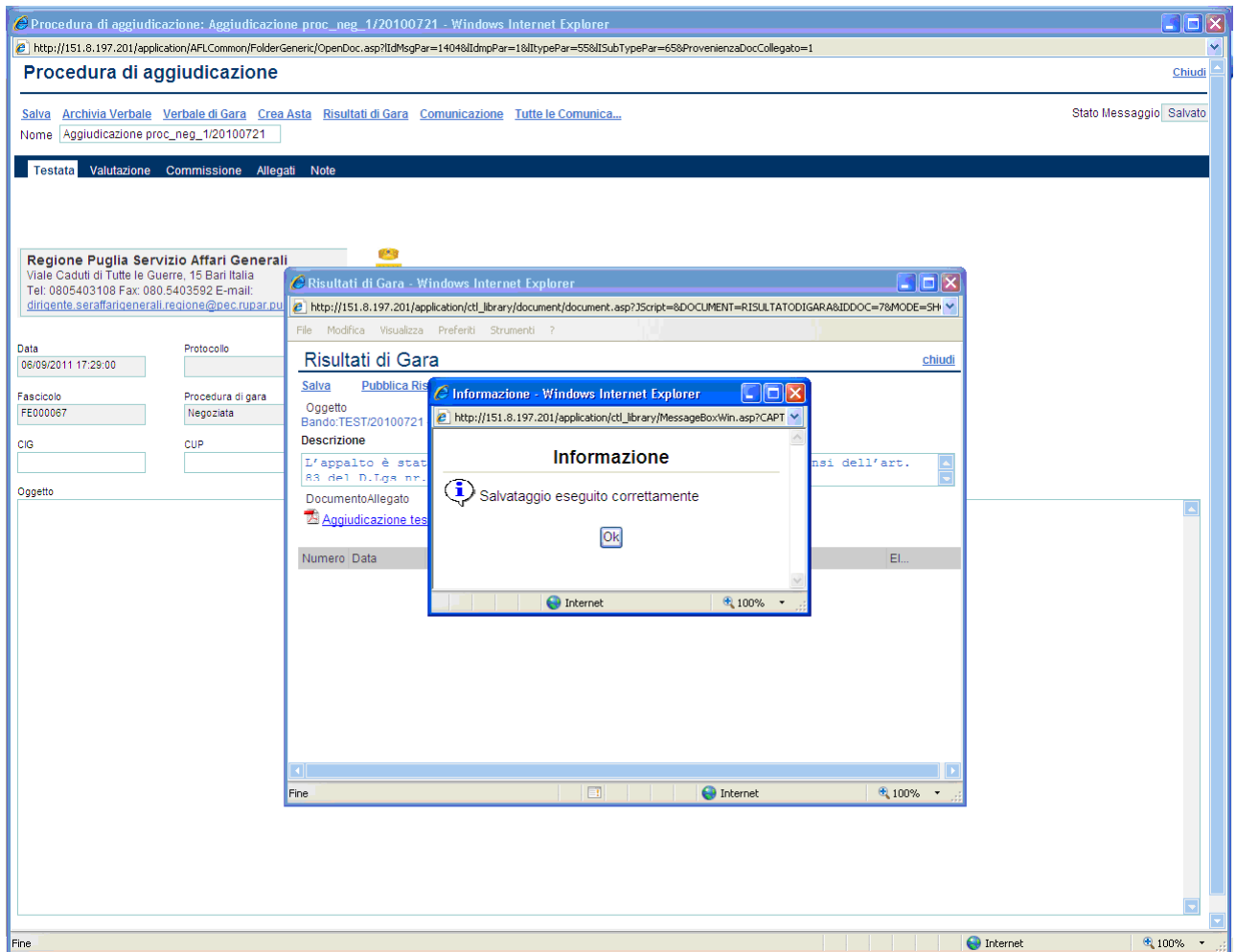

Per rendere pubblico il risultato di gara cliccare sul link "**Pubblica Risultato**":

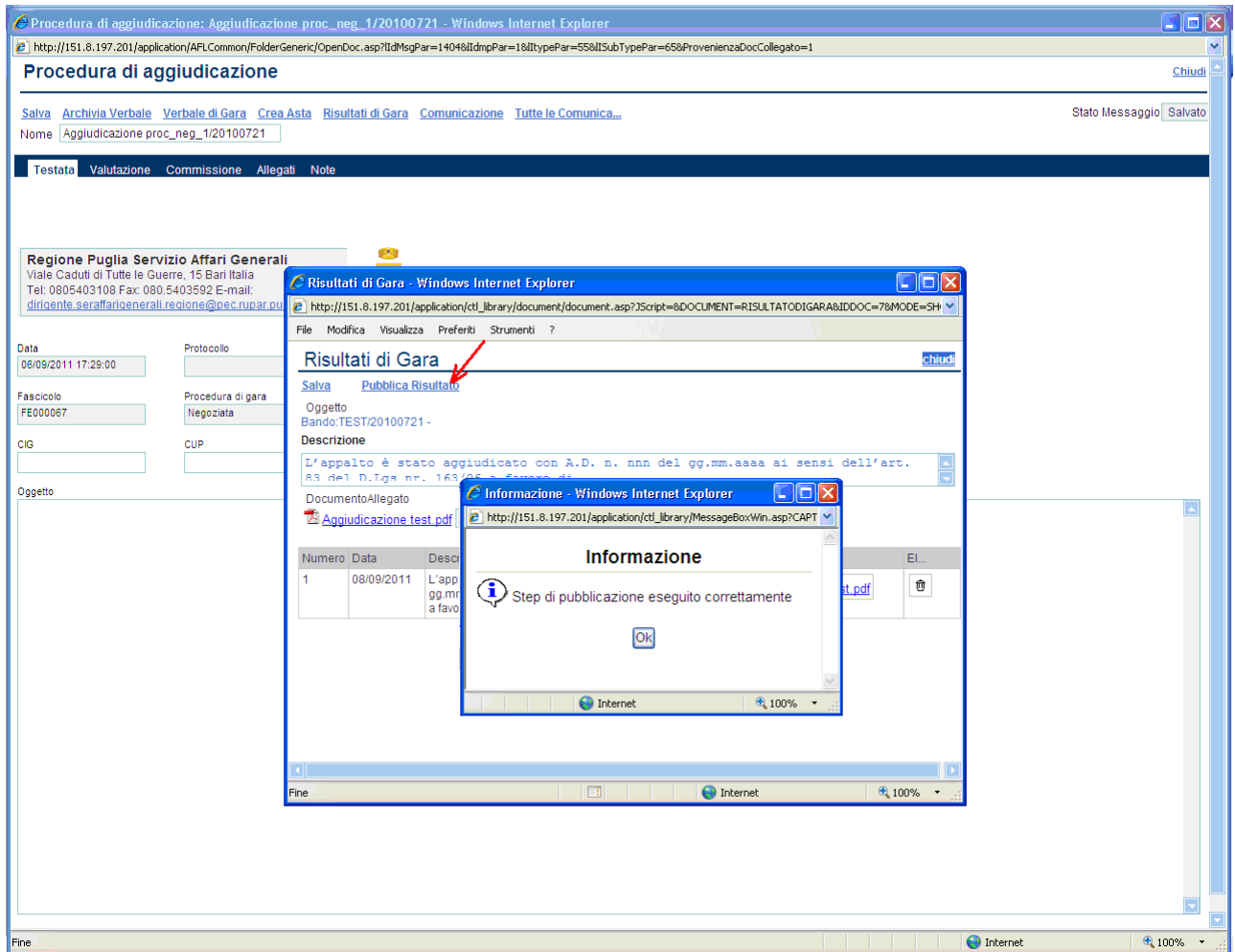

## **Verbale di Gara**

E' la funzione che consente all'Ente di tenere traccia di tutto ciò che è accaduto durante la procedura di gara elettronica (in particolare riporta l'elenco delle offerte ricevute, scartate ed ammesse).

In modo automatico il sistema, in relazione a quanto previsto nell'invito di gara, riporta i risultati dell'esame delle offerte ed evidenzia l'offerta migliore in base alla valutazione globale.

Cliccare sul link "**Verbale di Gara**"; il sistema presenterà il documento compilato nelle varie sezioni.

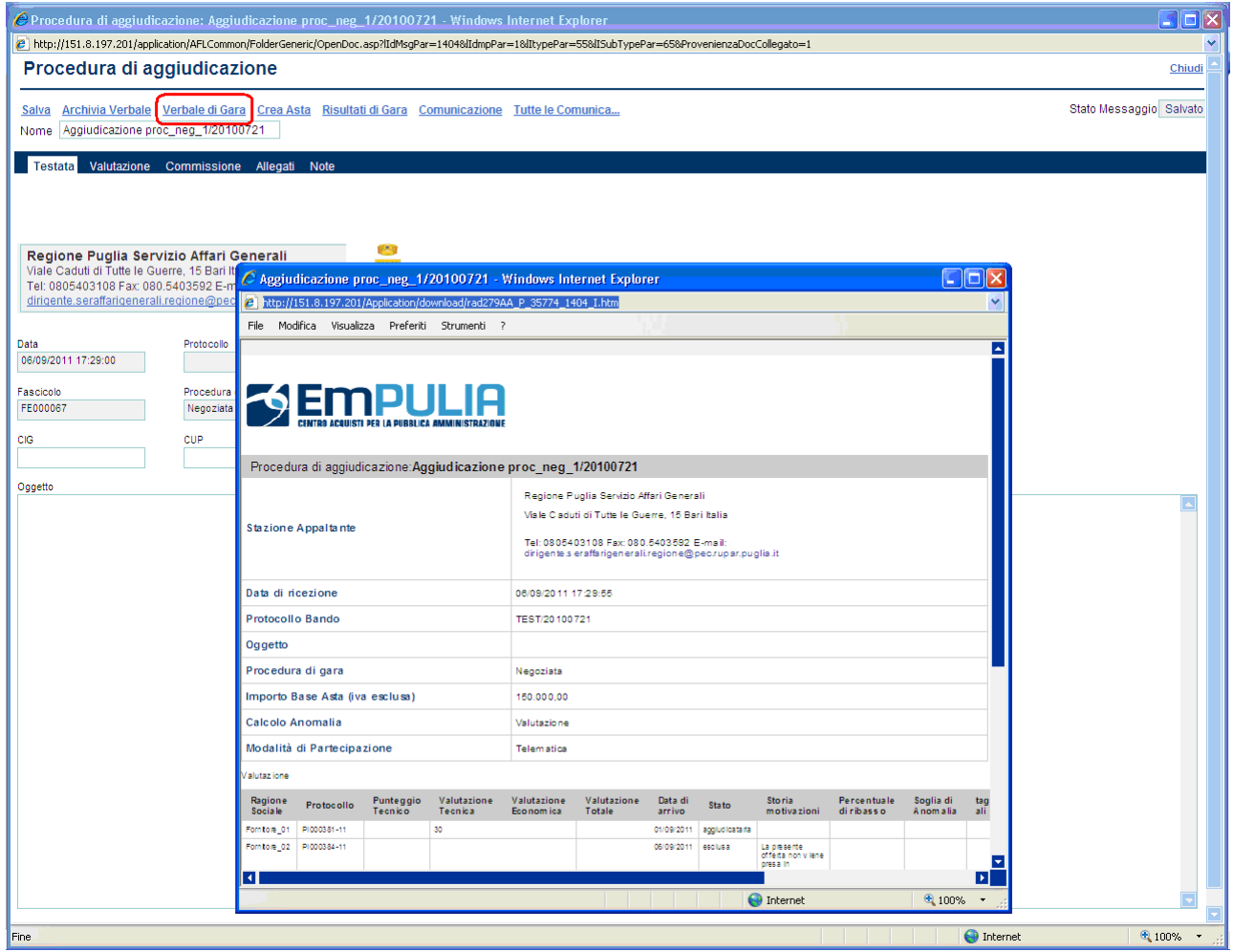

Il verbale di gara può essere archiviato cliccando sul link "**Archivia Verbale**":

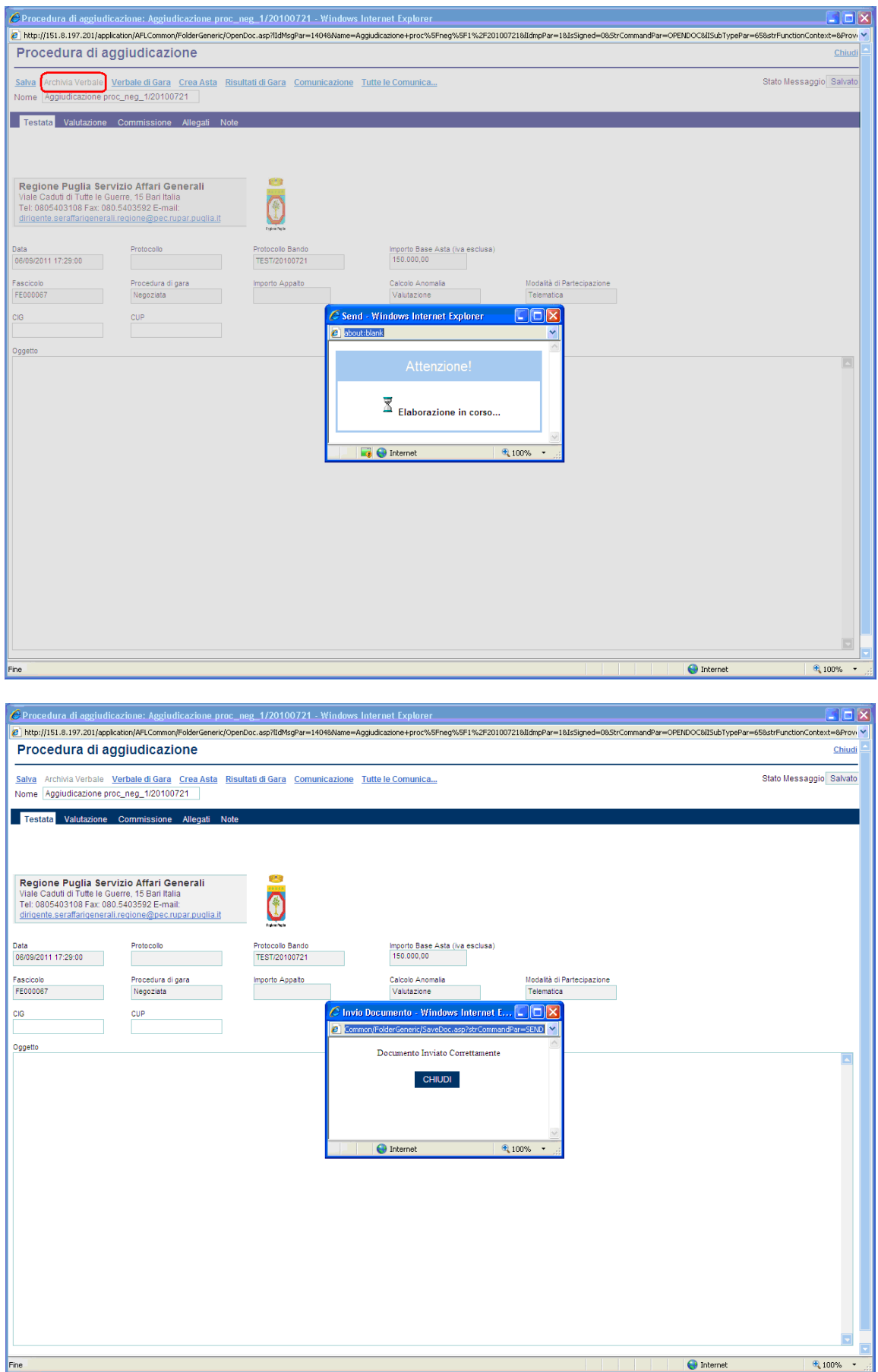